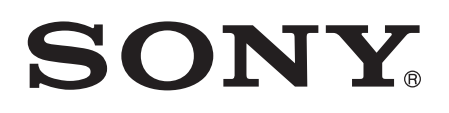

# Руководство по эксплуатации

Xperia™ Z1 C6902/C6903/C6906

## Содержание

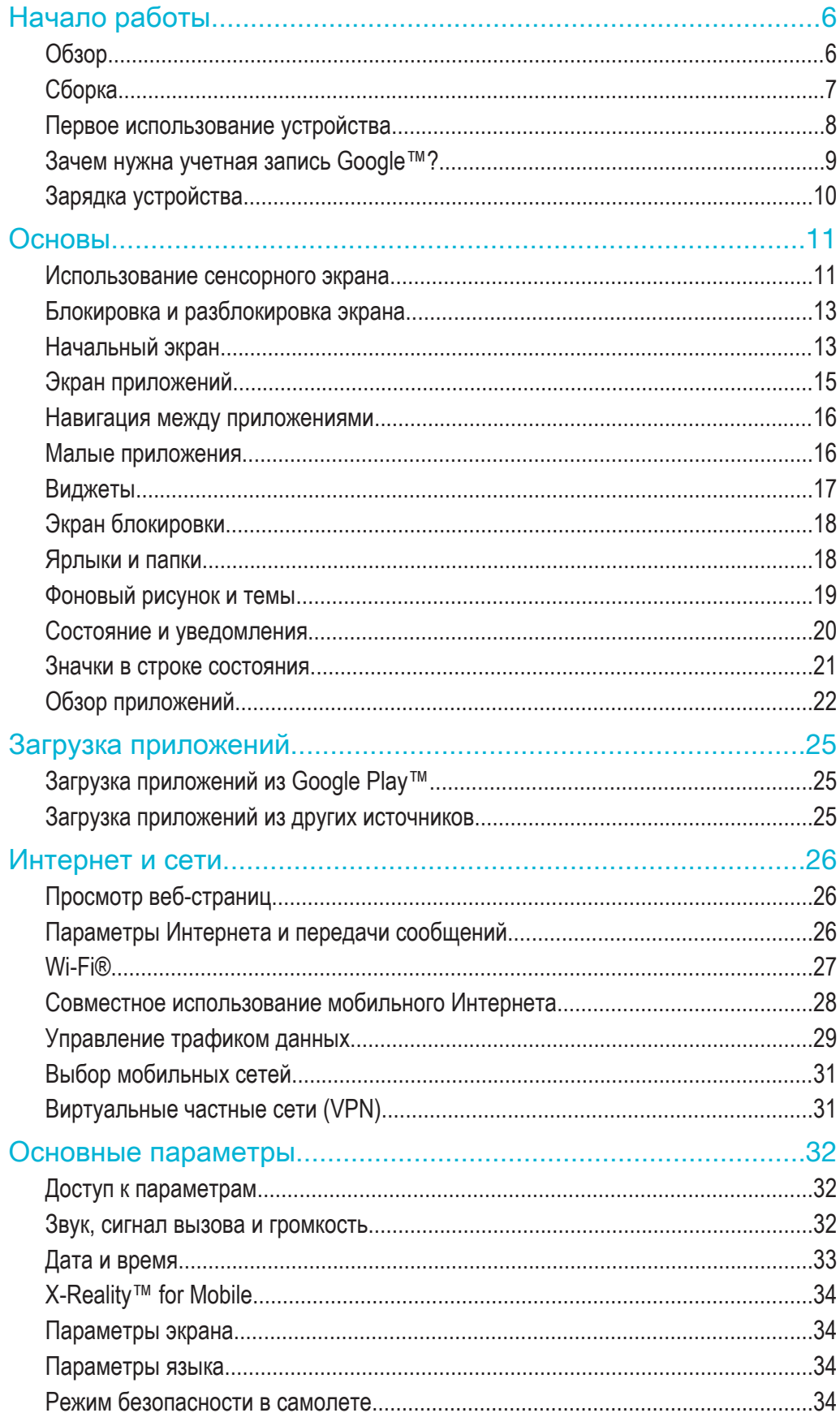

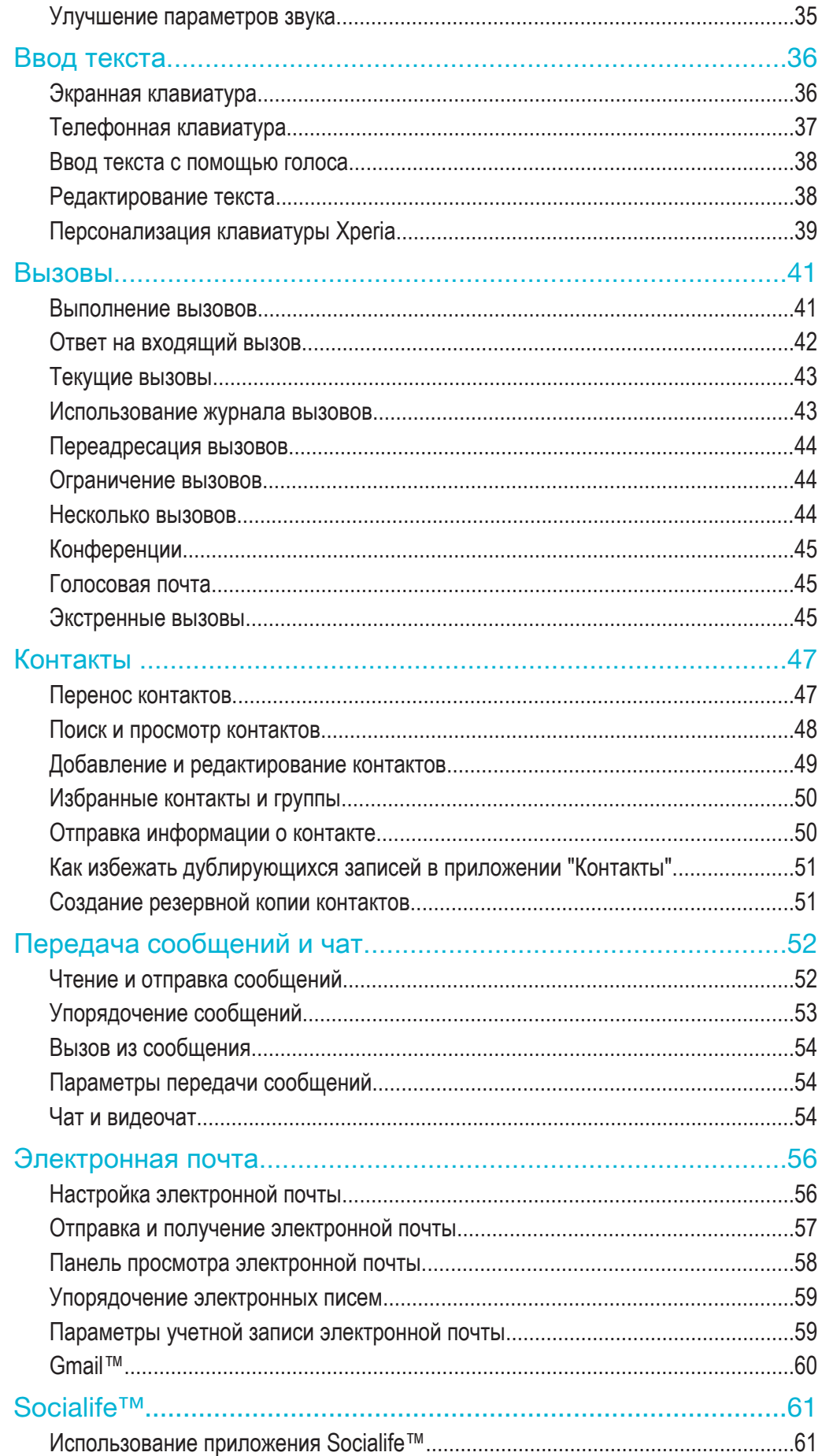

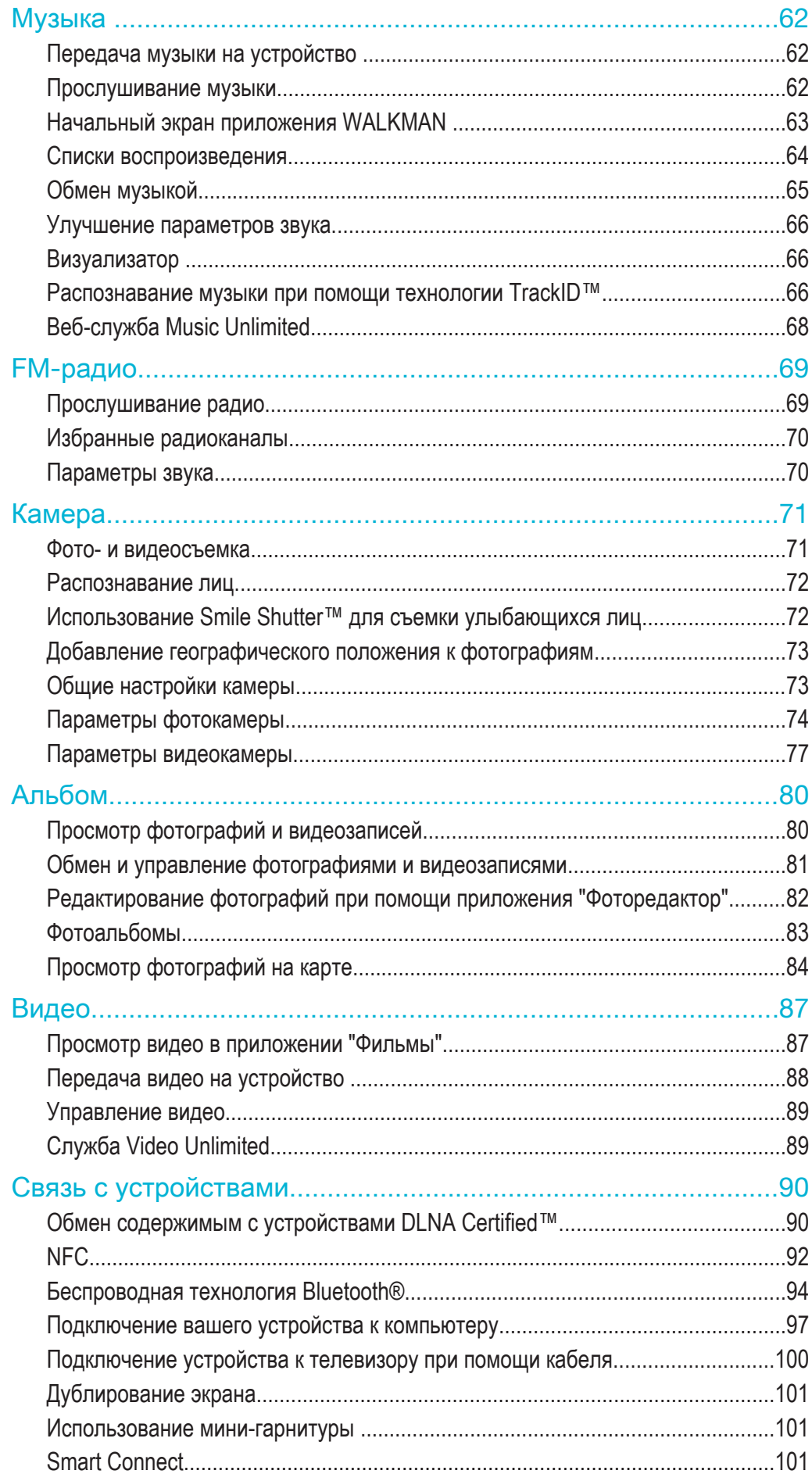

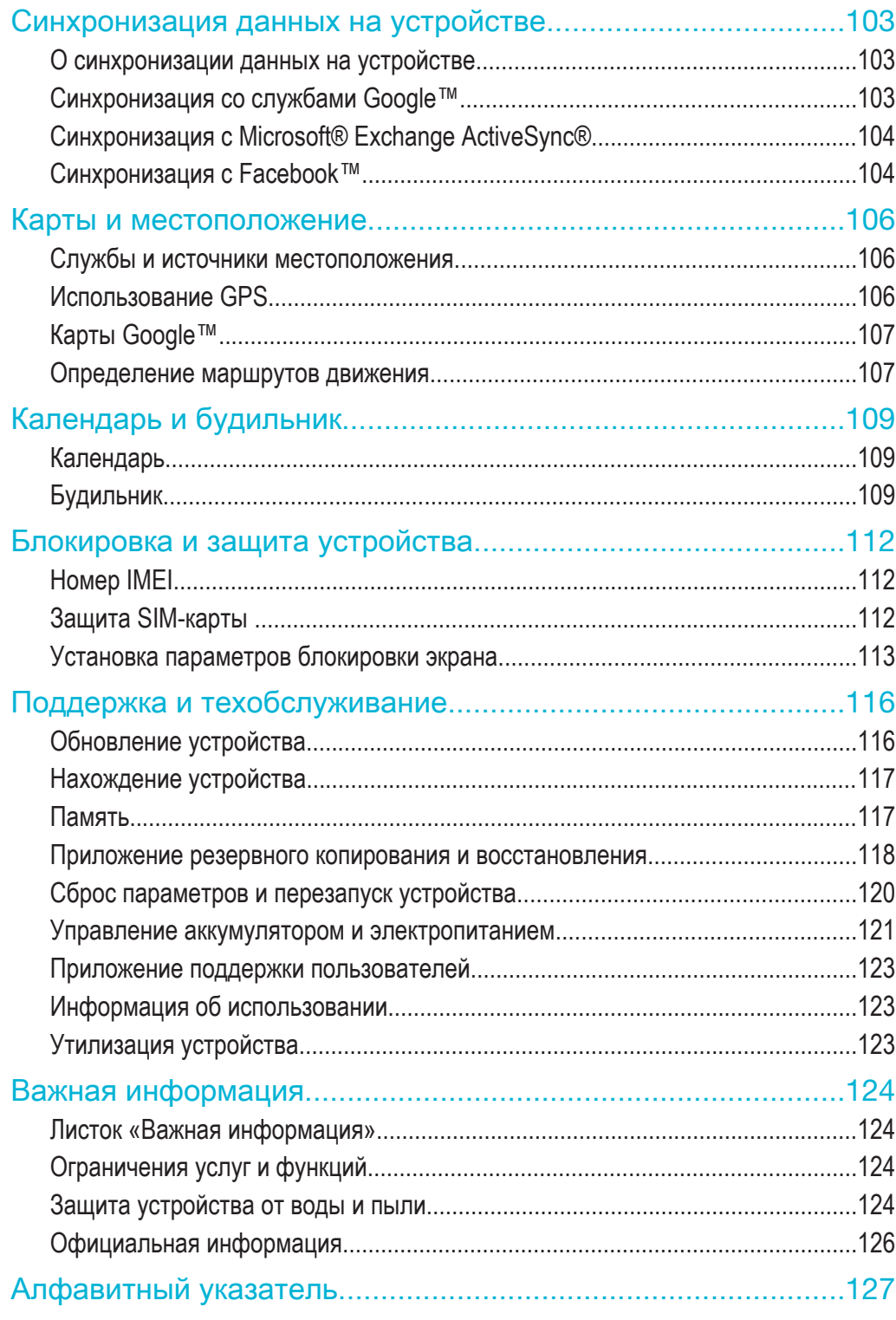

## Начало работы

Обзор

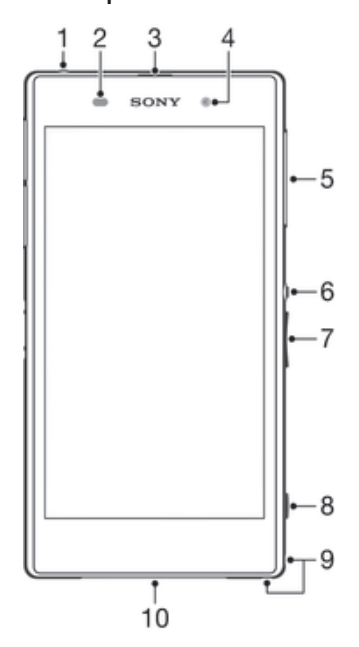

- Разъем мини-гарнитуры
- Датчик расстояния/датчик освещенности
- Приемник/индикатор зарядки/подсветка уведомления
- Объектив передней камеры
- Крышка гнезда микро-SIM-карты
- Клавиша питания
- Клавиша регулировки громкости/масштабирования
- Клавиша камеры
- Отверстие для шнурка
- Основной динамик и микрофон

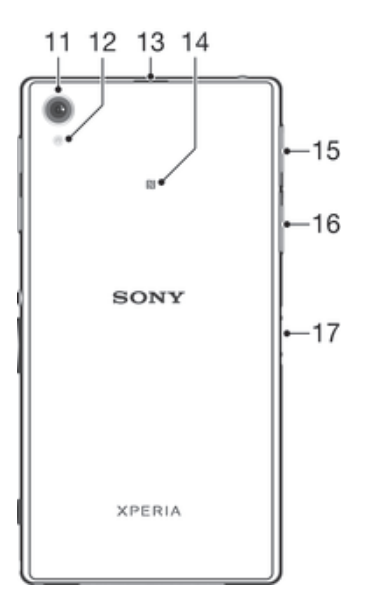

- 11 Объектив основной камеры
- 12 Подсветка камеры
- 13 Дополнительный микрофон
- 14 Зона обнаружения NFC™
- 15 Крышка гнезда карты памяти
- 16 Крышка разъема зарядного устройства/USB
- 17 Разъем зарядной станции
- ļ Во избежание повреждения устройства не вставляйте пальцы и другие предметы в отверстие для дополнительного микрофона (номер 13 на рисунке выше).

## Сборка

Экран устройства защищен пластиковой пленкой. Необходимо снять эту пленку перед использованием сенсорного экрана. Иначе сенсорный экран может работать неправильно.

### Установка микро-SIM-карты

Ţ Не вставляйте карту памяти в гнездо микро-SIM-карты.

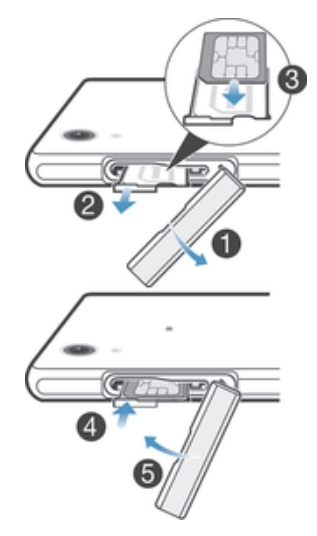

- 1 Вставьте ноготь в зазор между крышкой гнезда micro-SIM-карты и корпусом устройства и снимите крышку.
- 2 С помощью ногтя достаньте держатель micro-SIM-карты.
- 3 Поместите микро-SIM-карту в держатель позолоченными контактами вверх.
- 4 Вставьте держатель микро-SIM-карты обратно в устройство.
- 5 Установите на место крышку гнезда micro-SIM-карты.
- Ţ Установка микро-SIM-карты без держателя может повредить микро-SIM-карту или устройство. Компания Sony Mobile не выполняет гарантийное обслуживание и не несет ответственность в случае любых повреждений, возникших в результате неправильной установки.

## Установка карты памяти

Ţ Не вставляйте карту памяти в гнездо микро-SIM-карты.

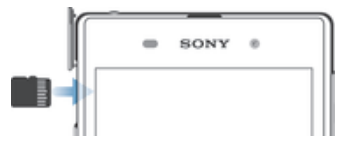

- 1 Вставьте ноготь в зазор между крышкой гнезда карты памяти и корпусом устройства и снимите крышку.
- 2 Установите карту памяти в гнездо контактами золотого цвета к себе, затем вставьте карту памяти в гнездо до упора (раздастся щелчок).
- 3 Установите на место крышку гнезда карты памяти.
- Ţ Карта памяти может не входить в комплект поставки.

## Извлечение микро-SIM-карты

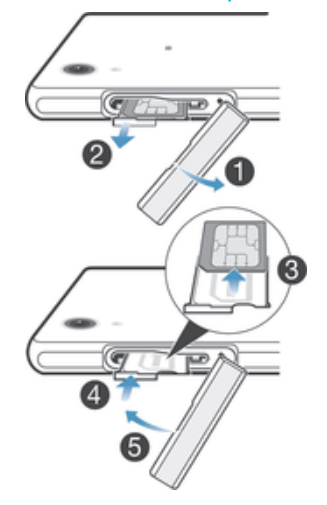

- 1 Снимите крышку гнезда микро-SIM-карты.
- 2 Вытащите держатель микро-SIM-карты.
- 3 Извлеките микро-SIM-карту.
- 4 Вставьте держатель микро-SIM-карты обратно в гнездо.
- 5 Установите на место крышку гнезда micro-SIM-карты.

### Извлечение карты памяти

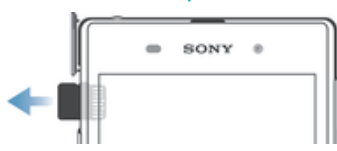

- 1 Выключите устройство или демонтируйте карту памяти в меню **Настройки** > **Память** > **Отключить SD-карту**.
- 2 Снимите крышку гнезда карты памяти, затем нажмите на край карты и отпустите.
- 3 Потяните карту наружу, чтобы полностью извлечь ее из гнезда.

## Первое использование устройства

При первом включении устройства откроется руководство по настройке, которое помогает настроить основные параметры, войти в некоторые учетные записи и персонализировать устройство. Например, если у вас есть учетная запись Sony Entertainment Network, вы можете войти в нее и сразу выполнить настройку. Вы также сможете загрузить параметры Интернета и Wi-Fi®.

Чтобы открыть руководство по настройке позже, используйте меню параметров.

## Включение устройства

 $\mathbf{r}$ Перед первым включением устройства убедитесь, что заряда аккумулятора хватит не менее чем на 30 минут работы.

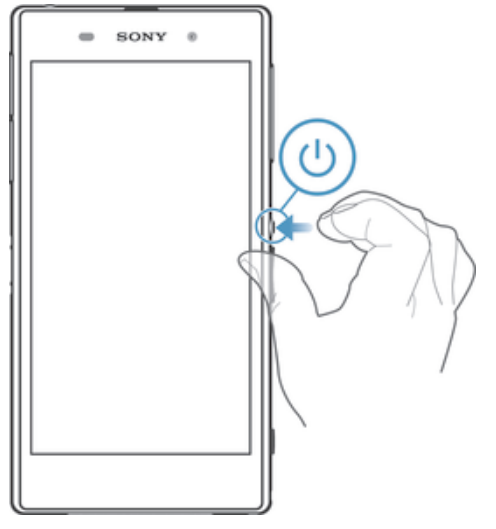

- 1 Нажмите и удерживайте клавишу питания (1), пока телефон не завибрирует.
- 2 Если экран начинает затухать, быстро нажмите клавишу питания (1), чтобы вновь его активировать.
- $3$  При появлении запроса введите PIN-код SIM-карты и коснитесь  $\leftarrow$
- 4 Если экран заблокирован, то для разблокировки проведите по экрану вверх или вниз.
- 5 Дождитесь окончания запуска устройства.
- $-\frac{1}{2}$ Первоначальный PIN-код SIM-карты предоставляется вашим оператором сети, но его можно изменить через меню Параметры. Для исправления ошибки при вводе PIN-кода SIM-карты коснитесь ...

#### Отключение устройства

- 1 Нажмите клавишу питания (1) и удерживайте ее, пока не откроется меню функций.
- 2 В меню функций коснитесь **Отключить питание**.
- 3 Коснитесь **ОК**.
- ŋ Выключение устройства может занять некоторое время.

## Зачем нужна учетная запись Google™?

Устройство Sony Xperia™ работает на платформе Android™, разработанной компанией Google™. На момент покупки устройства на нем установлены различные приложения и службы Google™, например Gmail™, Карты Google™, YouTube™ и Google Play™, интернет-магазин для загрузки приложений Android™. Чтобы получить максимальную пользу от этих служб, вы должны иметь учетную запись Google™. Например, наличие учетной записи Google™ обязательно, если вы собираетесь:

- Загружать и устанавливать приложения из Google Play™.
- Синхронизировать электронную почту, контакты и календарь.
- Общаться с друзьями с помощью приложения Hangouts™.
- Синхронизировать историю обзора и закладки.

Для получения дополнительных сведений об Android™ и Google™ перейдите на веб-сайт *www.sonymobile.com/support*.

## Настройка аккаунта Google™ в устройстве

- 1 На Начальный экран коснитесь :::
- 2 Найдите и коснитесь **Настройки** > **Добавить учетную запись** > **Google**.
- 3 Следуйте указаниям мастера регистрации, чтобы создать учетную запись Google™, или выполните вход, если у вас уже есть учетная запись.
- Кроме того, вход в уже существующую учетную запись или создание новой учетной записи Google™ возможны из мастера настройки при первом включении устройства. Или же вы можете подключиться к сети Интернет и создать учетную запись на *www.google.com/accounts*.

## Зарядка устройства

Аккумулятор устройства при его покупке частично заряжен. Во время зарядки можно пользоваться устройством. Подробнее об аккумуляторе и способах улучшить его эффективность см. в разделе Управление аккумулятором и электропитанием на стр. 121.

## Зарядка устройства

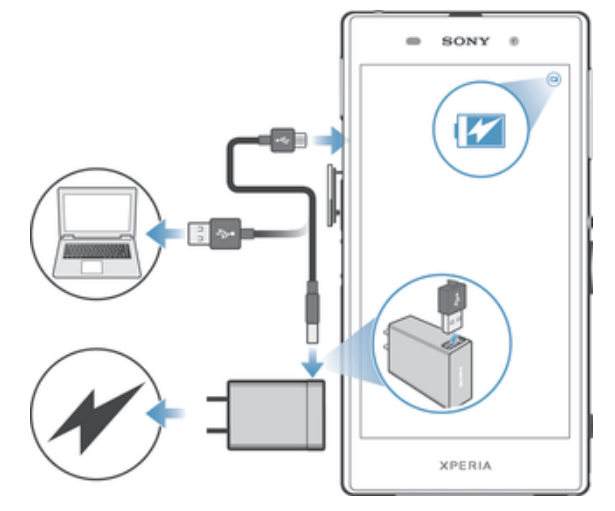

- 1 Подключите зарядное устройство к розетке.
- 2 Подсоедините один конец кабеля USB к зарядному устройству (или к порту USB на компьютере).
- 3 Подсоедините другой конец кабеля к порту Micro USB на устройстве (со значком USB). Индикатор уведомлений загорится, когда начнется зарядка.
- 4 Когда устройство полностью зарядится, отсоедините кабель, потянув за него. Постарайтесь не погнуть разъем.
- $\frac{1}{2}$ Если аккумулятор полностью разряжен, может пройти несколько минут, прежде чем загорится индикатор уведомлений и появится значок зарядки .

## Светодиодный индикатор состояния аккумулятора

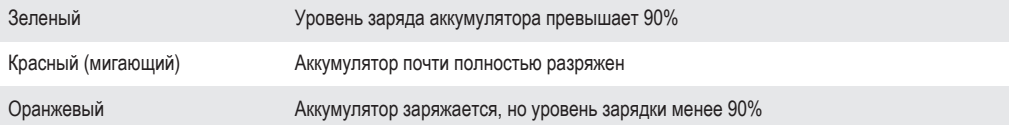

## Основы

## Использование сенсорного экрана

## Касание

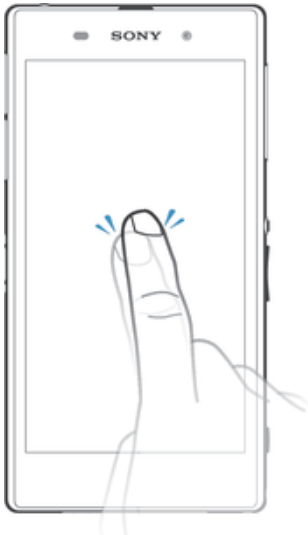

- Открытие или выбор элемента.
- Установка или снятие флажка, выбор или отмена выбора функции.
- Ввод текста с помощью экранной клавиатуры.

## Касание и удерживание

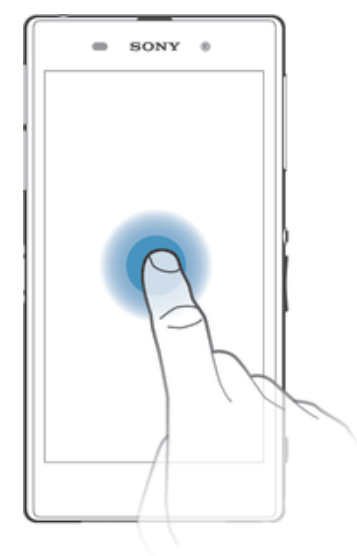

- Перемещение объекта.
- Открытие меню объекта.
- Включение режима выделения, например для выбора нескольких элементов из списка.

## Сжатие и разведение пальцев

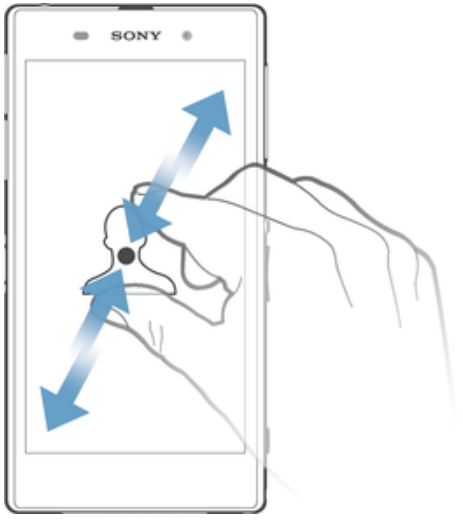

• Изменение масштаба веб-страницы, фотографии или карты.

## Проведение пальцем

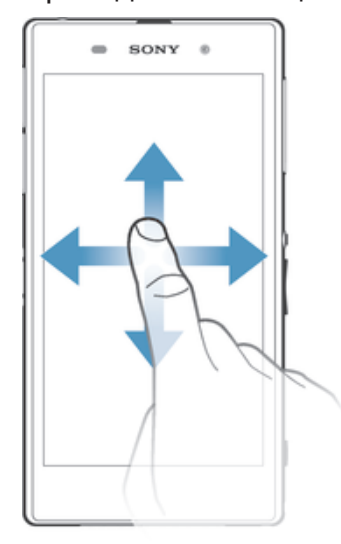

- Прокрутка списка вверх или вниз.<br>• Прокрутка влево или вправо нали
- Прокрутка влево или вправо, например для перехода между панелями начального экрана.

## Пролистывание

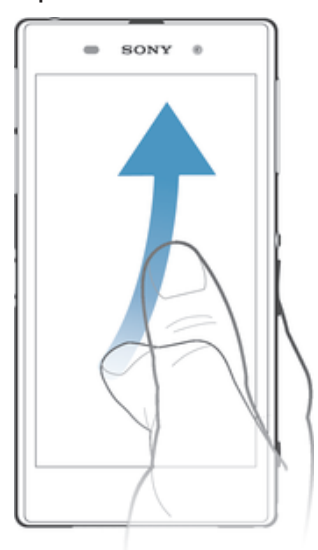

• Быстро прокрутите, например, список или веб-страницу. Остановить прокрутку можно прикосновением к экрану.

## Блокировка и разблокировка экрана

По истечении заданного периода ожидания экран включенного, но не используемого устройства гаснет, экономя заряд аккумулятора, и автоматически блокируется. Эта блокировка позволяет избежать нежелательного воздействия на сенсорный экран, когда телефон не используется.

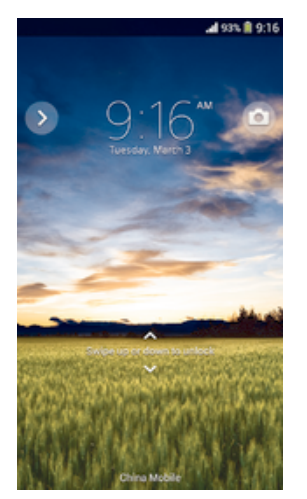

### Включение экрана

• Нажмите и сразу отпустите клавишу питания (1).

## Разблокирование экрана

- Проведите пальцем по экрану вверх или вниз.
- ÷, Разблокировать экран можно несколькими способами. Подробнее см. в разделе Установка параметров блокировки экрана на стр. 113.

### Ручная блокировка экрана

На активном экране нажмите и сразу отпустите клавишу питания  $(1)$ .

## Начальный экран

Начальный экран – отправная точка при работе с устройством. Он выполняет те же функции, что и рабочий стол на экране компьютера. На начальном экране можно разместить до семи

панелей, что превышает ширину стандартного экрана. Количество панелей начального экрана представлено серией точек вверху. Подсвеченная точка соответствует текущей открытой панели.

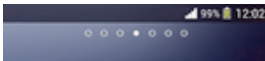

## Переход к главному экрану

Нажмите  $\hat{P}$ .

Навигация по начальному экрану

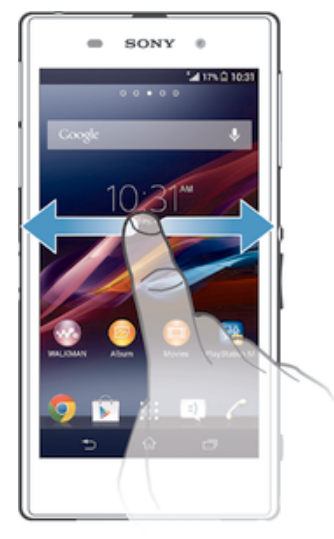

## Панели начального экрана

Можно добавлять новые панели на начальный экран (не более семи панелей) и удалять их. Можно также настроить одну из панелей начального экрана в качестве основной.

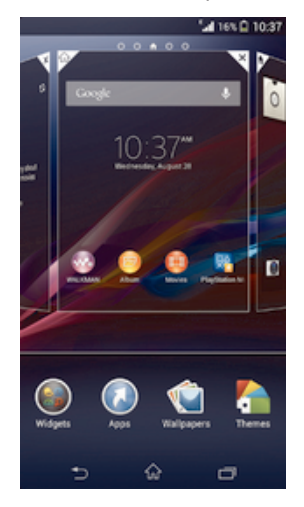

#### Настройка панели в качестве основной панели начального экрана

- 1 Коснитесь пустой области Начальный экран и удерживайте палец, пока устройство не завибрирует.
- 2 Пролистайте экран влево или вправо, чтобы перейти к панели, которую нужно задать в качестве основной панели начального экрана, а затем коснитесь  $\overline{\mathbb{Y}}$ .

## Добавление панели на начальный экран

- 1 Коснитесь пустой области и удерживайте ее на Начальный экран, пока устройство не завибрирует.
- 2 Пролистайте влево или вправо, чтобы просмотреть панели. Затем коснитесь

## Удаление панели с начального экрана

- 1 Коснитесь пустой зоны и удерживайте ее на Начальный экран, пока устройство не завибрирует.
- 2 Пролистните влево или вправо, чтобы найти панель, которую необходимо удалить, затем коснитесь  $\overline{\mathbb{R}}$ .

## Экран приложений

На экране приложений, доступ к которому открывается с Начальный экран, отображаются все приложения – как поставляемые вместе с устройством, так и загруженные позднее.

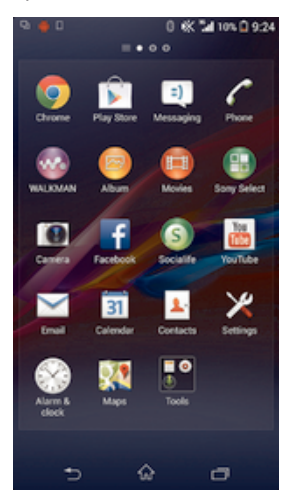

Просмотр всех приложений на экране приложений

- 1 На начальном экране коснитесь ...
- 2 Пролистайте экран приложений влево или вправо.

## Открытие приложения с экрана приложений

• Пролистайте экран влево или вправо, чтобы найти приложение, а затем коснитесь его.

Открытие меню экрана приложений

• Откройте экран приложений и перетащите левый край экрана вправо.

Перемещение приложения на экране приложений

- 1 Откройте меню экрана приложений и убедитесь, что выбран параметр **Свой порядок** в разделе **КАТЕГОРИИ**.
- 2 Коснитесь приложения и удерживайте его, пока оно не увеличится и устройство не начнет вибрировать, а затем перетащите приложение на новое место.

#### Добавление ярлыка приложения на начальный экран

- 1 На экране приложений коснитесь значка приложения и удерживайте его, пока экран не начнет вибрировать, а затем перетащите значок вверх. Откроется начальный экран.
- 2 Перетащите значок в нужное место на начальном экране и отпустите палец.

### Упорядочение приложений на экране приложений

- 1 Чтобы открыть меню экрана приложений, перетащите левый край экрана приложений вправо.
- 2 Выберите нужный параметр в разделе **КАТЕГОРИИ**.

#### Удаление приложения с экрана приложений

- 1 Чтобы открыть меню экрана приложений, перетащите левый край экрана приложений вправо.
- 2 Коснитесь **Удалить**. Все приложения с возможностью удаления будут помечены значком  $\mathsf{x}$ .
- 3 Коснитесь приложения, которое требуется удалить, а затем коснитесь **Удалить**.

## Навигация между приложениями

Для навигации между приложениями можно использовать джойстики, панель малых приложений и окно недавно использованных приложений. Некоторые приложения после нажатия закрываются при при выходе пользователя, другие же продолжают работать в фоновом режиме или приостанавливают свою работу. Если приложение приостанавливается или работает в фоновом режиме, при последующем открытии приложения работа возобновляется с того места, на котором она была прервана.

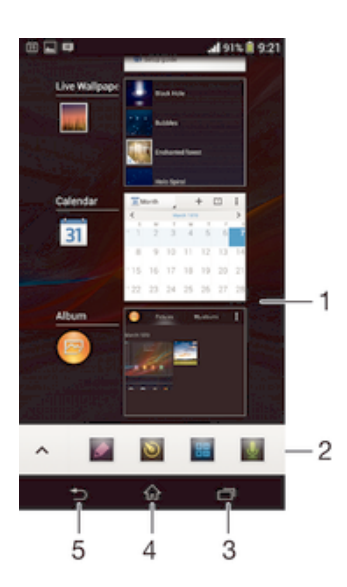

- 1 Окно недавно использованных приложений открытие недавно использованного приложения
- 2 Панель малых приложений открытие малого приложения
- 3 Джойстик задания открытие окна недавно использованных приложений и панели малых приложений
- 4 Джойстик для перехода на начальный экран выход из приложения и возврат на начальный экран
- 5 Джойстик для перехода назад возврат к предыдущему экрану в приложении или закрытие приложения

## Открытие окна последних использовавшихся приложений

 $H$ ажмите  $\Box$ .

#### Открытие меню приложения

- При использовании приложения нажмите .
- Меню доступно не во всех приложениях.

## Малые приложения

В любой момент времени можно быстро обратиться к нескольким малым приложениям с помощью панели малых приложений. Малое приложение занимает небольшую область экрана, что позволяет одновременно работать и с ним, и с другим приложением на одном экране. Например, можно просматривать веб-страницу, а затем открыть поверх нее малое приложение "Калькулятор" и выполнить вычисления. Дополнительные малые приложения можно загрузить из Google Play™.

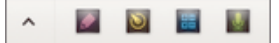

## Открытие малого приложения

- 1 Чтобы отобразить панель малых приложений, нажмите
- 2 Коснитесь малого приложения, которое необходимо открыть.
- $\frac{1}{2}$ Можно открыть несколько малых приложений одновременно.

## Закрытие небольшого приложения

• Коснитесь в окне малого приложения.

## Загрузка малого приложения

- 1 На панели малых приложений последовательно коснитесь  $\blacktriangle$ , + и  $\triangleright$ .
- 2 Найдите малое приложение, которое нужно загрузить, а затем следуйте указаниям по загрузке и завершению установки.

#### Перемещение небольшого приложения

• Когда приложение открыто, коснитесь и удерживайте верхний левый угол небольшого приложения, а затем переместите его в желаемое местоположение.

#### Сворачивание небольшого приложения

• Когда приложение открыто, коснитесь и удерживайте верхний левый угол небольшого приложения, а затем перетащите его в правый или нижний край экрана.

#### Изменение порядка малых приложений на панели малых приложений

• Коснитесь малого приложения и, удерживая его, перетащите на нужное место.

## Удаление малого приложения с панели малых приложений

• Коснитесь малого приложения и, удерживая его, перетащите за пределы панели малых приложений.

## Восстановление удаленного малого приложения

- 1 Откройте панель малых приложений и коснитесь
- 2 Коснитесь значка малого приложения, которое требуется восстановить, и, удерживая его, перетащите на панель малых приложений.

## Добавление виджета в виде малого приложения

- 1 Для вызова панели Small Apps нажмите  $\Box$ .
- 2 Коснитесь  $\triangleright$  >  $\rightarrow$  >  $\odot$ .
- 3 Выберите виджет.
- 4 Введите имя виджета, если необходимо, затем коснитесь **ОК**.

## Виджеты

Виджеты – это малые приложения, которые можно использовать прямо на начальном экране. Они также выполняют функции ярлыков. Например, виджет "Погода" отображает основные сведения о погоде непосредственно на начальном экране. Но при касании виджета открывается полная версия приложения "Погода". Дополнительные виджеты можно загрузить из Google Play™.

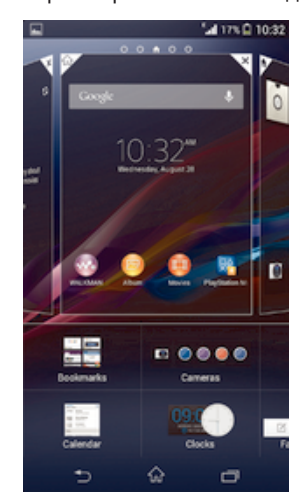

## Добавление виджета на главный экран

- 1 Коснитесь пустой зоны и удерживайте ее на Начальный экран, пока устройство не завибрирует, затем коснитесь **Виджеты**.
- 2 Найдите и коснитесь виджета, который следует добавить на экран.

## Изменение размера виджета

- 1 Коснитесь виджета и удерживайте его, пока он не увеличится и устройство не начнет вибрировать, а затем отпустите виджет. Если размер виджета можно изменить, например виджет «Календарь», будет отображена подсвеченная рамка, а также точки изменения размера.
- 2 Перетяните точки внутрь или наружу, чтобы уменьшить или увеличить размер виджета.
- 3 Коснитесь любой области Начальный экран, чтобы подтвердить изменение размера виджета.

## Перемещение виджета на главном экране

• Коснитесь виджета и удерживайте его, пока он не увеличится и устройство не начнет вибрировать, а затем перетащите виджет на новое место.

#### Удаление виджетов с начального экрана

• Коснитесь виджета и удерживайте его, пока он не увеличится и устройство не начнет вибрировать, а затем перетащите виджет на значок  $\text{m}$ .

## Экран блокировки

Экран блокировки появляется, когда устройство заблокировано, но экран активен. На экране блокировки может размещаться до пяти панелей, на каждую из которых можно добавить по одному виджету. Затем эти виджеты будут доступны с экрана блокировки. Например, можно добавить виджет "Календарь" и виджет электронной почты, чтобы было удобнее обращаться к этим приложениям.

Виджет "Часы" по умолчанию располагается на средней панели экрана блокировки.

## Добавление виджета на экран блокировки

- 1 Чтобы активировать экран, нажмите и быстро отпустите клавишу питания (1).
- 2 Проведите пальцем из левой верхней области экрана внутрь, пока не появится значок  $\blacksquare$ . затем коснитесь его.
- 3 При необходимости введите PIN-код, графический ключ или пароль для разблокировки экрана.
- 4 Коснитесь виджета, который следует добавить.
- 5 При необходимости следуйте инструкциям на экране для завершения добавления виджета.

## Перемещение виджета на экране блокировки

- 1 Чтобы активировать экран, нажмите и быстро отпустите клавишу питания (1).
- 2 Коснитесь виджета, который нужно переместить, и удерживайте его, а затем перетащите виджет на новое место.

## Удаление виджета с экрана блокировки

- 1 Чтобы активировать экран, нажмите и быстро отпустите клавишу питания (1).
- 2 Коснитесь виджета, который нужно удалить, и, удерживая его, перетащите на значок  $\hat{m}$ .

## Ярлыки и папки

Ярлыки и папки помогают управлять приложениями и поддерживать порядок на начальном экране.

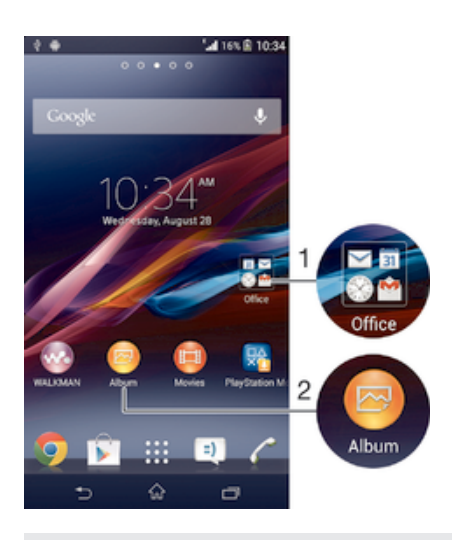

- 1 Доступ к папке, содержащей приложения
- 2 Доступ к приложению при помощи ярлыка

#### Добавление ярлыка на начальный экран

- 1 Коснитесь пустой области Начальный экран и удерживайте палец, пока устройство не завибрирует и не появится меню настройки.
- 2 В меню настройки коснитесь **Приложения**.
- 3 Прокрутите список приложений до нужного приложения. Выбранное приложение будет добавлено на Начальный экран.
- В качестве альтернативы в шаге 3 можно коснуться **Ярлыки** и выбрать затем приложение из списка. Если использовать этот способ, некоторые приложения позволяют добавить для ярлыка особые функции.

#### Перемещение объекта на главный экран

• Коснитесь и удерживайте объект, пока он не увеличится и устройство не начнет вибрировать, а затем перетяните его на новое место.

## Удаление объекта с главного экрана

• Коснитесь объекта и удерживайте его, пока он не увеличится и устройство не начнет вибрировать, а затем перетащите объект на ...

#### Создание папки на начальном экране

• Коснитесь и удерживайте значок приложения или ярлык до тех пор, пока он не увеличится и устройство не начнет вибрировать, а затем перетащите объект и оставьте его поверх значка или ярлыка другого приложения.

### Добавление элементов в папку на начальном экране

• Коснитесь и удерживайте объект, пока он не увеличится и устройство не начнет вибрировать, а затем перетяните его в нужную папку.

#### Переименование папки на начальном экране

- 1 Коснитесь папки, чтобы открыть ее.
- 2 Коснитесь области заголовка папки, чтобы открыть поле **Имя папки**.
- 3 Введите новое имя папки и коснитесь **Готово**.

## Фоновый рисунок и темы

Можно настроить начальный экран в соответствии с собственным стилем, используя фоновые рисунки и различные темы. Можно также изменить фоновый рисунок экрана блокировки.

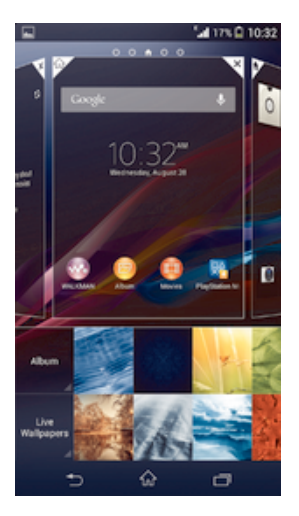

## Изменение фонового рисунка начального экрана

- 1 Коснитесь пустой области Начальный экран и удерживайте палец, пока устройство не завибрирует.
- 2 Коснитесь **Фон** и выберите нужный вариант.

## Задание темы начального экрана

- 1 Коснитесь пустой области Начальный экран и удерживайте палец, пока устройство не завибрирует.
- 2 Коснитесь **Темы**, затем выберите тему.
- При изменении темы фоновый рисунок в некоторых приложениях также будет изменен.

## Изменение фонового рисунка экрана блокировки

- 1 Перетащите строку состояния вниз, затем коснитесь  $\mathcal{X}$ .
- 2 Коснитесь **Персональные настройки** > **Экран блокировки**.
- 3 Выберите нужный вариант и следуйте инструкциям по изменению фонового рисунка.

## Состояние и уведомления

Значки в строке состояния показывают наличие новых сообщений и уведомления календаря, выполняющиеся операции, например загрузку файлов, а также сведения о состоянии, например уровень заряда аккумулятора и мощность сигнала. Перетяните строку состояния вниз, чтобы открыть панель уведомлений и выполнить необходимые действия.

### Открытие и закрытие панели уведомлений

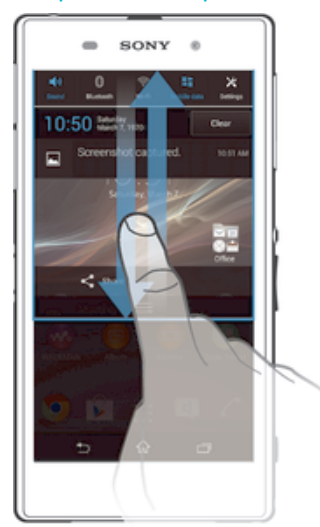

## Выполнение действий по уведомлениям

• Коснитесь уведомления.

## Удаление уведомления с панели уведомлений

• Поместите палец на уведомление и резким движением переместите его влево или вправо.

Удаление всех уведомлений с панели уведомлений

• Коснитесь **Очист.**.

## Подсветка уведомления

Подсветка уведомления показывает состояние аккумулятора и некоторые другие события. Например, мигающий синий свет означает наличие нового сообщения или пропущенного вызова.

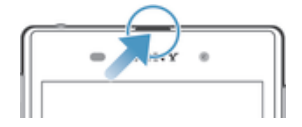

## Значки в строке состояния

## Значки состояния

На экране могут отображаться следующие значки состояния.

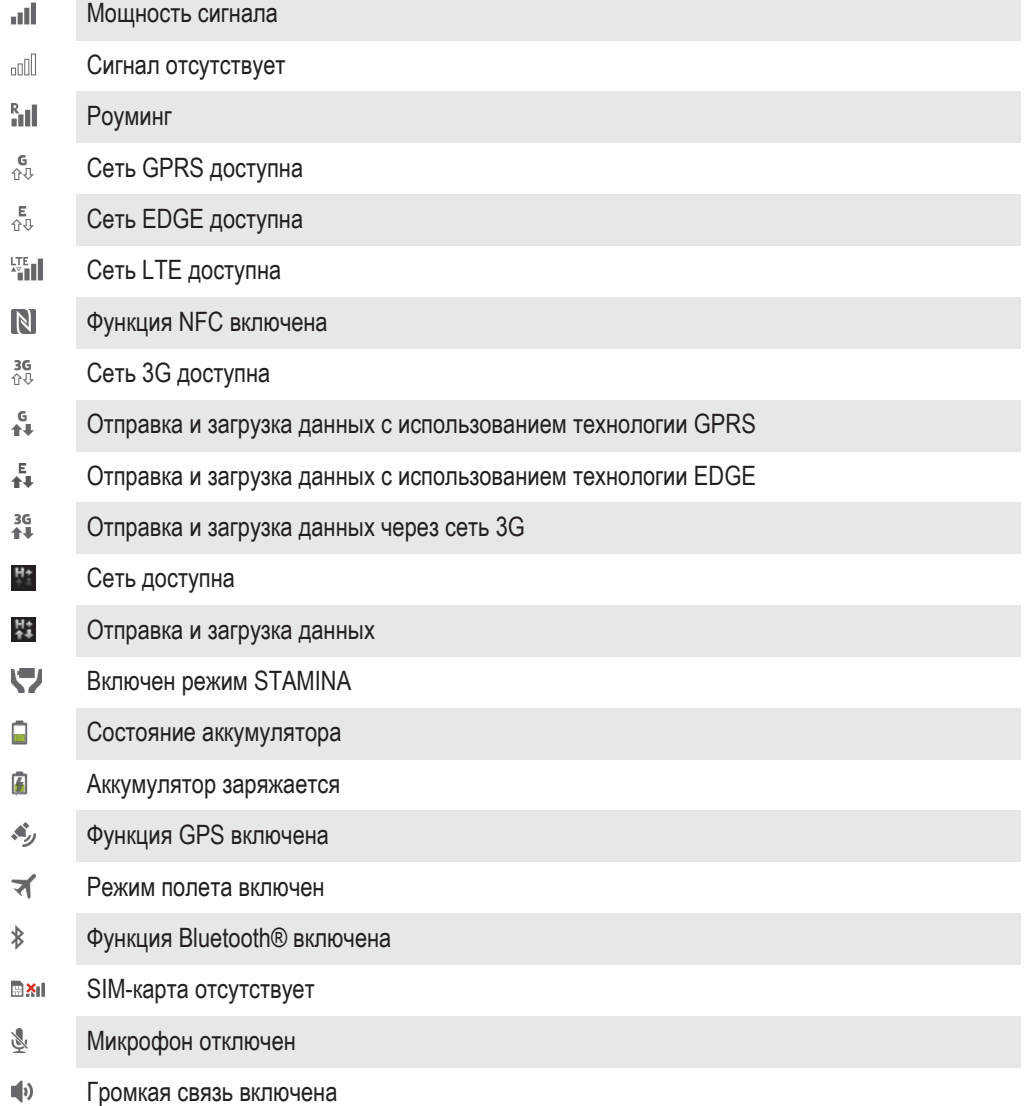

- 咪 Режим без звука
- $\bigotimes$ Режим вибрации
- $\circledcirc$ Будильник установлен
- $\phi$ Идет синхронизация
- ΦI Ошибка входа или синхронизации
- $\widehat{\mathbb{P}}$ Подключение Wi-Fi® активно, беспроводные сети доступны
- $\mathbf{I}$ Возможность использования некоторых функций или служб, представленных значками в этом списке, зависит от поставщика услуг, сети и (или) региона.

## Значки уведомлений

На экране могут отображаться следующие значки уведомлений.

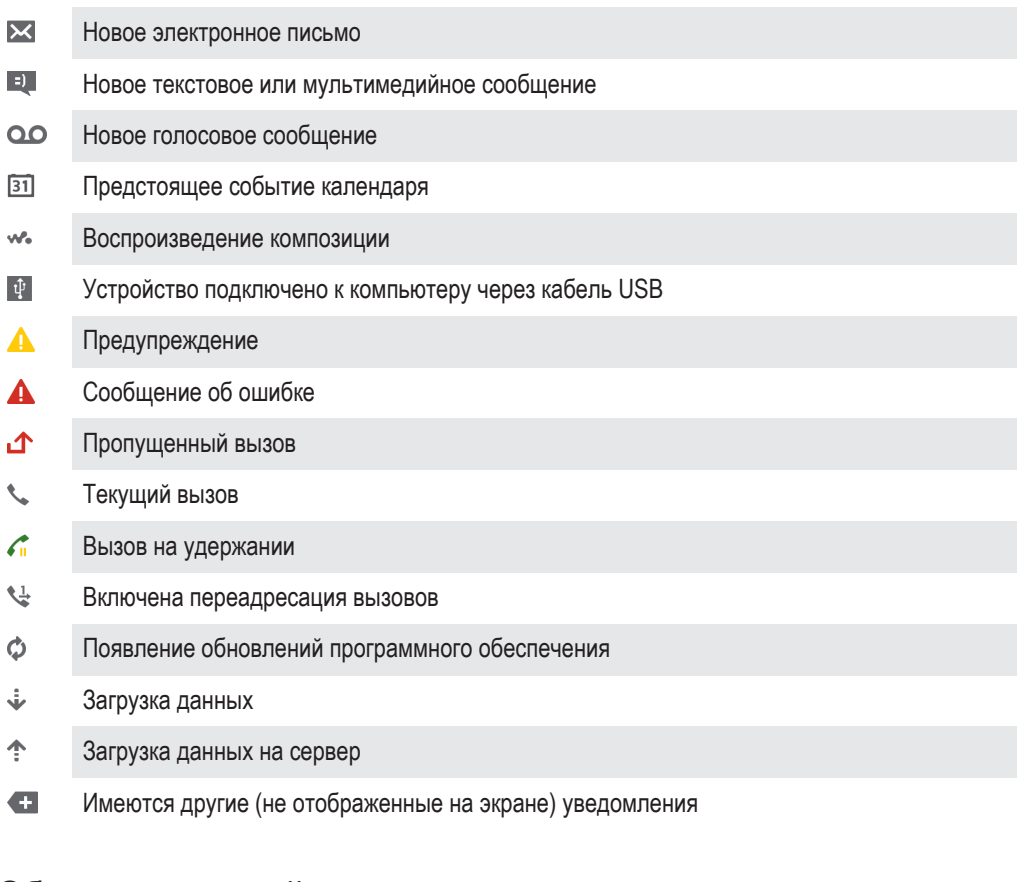

## Обзор приложений

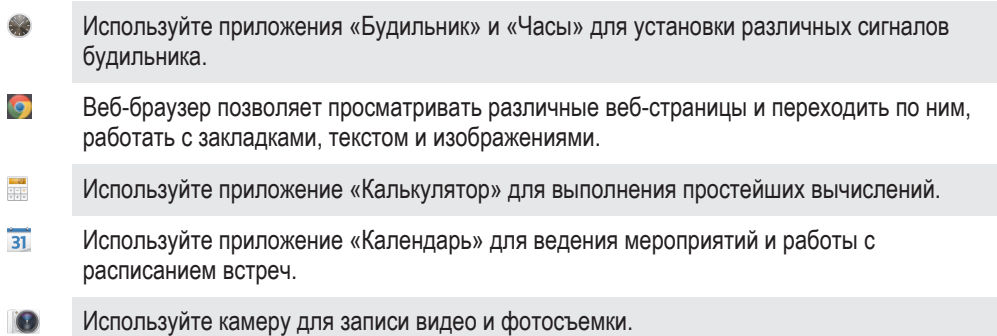

- $\Delta$ Используйте приложение «Контакты» для управления телефонными номерами, адресами электронной почты и другими сведениями о контактах.
- Работайте с загруженными приложениями.
- $\checkmark$ Используйте приложение "электронная почта", чтобы отправлять и получать электронные письма и с личного, и с корпоративного почтового ящика.
- $\mathbf{f}$ Используйте приложение Facebook, чтобы поддерживать связь с друзьями, родными и коллегами по всему миру.
- Просматривайте и слушайте FM-радио.  $\mathbb{R}$
- $\overline{\phantom{1}}$ Просматривать ваши фотографии и видеозаписи и работать с ними можно с помощью приложения "Альбом".
- С помощью приложения Gmail™ можно читать, составлять и упорядочивать электронные M письма.
- $|8|$ Ищите информацию на своём устройстве и в сети Интернет.
- $\bullet$ С помощью Карт Google™ можно находить своё текущее местоположение, искать другие места и рассчитывать маршруты.
- $\widehat{\phantom{a}}$ Запустив службу Google Play™, можно загружать платные и бесплатные приложения для своего устройства.
- $=$ Используйте приложение «Сообщения» для отправки и получения текстовых и мультимедийных сообщений.
- $\Box$ Используйте приложение Фильмы для воспроизведения фильмов и другого видеосодержимого, сохраненного или загруженного на устройство. Или воспроизводите фильмы на других устройствах соединенных через ту же сеть.
- w Используйте приложение "WALKMAN" для упорядочения и воспроизведения музыки, аудиокниг и подкастов.
- Выбирайте маршрут следования, используя пошаговые голосовые инструкции.
- $\frac{1}{\sqrt{2}}$ Просматривайте новости и прогнозы погоды.
- Осуществляйте вызовы путем набора номера устройства вручную или с помощью функции интеллектуального набора.
- $\bullet$ Находите места, например, рестораны и кафе.
- $\mathbf Q$ С помощью приложения Video Unlimited можно брать напрокат и покупать видео.
- $\mathbf{Q}_1$ Используйте приложение Music Unlimited, предоставляемое по подписке, для получения доступа к миллионам песен с помощью мобильного подключения для передачи данных или подключения Wi-Fi®.
- Оптимизируйте параметры в соответствии со своими задачами. X
- $\bullet$ Общайтесь с друзьями в Интернет-чате с помощью приложения Hangouts™.
- $\mathcal{P}$ Опознавайте играющие вокруг музыкальные треки и узнавайте исполнителя, название альбома и прочую информацию.
- $\overline{\mathbf{?}}$ Используйте приложение «Справка» для получения доступа к службе поддержки пользователей с устройства. Например, можно открыть руководство по эксплуатации, сведения об устранении неполадок, а также ознакомиться с советами и хитростями.
- $\frac{You}{rmbo}$ С помощью YouTube™ можно делиться своими видеозаписями, а также смотреть видео со всего мира.
- $\odot$ Загружайте и устанавливайте новые приложения и обновления.
- Некоторые приложения поддерживаются не всеми сетями и поставщиками услуг и не во всех регионах.

## Загрузка приложений

## Загрузка приложений из Google Play™

Google Play™ – это официальный интернет-магазин Google для загрузки приложений, игр, музыки, фильмов и книг. Здесь можно найти как платные, так и бесплатные приложения. Перед загрузкой содержимого из Google Play™ убедитесь в наличии рабочего подключения к Интернету – лучше по сети Wi-Fi®, чтобы свести к минимуму плату за передачу данных.

Ţ Для использования Google Play™ требуется учетная запись Google™. Магазин Google Play™ может быть доступен не во всех странах и регионах.

## Загрузка приложений из Google Play™

- 1 Перейдите на Начальный экран и коснитесь ...
- 2 Найдите и коснитесь **Play Маркет**.
- 3 Найдите нужный объект для загрузки, просмотрев категории приложений или воспользовавшись функцией поиска.
- 4 Коснитесь объекта, чтобы просмотреть подробную информацию о нем, и следуйте инструкциям по установке.
- Ţ. Для правильной работы некоторых приложений может потребоваться доступ к данным, параметрам и различным функциям на вашем устройстве. Устанавливайте приложения и предоставляйте разрешения только приложениям из доверенных источников.
- Чтобы просмотреть разрешения, предоставленные загруженному приложению, коснитесь названия приложения в группе **Настройки** > **Приложения**.

## Загрузка приложений из других источников

Если на вашем устройстве разрешена загрузка содержимого из источников помимо Google Play™, вы можете загружать приложения напрямую с других веб-сайтов, руководствуясь соответствующими инструкциями.

Установка приложений неизвестного или сомнительного происхождения может повредить устройство. Загружайте приложения только из надежных источников. По всем вопросам обращайтесь к поставщику приложения.

## Разрешение загрузки приложений из других источников

- 1 Перейдите на Начальный экран и коснитесь ...
- 2 Найдите и коснитесь **Настройки** > **Безопасность**.
- 3 Установите флажок **Неизвестные источники**.
- 4 Коснитесь **ОК**.
- Ţ Для правильной работы некоторых приложений может потребоваться доступ к данным, параметрам и различным функциям на вашем устройстве. Устанавливайте приложения и предоставляйте разрешения только приложениям из доверенных источников.
- ÷¥. Чтобы просмотреть разрешения, предоставленные загруженному приложению, коснитесь названия приложения в группе **Настройки** > **Приложения**.

## Интернет и сети

## Просмотр веб-страниц

Для большинства стран веб-браузер Google Chrome™ для устройств Android™ установлен заранее. Для получения дополнительных сведений об использовании этого веб-браузера перейдите на сайт http://support.google.com/chrome и щелкните ссылку "Chrome для мобильных устройств".

## Просмотр веб-страниц при помощи браузера Google Chrome™

- 1 Перейдите на Начальный экран и коснитесь ...
- 2 Найдите и коснитесь .
- 3 Введите условие поиска или веб-адрес в поле поиска и адреса, а затем коснитесь **Поиск** на клавиатуре.

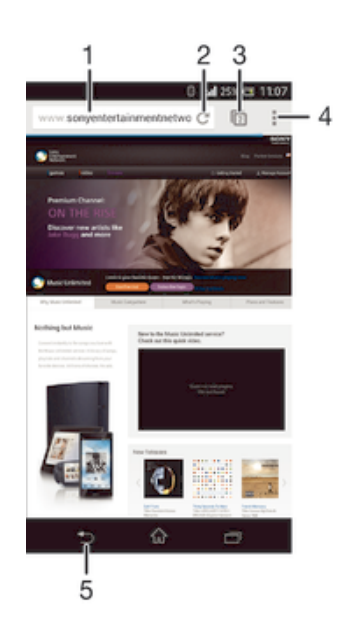

- 1 Поле поиска и адреса
- 2 Обновление страницы
- 3 Доступ к вкладкам браузера
- 4 Просмотр справки и функций
- 5 Переход на одну страницу назад в истории обзора

## Параметры Интернета и передачи сообщений

Для доступа к Интернету и передачи мультимедийных сообщений требуются подключение к сети мобильной связи и правильная настройка параметров APN (имя точки доступа). APN определяет сеть, к которой может подключиться мобильное устройство.

Параметры Интернета и передачи сообщений обычно можно загрузить во время первоначальной настройки устройства после установки SIM-карты. В некоторых случаях параметры могут быть предварительно настроены. Если это не так, вы можете загрузить или добавить их вручную. Обратитесь к оператору сети за дополнительной информацией о необходимых параметрах Интернета и передачи сообщений.

 $-1$ Если отсутствует доступ к Интернету, нет подключения к сети связи или невозможна отправка либо прием мультимедийных сообщений, попробуйте удалить все параметры Интернета и передачи сообщений, а затем снова добавить их.

## Загрузка параметров сети Интернет и передачи сообщений

- 1 Перетащите строку состояния вниз, затем коснитесь  $\mathcal{L}$ .
- 2 Коснитесь **Еще...** > **Параметры Интернета**.
- 3 Коснитесь **Принять**.

## Добавление параметров Интернета вручную

- 1 Находясь на Начальный экран, коснитесь ...
- 2 Найдите и коснитесь **Настройки** > **Еще...** > **Мобильная сеть** > **Точки доступа (APN)**.
- 3 Коснитесь ...
- 4 Коснитесь **Новая точка доступа**.
- 5 Коснитесь **Имя** и введите имя создаваемого сетевого профиля.
- 6 Коснитесь **APN** и введите имя точки доступа.
- 7 Введите дополнительные сведения, необходимые для подключения к сети вашего оператора.
- 8 Коснитесь . затем коснитесь **Сохранить.**

## Просмотр текущего имени точки доступа

- 1 На Начальный экран коснитесь ...
- 2 Найдите и коснитесь **Настройки** > **Еще...** > **Мобильная сеть**.
- 3 Коснитесь **Точки доступа (APN)**.
- Если доступно несколько подключений, активное сетевое подключение будет обозначено флажком.

#### Удаление всех параметров Интернета и передачи сообщений

- 1 Перетащите строку состояния вниз, затем коснитесь  $\mathbb X$ .
- 2 Коснитесь **Еще...** > **Мобильная сеть** > **Точки доступа (APN)**.
- 3 Коснитесь .
- 4 Коснитесь **Настройки по умолч.**. Все параметры Интернета и передачи сообщений будут удалены.

## Wi-Fi®

Подключения Wi-Fi® позволяют просматривать веб-страницы, загружать приложения, а также обмениваться электронной почтой. При подключении к сети Wi-Fi® устройство запоминает ее и автоматически подключится к этой сети, когда вы снова окажетесь в зоне ее покрытия.

Для доступа к некоторым сетям Wi-Fi® необходимо сначала выполнить вход на веб-страницу. Обратитесь к администратору соответствующей сети Wi-Fi® для получения дополнительной информации.

Мощность сигнала сетей Wi-Fi® может варьироваться. Чем ближе к точке доступа Wi-Fi® вы находитесь, тем больше мощность сигнала.

Доступные сети Wi-Fi® могут быть открытыми или защищенными:

- Открытые сети обозначаются рядом с именем сети Wi-Fi® .
- Защищенные сети обозначаются рядом с именем сети Wi-Fi® .
- $\cdot \dot{\bullet}$  Некоторые сети Wi-Fi® не отображаются в списке доступных сетей, поскольку они не передают свое имя (SSID). Если вы знаете имя сети, то можете добавить ее вручную в список доступных сетей Wi-Fi® .

#### Включение Wi-Fi®

- 1 В Начальный экран коснитесь ...
- 2 Найдите и коснитесь **Настройки**.
- 3 Чтобы включить функцию **Wi-Fi** , перетащите ползунок рядом со значком Wi-Fi® вправо.
- $\mathbf{r}$ Перед включением функции Wi-Fi® может пройти несколько секунд.

## Автоматическое подключение к сети Wi-Fi®

- 1 Убедитесь, что функция Wi-Fi® включена.
- 2 Перетащите строку состояния вниз, затем коснитесь  $\mathcal{X}$ .
- 3 Коснитесь **Wi-Fi** . Отобразятся все доступные сети Wi-Fi® .
- 4 Коснитесь сети Wi-Fi® , чтобы подключиться к ней. Для доступа к защищенной сети введите соответствующий пароль. Как только соединение будет установлено, в строке состояния появится значок
- $\frac{1}{2}$  Для поиска новых доступных сетей коснитесь и затем **Поиск**.

### Добавление сети Wi-Fi® вручную

- 1 Убедитесь, что функция Wi-Fi® включена.
- 2 Перетащите строку состояния вниз, затем коснитесь  $\mathbb X$ .
- 3 Коснитесь **Wi-Fi** .
- 4 Коснитесь +
- 5 Введите данные **Имя сети (SSID)**.
- 6 Чтобы выбрать тип защиты, коснитесь поля **Безопасность**.
- 7 При необходимости введите пароль.
- 8 Коснитесь **Сохранить**.
- Чтобы получить имя сети (SSID) и пароль, обратитесь к администратору сети Wi-Fi® .

## Параметры Wi-Fi®

При подключении к сети Wi-Fi® или при нахождении в зоне действия сетей Wi-Fi® можно просмотреть состояние этих сетей. Можно также разрешить устройству уведомлять вас обо всех обнаруженных открытых сетях Wi-Fi® .

Если подключение к сети Wi-Fi® отсутствует, устройство использует подключение по сети мобильной связи для доступа к Интернету (если подключение по сети мобильной связи настроено и активировано на устройстве). Добавив политику перехода в спящий режим Wi-Fi® , можно указать момент переключения из режима Wi-Fi® в режим передачи данных по мобильной сети.

## Включение уведомлений сети Wi-Fi®

- 1 Включите Wi-Fi®, если эта функция еще не включена.
- 2 На Начальный экран коснитесь ...
- 3 Найдите и коснитесь **Настройки** > **Wi-Fi**.
- 4 Нажмите ...
- 5 Коснитесь **Расширенные**.
- 6 Установите флажок **Уведомления о сетях**.

## Просмотр подробной информации о подключенной сети Wi-Fi®

- 1 На Начальный экран коснитесь ...
- 2 Найдите и коснитесь **Настройки** > **Wi-Fi**.
- 3 Коснитесь сети Wi-Fi®, к которой вы в данный момент подключены. Будет отображена подробная информация о сети.

#### Добавление политики спящего режима Wi-Fi®

- 1 На Начальный экран коснитесь ...
- 2 Найдите и коснитесь **Настройки** > **Wi-Fi**.
- 3 Нажмите ...
- 4 Коснитесь **Расшир. настройки**.
- 5 Коснитесь **Не выключать Wi-Fi в режиме сна**.
- 6 Выберите нужный параметр.

## Совместное использование мобильного Интернета

Данная функция позволяет подключить к мобильному Интернету один компьютер с помощью кабеля USB. Эта функция называется "режим USB-модема". Кроме того, можно подключить к Интернету до восьми дополнительных устройств одновременно, используя свое устройство как портативную точку доступа Wi-Fi® . Успешно подключившись к мобильному Интернету вашего устройства, пользователи других устройств могут, например, просматривать веб-страницы, загружать приложения, а также обмениваться электронной почтой.

Перед установкой сетевого подключения через кабель USB может потребоваться предварительная подготовка компьютера. Для получения последней информации перейдите на страницу www.android.com/tether.

## Обмен трафиком через кабель USB

- 1 Деактивируйте все подключения кабеля USB к устройству.
- 2 Используя кабель USB из комплекта поставки устройства, подключите устройство к компьютеру.
- $\beta$  Перетащите строку состояния вниз, затем коснитесь  $\chi$ .
- 4 Коснитесь **Еще...** > **Режим модема и точка доступа**.
- 5 Установите флажок Режим модема USB. Значок **в отобразится в строке состояния** после подключения.
- 6 Снимите флажок **Режим модема USB** или отсоедините кабель USB, чтобы остановить обмен трафиком.
- Одновременный обмен трафиком и данными SD-карты через кабель USB невозможен.

Использование устройства в качестве портативной точки доступа Wi-Fi®

- 1 Перетащите строку состояния вниз, затем коснитесь  $\mathbb X$ .
- 2 Коснитесь **Еще...** > **Режим модема и точка доступа**.
- 3 Коснитесь **Параметры точки доступа Wi-Fi** > **Настроить точку доступа Wi-Fi**.
- 4 Введите данные **Имя сети (SSID)**.
- 5 Чтобы выбрать тип защиты, коснитесь поля **Безопасность**. При необходимости введите пароль.
- 6 Коснитесь **Сохранить**.
- 7 Установите флажок **Портатив. зона доступа Wi-Fi**. Значок **появится в строке** состояния после подключения.
- 8 Чтобы остановить обмен трафиком по Wi-Fi®, снимите флажок **Портатив. зона доступа Wi-Fi**.

### Переименование и защита портативной точки доступа

- 1 На Начальный экран коснитесь ...
- 2 Найдите и коснитесь **Настройки** > **Еще...** > **Режим модема и точка доступа**.
- 3 Коснитесь **Параметры точки доступа Wi-Fi** > **Настроить точку доступа Wi-**
- 4 Введите **Имя сети (SSID)** для сети.
- 5 Чтобы выбрать тип защиты, коснитесь поля **Безопасность**.
- 6 При необходимости введите пароль.
- 7 Коснитесь **Сохранить**.

**Fi**.

## Управление трафиком данных

Вы можете отслеживать объём загруженных и отправленных с вашего устройства данных по мобильной сети или Wi-Fi® за определённый период времени. Например, можно узнать объём данных, переданных отдельными приложениями. Кроме того, можно установить предупреждения и ограничения на передачу данных по мобильному соединению, чтобы избежать дополнительных расходов.

 $\mathbf{r}$ Установка настроек передачи данных может помочь контролировать передачу данных, однако не может гарантированно предотвратить дополнительные расходы.

## Включение и выключение передачи данных

- 1 Перетащите строку состояния вниз, затем коснитесь  $\mathcal{L}$ .
- 2 Коснитесь **Использование данных**.
- 3 Перетащие ползунок возле **Передача мобильных данных**, чтобы включить или выключить передачу данных.
- При отключении передачи данных устройство по-прежнему может использовать подключение Wi-Fi® и Bluetooth®.

#### Установка предупреждения об объеме передачи данных

- 1 Убедитесь, что включена передача данных.
- 2 Переташите строку состояния вниз, затем коснитесь  $\chi$ .
- 3 Найдите и коснитесь **Использование данных**.
- 4 Чтобы установить уровень предупреждения, перетащите линии к требуемым значениям. Вы получите предупреждающее уведомление, когда объем передачи данных приблизится к заданному вами уровню.

## Установка предельного объема передачи данных

- 1 Убедитесь, что включена передача данных.
- 2 Перетащите строку состояния вниз, затем коснитесь  $\mathcal{X}$ .
- 3 Найдите и коснитесь **Использование данных**.
- 4 Установите флажок **Установить ограничение для мобильных данных**, если он еще не установлен, затем коснитесь **ОК**.
- 5 Чтобы задать предельный объем передачи данных, перетащите линии к требуемым значениям.
- Как только будет достигнут заданный предельный объем, передача данных на устройстве автоматически выключится.

## Контроль передачи данных отдельными приложениями

- 1 Перетащите строку состояния вниз, затем коснитесь  $\mathcal{X}$ .
- 2 Найдите и коснитесь **Использование данных**.
- 3 Найдите значок нужного приложения и прикоснитесь к нему.
- 4 Установите флажок **Ограничить передачу данных в фоновом режиме**.
- 5 Для получения доступа к конкретным параметрам приложения (если таковые имеются) коснитесь **Просмотр параметров приложения** и внесите нужные изменения.
- 等。 На работу отдельных приложений может повлиять изменение связанных с ними параметров передачи данных.

## Просмотр данных, переданных по Wi-Fi®

- 1 В Начальный экран коснитесь ...
- 2 Найдите и коснитесь **Настройки** > **Использование данных**.
- 3 Коснитесь , затем отметьте флажок напротив Показывать Wi-Fi, если он не
- установлен.
- 4 Коснитесь вкладки **Wi-Fi**.

### Интернет-роуминг

Некоторые операторы сети разрешают отправку и получение данных по мобильной сети, когда вы используете роуминг вне вашей домашней сети. Рекомендуется заранее проверять соответствующие скорости передачи данных.

## Включение и выключение роуминга данных

- 1 Перетащите строку состояния вниз и коснитесь  $\chi$ .
- 2 Коснитесь **Еще...** > **Мобильная сеть**.
- 3 Установите или снимите флажок **Интернет-роуминг**.
- Ţ Невозможно включить роуминг данных, если передача мобильных данных выключена.

## Выбор мобильных сетей

Устройство автоматически переключается между мобильными сетями в зависимости от их доступности в разных местах. Можно вручную задать на устройстве использование определенного типа мобильной сети, например WCDMA или GSM.

## Выбор режима сети

- 1 На Начальный экран коснитесь ...
- 2 Найдите и коснитесь **Настройки** > **Еще...** > **Мобильная сеть**.
- 3 Коснитесь **Режим сети**.
- 4 Выберите режим сети.

## Выбор другой сети вручную

- 1 На Начальный экран коснитесь ...
- 2 Найдите и коснитесь **Настройки** > **Еще...** > **Мобильная сеть** > **Операторы сети**.
- 3 Коснитесь **Режим поиска** > **Вручную**.
- 4 Выберите сеть.
- При выборе сети вручную устройство не будет искать другие сети, даже если вы покинете зону действия той сети, которую выбрали вручную.

## Включение автоматического выбора сети

- 1 Перетащите строку состояния вниз, затем коснитесь  $\mathbb{X}$ .
- 2 Найдите и коснитесь **Еще...** > **Мобильная сеть** > **Операторы сети**.
- 3 Коснитесь **Режим поиска** > **Автоматически**.

## Виртуальные частные сети (VPN)

Используйте свое устройство для подключения к виртуальным частным сетям (VPN), чтобы получить доступ к защищенным локальным сетям из общественной сети. Так, подключения VPN обычно используются корпорациями и образовательными учреждениями для предоставления доступа к внутренним сетям и другим внутренним службам пользователям, находящимся вне данной внутренней сети, например во время путешествий.

Настройка VPN-подключений осуществляется разными способами, в зависимости от конкретной сети. Некоторые сети требуют передачи и установки на устройство сертификатов безопасности. За более подробной информацией о настройке подключения к виртуальной частной сети обращайтесь к сетевому администратору вашей компании или организации.

Добавление виртуальной частной сети (VPN)

- 1 Перейдите на Начальный экран и коснитесь ...
- 2 Найдите и коснитесь **Настройки** > **Еще...** > **VPN**.
- 3 Коснитесь -
- 4 Выберите тип добавляемой сети VPN.
- 5 Введите параметры VPN.
- 6 Коснитесь **Сохранить**.

## Подключение к виртуальной частной сети (VPN)

- 1 На Начальный экран коснитесь :::
- 2 Найдите и коснитесь **Настройки** > **Еще...** > **VPN**.
- 3 В списке доступных сетей коснитесь сети VPN, к которой необходимо подключиться.
- 4 Введите необходимую информацию.
- 5 Коснитесь **Подключить**.

#### Отключение от виртуальной частной сети

- 1 Перетащите строку состояния вниз.
- 2 Коснитесь уведомления подключения VPN для его включения.

## Основные параметры

## Доступ к параметрам

Меню параметров позволяет просматривать и изменять параметры устройства. Меню параметров доступно и с панели уведомлений, и с экрана приложений.

## Открытие меню параметров устройства с панели уведомлений

- 1 Перетащите строку состояния вниз.
- 2 Коснитесь Ж.

#### Открытие меню параметров устройства с экрана приложений

- 1 Перейдите на Начальный экран и коснитесь ...
- 2 Коснитесь **Настройки**.

## Настройка устройства на панели уведомлений

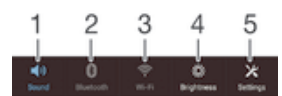

- 1 Включение и выключение режима вибрации или режима без звука
- 2 Включение и выключение Bluetooth®
- 3 Включение и выключение Wi-Fi®
- 4 Регулировка уровня яркости
- 5 Меню параметров

## Выбор быстрых параметров на панели уведомлений

- 1 Перетащите строку состояния вниз, затем коснитесь  $\mathbb X$ .
- 2 Найдите и коснитесь **Персональные настройки** > **Быстрые настройки**.
- 3 Выберите нужные быстрые параметры.

## Изменение порядка расположения быстрых параметров с помощью панели уведомлений

- 1 Перетащите строку состояния вниз, затем коснитесь  $\mathcal{X}$ .
- 2 Найдите и коснитесь **Персональные настройки** > **Быстрые настройки**.
- 3 Коснитесь и удерживайте : рядом с быстрым параметром, затем переместите его в нужное место.

## Звук, сигнал вызова и громкость

Можно отрегулировать громкость сигнала входящих вызовов и уведомлений, а также громкость воспроизведения музыки и видео. Можно также перевести устройство в режим без звука на время совещания.

#### Настройка громкости сигнала вызова посредством клавиши регулировки громкости

• Нажмите на верхний или нижний сектор клавиши регулировки громкости.

Регулировка громкости воспроизведения мультимедийных файлов посредством кнопки

• При воспроизведении музыки или просмотре видео нажмите на верхний или нижний сектор кнопки громкости.

## Установка на устройстве режима вибрации

• Нажимайте клавишу уменьшения громкости, пока в строке состояния не появится значок  $\mathbb{Z}$ .

### Установка на устройстве режима без звука

- 1 Удерживайте клавишу уменьшения громкости, пока устройство не завибрирует и в строке состояния не появится значок  $\langle\!\!\!\langle \rangle\!\!\!\rangle$ .
- 2 Снова нажмите клавишу уменьшения громкости. В строке состояния появится значок  $\boxtimes$

## Настройка режима вибрации и сигнала вызова

- 1 На Начальный экран коснитесь :::
- 2 Найдите и коснитесь **Настройки** > **Звук**.
- 3 Отметьте флажком **Вибросигнал и звуковой сигнал**.

## Установка сигнала вызова

- 1 На Начальный экран коснитесь ...
- 2 Найдите и коснитесь **Настройки** > **Звук** > **Мелодия телефона**.
- 3 Выберите сигнал вызова.
- 4 Коснитесь **Готово**.

## Выбор звука уведомления

- 1 На Начальный экран коснитесь ...
- 2 Найдите и коснитесь **Настройки** > **Звук** > **Звук уведомления**.
- 3 Выберите звук, который будет воспроизводиться при поступлении уведомления.
- 4 Коснитесь **Готово**.

## Включение тоновых сигналов при касании

- 1 На Начальный экран коснитесь ...
- 2 Найдите и коснитесь **Настройки** > **Звук**.
- 3 Установите флажок рядом с **Звук клавиш** и **Звуки касания**.

## Дата и время

Можно изменить дату и время на устройстве.

### Установка даты вручную

- 1 Находясь на Начальный экран, коснитесь ...
- 2 Найдите и коснитесь **Настройки** > **Дата и время**.
- 3 Снимите отметку флажка **Автомат. дата и время**, если она установлена.
- 4 Коснитесь **Настроить дату**.
- 5 Настройте дату, используя прокрутку вверх и вниз.
- 6 Коснитесь **Установить**.

#### Настройка времени вручную

- 1 На Начальный экран коснитесь ::::
- 2 Найдите и коснитесь **Настройки** > **Дата и время**.
- 3 Снимите отметку флажка **Автомат. дата и время**, если она установлена.
- 4 Коснитесь **Настроить время**.
- 5 Для настройки часов и минут выполните прокрутку вверх или вниз.
- 6 Если нужно, прокрутите, чтобы изменить **AM** на **PM**, или наоборот.
- 7 Коснитесь **Установить**.

## Установка часового пояса

- 1 На Начальный экран коснитесь ...
- 2 Найдите и коснитесь **Настройки** > **Дата и время**.
- 3 Снимите флажок **Автомат. часовой пояс**, если он установлен.
- 4 Коснитесь **Выбрать часовой пояс**.
- 5 Выберите нужный параметр.

## X-Reality™ for Mobile

Технология X-Reality for Mobile компании Sony улучшает качество фотографий и видеозаписей после съемки, делая изображения чище, четче и естественнее. Функция X-Reality for Mobile включена по умолчанию, но ее можно выключить, если необходимо сократить расход энергии аккумулятора.

## Включение функции X-Reality for Mobile

- 1 Перетащите строку состояния вниз, затем коснитесь  $\mathcal{X}$ .
- 2 Найдите и коснитесь **Дисплей**.
- 3 Установите флажок **X-Reality for Mobile**, если он еще не установлен.

## Параметры экрана

## Регулировка яркости экрана

- 1 Перетащите строку состояния вниз, затем коснитесь  $\mathcal{X}$  > **Дисплей** > Яркость..
- 2 Для регулировки яркости перетащите ползунок.
- 3 Коснитесь **ОК**.
- Уменьшите уровень яркости для увеличения продолжительности работы аккумулятора.

#### Настройка вибрации экрана при касании

- 1 Перетащите строку состояния вниз, затем коснитесь  $\angle$  > Звук.
- 2 Установите флажок **Вибрация при касании**. Экран будет вибрировать при касании клавиш выбора и некоторых приложений.

#### Настройка времени ожидания перед отключением экрана

- 1 На Начальный экран коснитесь ...
- 2 Найдите и коснитесь **Настройки** > **Дисплей** > **Спящий режим**.
- 3 Выберите нужный параметр.
- $\dot{\phi}$  Чтобы быстро отключить экран, нажмите и отпустите клавишу питания  $\psi$ .

## Параметры языка

Можно выбрать для устройства язык по умолчанию и сменить его позднее. Можно также изменить язык ввода текста. См. раздел Персонализация клавиатуры *Xperia* на стр. 39.

### Изменение языка

- 1 На Начальный экран коснитесь :::
- 2 Найдите и коснитесь **Настройки** > **Язык и ввод** > **Язык**.
- 3 Выберите требуемый вариант.
- 4 Коснитесь **ОК**.
- $\mathbf{I}$ Если язык выбран неправильно и вы не можете прочитать текст меню, найдите и коснитесь значка . Затем выберите текст рядом с **Вели первую запись в открывшемся** меню. Выберите нужный язык.

## Режим безопасности в самолете

В режиме полета радиопередатчики сотовой связи и FM-радио выключены, чтобы не создавать помех чувствительному оборудованию. При этом остаются доступными функции игры, прослушивания музыки, просмотра видео и другого информационного наполнения, сохраненного на карте памяти или в оперативной памяти телефона. А также работает будильник, если данная функция включена.

Режим полета позволяет снизить расход заряда аккумулятора.

## Включение режима полета

- 1 На Начальный экран коснитесь :::
- 2 Найдите и коснитесь **Настройки** > **Еще...**.
- 3 Отметьте флажком **Режим полета**.
- -6-Также можно нажать и удерживать клавишу питания (1), а затем в открывшемся меню выбрать **Режим полета**.

## Улучшение параметров звука

Можно улучшить звук, вручную включив отдельные параметры, например Clear Phase™ и xLOUD™, либо настроить качество звука автоматически при помощи технологии ClearAudio+. Кроме того, можно включить функцию динамического нормализатора, выравнивающую громкость воспроизведения различных медиафайлов.

#### Автоматическое улучшение звука

- 1 Перетащите строку состояния вниз, затем коснитесь  $\mathcal{L}$ .
- 2 Найдите и коснитесь **Звук** > **Звуковые эффекты**.
- 3 Установите флажок **ClearAudio+**.

## Настройка параметров звука вручную

- 1 Перетащите строку состояния вниз, затем коснитесь  $\mathcal{X}$ .
- 2 Найдите и коснитесь **Звук** > **Звуковые эффекты**.
- 3 Снимите флажок **ClearAudio+**, если он установлен.
- 4 Коснитесь **Улучшение звука** > **Параметры**.
- 5 Установите или снимите соответствующие флажки.
- Ручная настройка параметров звука не влияет на приложения для передачи голоса. Например, качество передачи голоса при вызовах не изменяется.

#### Выравнивание громкости при помощи динамического нормализатора

- 1 Перетащите строку состояния вниз, затем коснитесь  $\mathbb{X}$ .
- 2 Найдите и коснитесь **Звук** > **Звуковые эффекты**.
- 3 Установите флажок **Динам. нормализатор**.

## Ввод текста

## Экранная клавиатура

Можно вводить текст при помощи экранной клавиатуры QWERTY, нажимая каждую букву по отдельности, либо использовать функцию ввода скольжением – составлять слова, водя пальцем от буквы к букве. Можно использовать до трех языков с латинским алфавитом, не переключая раскладки. Международная клавиатура Xperia™ распознает язык ввода и предсказывает вводимые слова. В некоторых приложениях экранная клавиатура открывается автоматически, например в приложениях электронной почты и передачи текстовых сообщений.

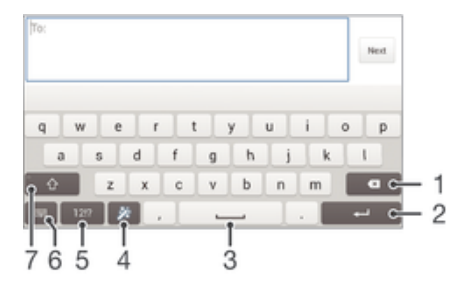

- 1 Удаление символа перед курсором.
- 2 Ввод символа возврата каретки или подтверждение введенного текста.
- 3 Ввод пробела.
- 4 Персонализация клавиатуры. Эта клавиша исчезает после персонализации клавиатуры.
- 5 Отображение цифр и символов. Чтобы показать больше символов, коснитесь +=\$.
- 6 Закрытие экранной клавиатуры. Обратите внимание, что данный значок не отображается в книжной ориентации.
- 7 Переключение между нижним регистром  $\curvearrowleft$ , верхним регистром  $\blacktriangle$  и фиксацией верхнего регистра  $\blacktriangle$ . В некоторых языках данная клавиша используется для доступа к дополнительным символам.

#### Отображение экранной клавиатуры и ввод текста

• Коснитесь поля ввода текста.

### Использование экранной клавиатуры в альбомной ориентации

- Откройте экранную клавиатуру и переверните устройство на бок.
- Ţ Может потребоваться настройка параметров некоторых приложений для использования альбомной ориентации.

## Посимвольный ввод текста

- 1 Коснитесь символа на клавиатуре для ввода.
- 2 Для ввода другой разновидности символа коснитесь обычного символа на клавиатуре и удерживайте его, пока не появится список возможных вариантов, а затем сделайте выбор. Например, для ввода символа "é" коснитесь символа "е" и удерживайте его, пока не появятся другие варианты, а затем, прижимая палец к клавиатуре, продвиньте его по списку и выберите символ "é".

## Ввод точки

• После завершения ввода слова дважды коснитесь клавиши пробела.
#### Ввод текста с помощью функции **Ввод текста жестами**

- 1 Откройте экранную клавиатуру и водите пальцем по ней от буквы к букве, чтобы составить нужное слово.
- 2 Написав слово, поднимите палец. Предлагается вариант слова на основе введенных вами букв. При необходимости выберите нужное слово из вариантов.
- 3 Для просмотра дополнительных вариантов прокрутите строку вариантов вправо или влево. Если нужного слова нет, коснитесь в один раз для удаления целого слова, а затем попробуйте снова написать слово с помощью ввода скольжением либо введите слово по буквам.
- 4 Если включена автоматическая расстановка пробелов, составьте следующее слово, которое требуется ввести. В противном случае коснитесь клавиши пробела, а затем составьте следующее слово, которое требуется ввести.

#### Изменение параметров **Ввод текста жестами**

- 1 Откройте экранную клавиатуру и коснитесь 12!?.
- 2 Коснитесь , а затем **Параметры клавиатуры**> **Параметры ввода текста**.
- 3 Для включения или выключения функции ввода скольжением установите или снимите флажок **Ввод текста жестами**.

# Телефонная клавиатура

Телефонная клавиатура аналогична стандартной клавиатуре телефона, состоящей из 12 клавиш. Она позволяет использовать режим предиктивного ввода текста и вводить текст путем многократного нажатия кнопок. Активировать режим ввода текста с телефонной клавиатуры можно в параметрах клавиатуры. Телефонной клавиатурой можно пользоваться только в книжной ориентации телефона.

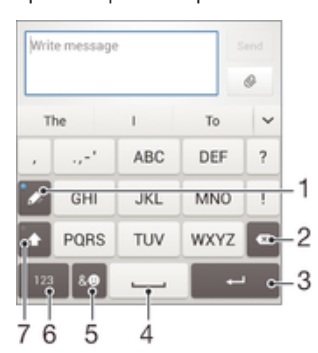

- 1 Выбор функции ввода текста. Можно касаться каждого символа один раз и использовать варианты слов либо касаться клавиши несколько раз, пока не будет выбран нужный символ.
- 2 Удаление символа перед курсором.
- 3 Ввод символа возврата каретки или подтверждение введенного текста.
- 4 Ввод пробела.
- 5 Отображение символов и смайликов.
- 6 Отображение цифр.
- 7 Смена регистра символов и включение режима верхнего регистра.

#### Первое использование телефонной клавиатуры

- Коснитесь поля ввода текста, затем коснитесь 12!?.
- 2 Коснитесь Ж. а затем **Параметры клавиатуры.**
- 3 Коснитесь **Вид клавиатуры** > **Раскладка клавиатуры**.
- 4 Выберите телефонную клавиатуру.

#### Ввод текста с помощью телефонной клавиатуры

- Когда на телефонной клавиатуре появится значок , касайтесь каждой клавиши с символом только один раз, даже если нужная буква не является первой на клавише. Чтобы отобразить другие варианты слова и выбрать слово из списка, коснитесь появившегося слова или  $\smile$ .
- Когда на телефонной клавиатуре отобразится значок  $\mathcal{P}$ , коснитесь экранной клавиши с символом, который нужно ввести. Нажимайте эту клавишу, пока не будет выбран нужный символ. Затем повторите те же действия для ввода следующего символа и т. д.

#### Ввод цифр с использованием телефонной клавиатуры

Открыв телефонную клавиатуру, коснитесь 123. Появится телефонная клавиатура для ввода цифр.

#### Вставка символов и смайликов при помощи телефонной клавиатуры

- 1 Открыв телефонную клавиатуру, коснитесь  $\mathcal{L}$  ©. Появится таблица с символами и смайликами.
- 2 Для просмотра дополнительных вариантов выполните прокрутку вверх или вниз. Коснитесь нужного символа или смайлика.

# Ввод текста с помощью голоса

При вводе текста вместо набора слов можно использовать функцию голосового ввода. Просто произнесите слова, которые необходимо ввести. Голосовой ввод – экспериментальная технология Google™, доступная для некоторых языков и стран.

#### Включение голосового ввода

- 1 В процессе ввода текста с помощью экранной клавиатуры или панели Phonepad коснитесь 12!? ИЛИ 123.
- 2 Коснитесь  $\chi$ , а затем коснитесь **Параметры клавиатуры**.
- 3 Отметьте флажком **Клавиша голос. ввода Google**.
- 4 Нажмите  $\rightarrow$ , чтобы сохранить параметры. Значок микрофона Сотобразится на экранной или телефонной клавиатуре.

#### Ввод текста с помощью голоса

- 1 Откройте экранную или телефонную клавиатуру.
- 2 Коснитесь  $\mathbb{J}$ . При отображении на экране  $\bullet$  говорите, чтобы ввести текст. По завершении коснитесь • еще раз. Будет отображен распознанный текст.
- 3 При необходимости отредактируйте его вручную.

## Редактирование текста

Можно выделять, вырезать, копировать и вставлять текст в процессе ввода в альбомной и книжной ориентации устройства. Для этого нужно дважды коснуться введенного текста. В книжной ориентации необходимые средства редактирования доступны с панели приложений. В альбомной ориентации для доступа к тем же средствам используйте кнопку "Редактировать".

### Панель приложений

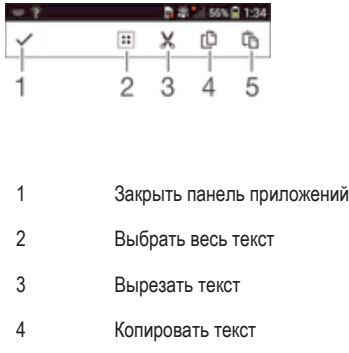

- 5 Вставить текст
- [  $\hat{c}$  отображается только в случае, если в буфере обмена содержится какой-либо текст.

#### Выбор текста

- 1 Введите какой-либо текст, затем дважды коснитесь этого текста. Слово, которого вы коснетесь, будет выделено уголками с обеих сторон.
- 2 Перетащите уголки влево или вправо, чтобы выбрать больше текста.

#### Редактирование текста в книжной ориентации

- 1 Введите какой-либо текст, затем дважды коснитесь введенного текста, чтобы отобразилась панель приложений.
- 2 Выберите текст, который необходимо отредактировать, затем используйте панель приложения для внесения необходимых изменений.

#### Редактирование текста в альбомной ориентации

- 1 Введите какой-либо текст, затем дважды коснитесь введенного текста.
- 2 Выберите текст, с которым хотите работать, затем коснитесь **Редактировать...** и выберите функцию.

# Персонализация клавиатуры Xperia

Во время ввода текста с помощью экранной или телефонной клавиатуры доступны параметры клавиатуры и другие параметры текстового ввода. С их помощью можно настроить языки ввода, предиктивный ввод текста, автоматическую расстановку пробелов и быстрый ввод точки. Например, можно настроить отображение вариантов слов и параметры исправления ошибок при вводе. Вы можете сканировать данные сообщения, чтобы предиктивный ввод текста соответствовал вашему стилю письма. Кроме того, можно настроить запоминание приложением новых слов при вводе.

#### Доступ к параметрам экранной и телефонной клавиатуры

- 1 В процессе ввода текста с помощью экранной или телефонной клавиатуры коснитесь ипи  $123$
- 2 Коснитесь Ж. затем **Параметры клавиатуры** и измените требуемые параметры.
- 3 Чтобы добавить язык ввода текста, коснитесь **Языки ввода** и установите соответствующие флажки..
- 4 Коснитесь **ОК** для подтверждения.

#### Изменение параметров ввода текста

- 1 В процессе ввода текста с помощью экранной клавиатуры или панели Phonepad коснитесь 12!? ИЛИ 123.
- 2 Коснитесь Ж. затем **Параметры клавиатуры > Параметры ввода текста** и выберите соответствующие настройки.

#### Отображение клавиши смайлов

- 1 В процессе ввода текста с помощью экранной клавиатуры коснитесь 12!?.
- 2 Коснитесь Ж. а затем **Параметры клавиатуры > Вид клавиатуры** > **Дополнительные клавиши**..
- 3 Установите флажок **Клавиша смайлов**.

#### Сканирование данных для определения индивидуального стиля письма

- 1 В процессе ввода текста с помощью экранной или телефонной клавиатуры коснитесь **ИЛИ 123.**
- 2 Коснитесь Ж. затем **Параметры клавиатуры > Использовать мой стиль письма** и выберите источник для сканирования.

## Выбор раскладки клавиатуры

- Варианты раскладки доступны только для экранной клавиатуры при выборе двух или трех языков ввода и могут отсутствовать для некоторых языков ввода.
- 1 В процессе ввода текста с помощью экранной клавиатуры коснитесь 12!?.
- 2 Коснитесь , а затем **Параметры клавиатуры**.
- 3 Коснитесь **Языки ввода**, а затем .
- 4 Выберите раскладку клавиатуры.
- 5 Коснитесь **ОК** для подтверждения.

# Вызовы

# Выполнение вызовов

Вызов можно выполнить, набрав номер телефона вручную, коснувшись номера, сохраненного в списке контактов, или коснувшись телефонного номера в журнале вызовов. Также можно использовать функцию интеллектуального набора для быстрого поиска номеров из списка контактов и журналов вызовов.

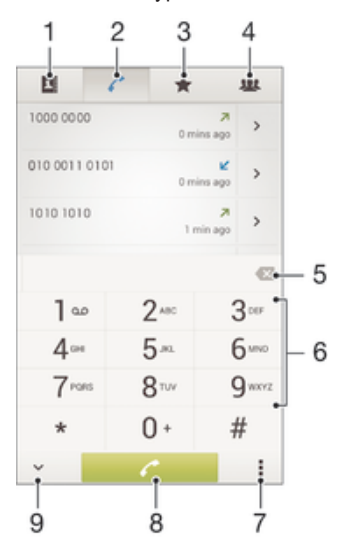

- 1 Открытие списка контактов
- 2 Просмотр журнала вызовов
- 3 Просмотр избранных контактов
- 4 Просмотр всех групп контактов, сохраненных на устройстве
- 5 Удаление номера
- 6 Клавиатура
- 7 Скрытие или очистка журнала вызовов
- 8 Кнопка вызова
- 9 Скрытие и показ номеронабирателя

#### Вызов путем набора номера

- 1 В Начальный экран коснитесь ...
- 2 Найдите и коснитесь **Телефон**.
- 3 Введите номер абонента и коснитесь .

#### Выполнение вызова с помощью интеллектуального набора

- 1 На Начальный экран коснитесь ....
- 2 Найдите и коснитесь **Телефон**.
- 3 Используйте панель набора номера для ввода букв или цифр, соответствующих контакту, вызов которого необходимо совершить. При вводе каждой буквы или цифры будет отображаться список возможных совпадений.
- 4 Коснитесь контакта, который требуется набрать.

#### Международный вызов

- 1 В Начальный экран коснитесь :::
- 2 Найдите и коснитесь **Телефон**.
- 3 Коснитесь и удерживайте 0, пока не появится знак "+".
- 4 Введите код страны, код города (без начального 0) и телефонный номер, а затем коснитесь ...

## Отображение и сокрытие вашего телефонного номера

Вы можете разрешить или запретить отображение вашего телефонного номера на устройствах вызываемых абонентов.

#### Отображение и сокрытие номера телефона

- 1 На Начальный экран коснитесь ...
- 2 Найдите и коснитесь **Настройки** > **Вызовы** > **Дополнительные параметры** > **Идентиф. выз. абонента**.

# Ответ на входящий вызов

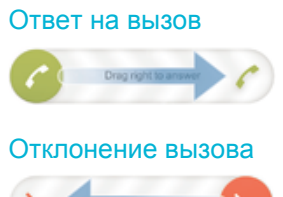

#### Отключение сигнала вызова при входящем вызове

• При поступлении вызова нажмите кнопку громкости.

### Отклонение вызова сообщением

Можно отклонить вызов предварительно определенным сообщением. При отклонении вызова подобным сообщением это сообщение автоматически отправляется вызывающему абоненту и сохраняется на устройстве.

На устройстве предварительно определено шесть сообщений. Можно выбрать из этих сообщений либо отредактировать их при необходимости.

#### Отклонение вызова предварительно определенным сообщением

• Перетащите **Отклонить с сообщением** вверх, затем выберите сообщение.

Отклонение второго вызова предварительно заданным сообщением

• Когда во время вызова вы слышите повторяющиеся гудки, перетащите **Отклонить с сообщением** вверх, затем выберите сообщение.

#### Редактирование сообщения, используемого для отклонения вызова

- 1 В Начальный экран коснитесь ....
- 2 Найдите и коснитесь **Настройки** > **Вызовы** > **Отклонить вызов с сообщ.**.
- 3 Коснитесь сообщения, которое следует отредактировать, затем внесите необходимые изменения.
- 4 По окончании ввода данных коснитесь **ОК**.

# Текущие вызовы

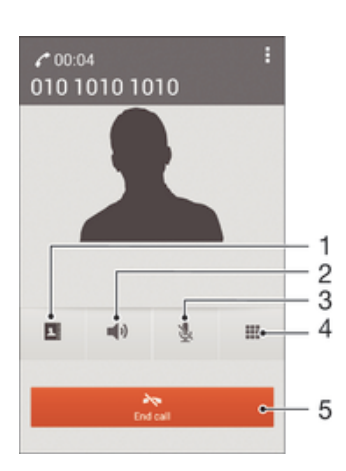

- 1 Открытие списка контактов
- 2 Включение громкоговорителя во время вызова
- 3 Отключение микрофона во время вызова
- 4 Ввод номеров во время вызова
- 5 Завершение вызова

#### Изменение громкости во время разговора

• Нажмите на верхний или нижний сектор кнопки громкости.

#### Включение экрана во время вызова

 $H$ ажмите и сразу отпустите  $(1)$ .

## Использование журнала вызовов

В журнале вызовов можно просмотреть непринятые  $\Lambda$ , принятые  $\nu$  и исходящие  $\nu$  вызовы.

#### Просмотр непринятых вызовов

- 1 Если вы пропустили вызов, в строке состояния появляется значок  $\cdot \cdot$ . Перетащите строку состояния вниз.
- 2 Коснитесь **Пропущенный вызов**.

#### Вызов номера из журнала вызовов

- 1 На Начальный экран коснитесь ...
- 2 Найдите и коснитесь **Телефон**. Вверху появится экран просмотра журнала вызовов.
- 3 Чтобы сразу вызвать этот номер, коснитесь его. Чтобы отредактировать номер перед вызовом, коснитесь и удерживайте его, а затем коснитесь **Редакт. номер перед вызовом**.
- $\mathbf{r}$ Можно также вызвать номер, коснувшись > **Позвонить**.

#### Добавление в контакты номера из журнала вызовов

- 1 На Начальный экран коснитесь ...
- 2 Найдите и коснитесь **Телефон**. Вверху появится экран просмотра журнала вызовов.
- 3 Коснитесь и удерживайте номер, затем коснитесь **Добавить к контактам**.
- 4 Коснитесь нужного контакта или **Создать новый контакт**.
- 5 Отредактируйте информацию о контакте и коснитесь **Готово**.

#### Скрытие журнала вызовов

- 1 Перейдите на Начальный экран и коснитесь ...
- 2 Найдите и коснитесь  $\degree$  > ...
- 3 Коснитесь **Скрыть журнал вызовов**.

# Переадресация вызовов

Вызовы можно переадресовывать, например, на другой номер телефона или на автоответчик.

#### Переадресация вызовов

- 1 На Начальный экран коснитесь ...
- 2 Найдите и коснитесь **Настройки** > **Вызовы** > **Переадресация вызовов**.
- 3 Выберите нужный параметр.
- 4 Введите номер, на который требуется переадресовывать вызовы, затем коснитесь **Вкл.**.

#### Выключение переадресации вызовов

- 1 На Начальный экран коснитесь ...
- 2 Найдите и коснитесь **Настройки** > **Вызовы** > **Переадресация вызовов**.
- 3 Выберите нужный параметр, затем коснитесь **Выключить**.

# Ограничение вызовов

Можно заблокировать все или отдельные категории входящих и исходящих вызовов. Если вы получили от поставщика услуг код PIN2, то можете использовать функцию "Разрешенные номера" для ограничения исходящих вызовов.

#### Блокировка входящих или исходящих вызовов

- 1 Перетащите строку состояния вниз, затем коснитесь  $\mathcal{X}$  > Вызовы.
- 2 Коснитесь **Блокировка вызовов**.
- 3 Выберите требуемый вариант.
- 4 Введите пароль и коснитесь **Вкл.**.
- Когда вы в первый раз настраиваете блокировку вызовов, вам потребуется ввести пароль для активации функции блокировки звонков. Позже для изменения параметров блокировки вызовов вам нужно будет ввести тот же пароль.

#### Включение и отключение функции «Разрешенные номера»

- 1 На Начальный экран коснитесь ...
- 2 Найдите и коснитесь **Настройки** > **Вызовы** > **Разрешенные номера**.
- 3 Коснитесь **Включить разрешенные номера** или **Выключить разрешенные номера**.
- 4 Введите код PIN2 и коснитесь **ОК**.

#### Доступ к списку разрешенных абонентов

- 1 На Начальный экран коснитесь :::
- 2 Найдите и коснитесь **Настройки** > **Вызовы** > **Разрешенные номера** > **Разрешенные номера**.

# Несколько вызовов

В случае активации услуги ожидающего вызова можно одновременно принимать несколько вызовов. Если услуга ожидающего вызова включена, то о поступлении второго вызова вы будете оповещаться сигналом.

## Включение и отключение услуги ожидающего вызова

- 1 На Начальный экран коснитесь ...
- 2 Найдите и коснитесь **Настройки** > **Вызовы** > **Дополнительные параметры**.
- 3 Чтобы включить или отключить услугу ожидающего вызова, коснитесь **Параллельный вызов**.

#### Ответ на второй вызов с переводом текущего вызова в режим удержания

Если во время вызова вы слышите повторяющиеся гудки, перетащите <sup>●</sup> вправо.

### Отклонение второго вызова

**Если во время вызова вы слышите повторяющиеся гудки, перетащите в влево.** 

#### Второй вызов

- 1 Не прерывая текущего вызова, коснитесь **Клавиатура**.
- 2 Введите номер абонента и коснитесь ∕. Первый вызов ставится на удержание.

#### Переключение между несколькими вызовами

• Чтобы перейти к следующему вызову и перевести текущий вызов в режим удержания, коснитесь **Переключиться на этот вызов**.

# Конференции

Конференция, или многосторонний вызов, позволяет одновременно общаться трем и более людям.

Подробнее о том, какое количество участников может присоединиться к конференции, можно узнать у оператора сотовой сети.

#### Конференция

- 1 Не прерывая текущего вызова, коснитесь ::
- 2 Наберите номер второго участника и коснитесь **Вызов**. При ответе второго участника вызов первого участника переводится в состояние удержания.
- 3 Чтобы добавить в конференцию второго участника, коснитесь  $\frac{1}{2}$ .
- 4 Чтобы добавить других участников, повторите шаги 1-3.

#### Частная беседа с участником конференции

- 1 Во время конференции коснитесь **Участников: {0}**.
- 2 Коснитесь номера участника, с которым хотите побеседовать частным образом.
- 3 Чтобы завершить частную беседу и вернуться в конференцию, коснитесь  $\frac{1}{2}$ .

#### Отключение участника от конференции

- 1 Во время текущей конференции коснитесь кнопки, отображающей число участников. Например, коснитесь кнопки **3 участника**, если в конференции участвуют три человека.
- 2 Коснитесь рядом с участником, которого необходимо отключить.

#### Завершение конференции

• Во время конференции коснитесь **Завершить конференцию**.

# Голосовая почта

Если в вашем пакете услуг предусмотрена услуга голосовой почты, то вызывающие абоненты смогут оставлять голосовые сообщения, когда вы не можете ответить на вызов. Обычно ваш номер голосовой почты хранится на SIM-карте. Если это не так, вы можете получить номер у своего оператора сети и ввести его вручную.

#### Ввод номера голосовой почты

- 1 Перейдите на Начальный экран и коснитесь ...
- 2 Найдите и коснитесь **Настройки** > **Вызовы** > **Голосовая почта** >**Параметры голосовой почты** > **Номер голосовой почты**.
- 3 Введите номер своей голосовой почты.
- 4 Коснитесь **ОК**.

#### Вызов услуг голосовой почты

- 1 На Начальный экран коснитесь :::
- 2 Найдите и коснитесь **Телефон**.
- 3 Коснитесь и удерживайте 1.

## Экстренные вызовы

В устройстве предусмотрено использование международных номеров службы экстренной помощи (например 112 или 911). Устройство обеспечивает экстренный вызов в любой стране (как с

установленной SIM-картой, так и без нее) при условии, что оно находится в пределах зоны обслуживания сети.

## Вызов службы экстренной помощи

- 1 В Начальный экран коснитесь ...
- 2 Найдите и коснитесь **Телефон**.
- 3 Введите номер службы экстренной помощи и коснитесь , Для удаления номера коснитесь  $\overline{\mathbf{x}}$ .
- Экстренные вызовы возможны даже при отсутствии SIM-карты или при запрете исходящих вызовов.

Вызов службы экстренной помощи с заблокированной SIM-картой

- 1 При включенной блокировке экрана коснитесь **Экстренный вызов**.
- 2 Введите номер службы экстренной помощи и коснитесь ∕.

# **Контакты**

# Перенос контактов

Существует несколько способов переноса контактов на новое устройство. Подробнее о выборе способа переноса см. на веб-сайте *www.sonymobile.com/support*.

# Перенос контактов с помощью компьютера

Contacts Setup – это компонент приложений PC Companion и Sony™ Bridge for Mac, который помогает перенести контакты со старого устройства на новое. Contacts Setup поддерживает перенос контактов с устройств различных марок, в том числе iPhone, Samsung, HTC и Nokia.

Для этого нужны:

- Компьютер, подключенный к Интернету.
- Кабель USB от старого устройства.
- Кабель USB от нового устройства Android™.
- Старое устройство.
- Новое устройство Android™.

#### Перенос контактов на новое устройство с использованием компьютера

- 1 На компьютере PC должно быть установлено приложение *PC Companion*, а на компьютере Apple® Mac® – приложение *Sony™ Bridge for Mac*.
- 2 Откройте приложение PC Companion или приложение Sony™ Bridge for Mac, выберите *Contacts Setup* и следуйте инструкциям по переносу контактов.

## Перенос контактов с использованием учетной записи в Интернете

Если вы синхронизировали контакты на старом устройстве или компьютере с использованием учетной записи в Интернете, например Google Sync™, Facebook™ или Microsoft® Exchange ActiveSync®, то с помощью этой учетной записи можно перенести контакты на новое устройство.

Синхронизация контактов с новым устройством при помощи учетной записи синхронизации

- 1 Перейдите на Начальный экран и коснитесь ::: , затем коснитесь  $\cdot$ .
- 2 Коснитесь , а затем **Параметры**> **Уч. записи и синх.**.
- 3 Выберите учетную запись, с которой нужно синхронизировать контакты, а затем коснитесь > **Синхронизировать сейчас**.
- Ţ Вы должны войти в соответствующую учетную запись синхронизации, прежде чем синхронизировать контакты с ней.

# Другие способы переноса контактов

Перенести контакты со старого устройства на новое можно другими способами. Например, можно скопировать контакты на карту памяти, сохранить их на SIM-карте или использовать технологию Bluetooth<sup>®</sup>. Более конкретные сведения о переносе контактов со старого устройства см. в соответствующем руководстве по эксплуатации.

#### Импорт контактов с карты памяти

- 1 Перейдите на Начальный экран и коснитесь ::: , затем коснитесь .
- 2 Нажмите , затем коснитесь **Импорт контактов** > **SD-карта**.
- 3 Выберите место, где нужно сохранить контакты.
- 4 Выберите файл, который требуется импортировать.

#### Импорт контактов с помощью технологии Bluetooth®

- $1$  Убедитесь, что функция Bluetooth® включена и в параметрах устройства задан режим видимости.
- 2 При получении уведомления о входящем файле перетащите строку состояния вниз и коснитесь уведомления, чтобы принять файл.
- 3 Коснитесь **Принять** для начала передачи файла.
- 4 Перетащите строку состояния вниз. По завершении передачи коснитесь уведомления.
- 5 Коснитесь полученного файла и выберите место, где нужно сохранить контакты.

### Импорт контактов с SIM-карты

- При переносе контактов с SIM-карты часть информации может потеряться, а некоторые контакты могут быть скопированы несколько раз.
- 1 Перейдите на Начальный экран и коснитесь ::: , затем коснитесь  $\cdot$ .
- 2 Коснитесь , а затем **Импорт контактов**> **SIM-карта**.
- 3 Выберите место, где нужно сохранить контакты.
- 4 Чтобы импортировать отдельный контакт, найдите и коснитесь его. Чтобы импортировать все контакты, коснитесь **Импортировать все**.

## Поиск и просмотр контактов

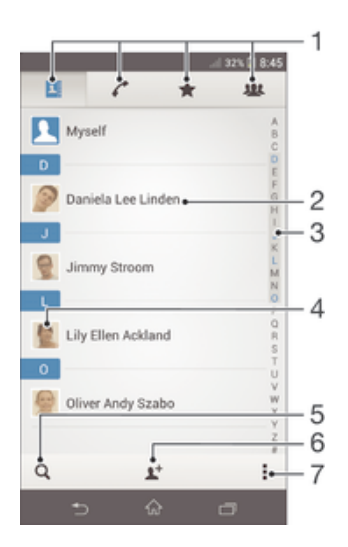

- 1 Вкладки "Контакты", "Вызовы", "Избранное" и "Группы"
- 2 Просмотр сведений о контакте
- 3 Переход к контактам, начинающимся с выбранной буквы
- 4 Переход к параметрам связи для контакта
- 5 Поиск контактов
- 6 Добавление контакта
- 7 Просмотр дополнительных функций

## Поиск контакта

- 1 На Начальный экран коснитесь .... затем коснитесь
- 2 Коснитесь Q и введите первые несколько букв имени контакта в поле **Поиск в контактах**. На экране появятся все контакты, начинающиеся с этих символов.

#### Выбор отображаемых контактов в приложении "Контакты"

- 1 На Начальный экран коснитесь ... затем коснитесь .
- 2 Нажмите **Валем коснитесь Фильтр.**
- 3 В появившемся списке отметьте нужные функции либо снимите отметки. После синхронизации контактов с учетной записью синхронизации данная учетная запись отображается в списке. Для дальнейшего расширения списка функций коснитесь учетной записи.
- 4 По окончании ввода данных коснитесь **OK**.

## Добавление и редактирование контактов

#### Добавление контакта

- 1 Перейдите на Начальный экран и коснитесь ::: , затем коснитесь .
- $2$  Коснитесь  $\mathbb{R}^+$ .
- 3 Если вы синхронизировали контакты с одной или несколькими учетными записями и собираетесь добавить новый контакт, выберите учетную запись, к которой будет добавлен этот контакт. Можно также коснуться **Контакт в телефоне**, если вы хотите использовать и сохранить этот контакт только на устройстве.
- 4 Введите или выберите необходимые сведения о контакте.
- 5 По завершении коснитесь **Готово**.
- После выбора учетной записи синхронизации на шаге 3 при следующем добавлении контакта эта учетная запись будет отображаться как используемая по умолчанию. Но учетную запись можно изменить, отредактировав сохраненный контакт.
- -64 Если перед номером телефона контакта поставить знак "плюс" и код страны, этот номер не придется редактировать при вызовах из других стран.

#### Редактирование контактов

- 1 Перейдите на Начальный экран и коснитесь .... затем коснитесь ...
- 2 Коснитесь контакта, который следует редактировать, а затем коснитесь .
- 3 Отредактируйте необходимую информацию.
- 4 По завершении коснитесь **Готово**.
- $\mathbf{y}$ Некоторые службы синхронизации не разрешают редактировать сведения о контактах.

#### Присвоение изображения контакту

- 1 На Начальный экран коснитесь ::: , затем коснитесь .
- 2 Коснитесь контакта, который следует редактировать, а затем коснитесь
- 3 Коснитесь и выберите желаемый метод добавления изображения контакта.
- 4 После добавления изображения коснитесь значка **Готово**.
- Изображение к контакту также можно добавить непосредственно из приложения **Альбом**.

#### Установка персонального сигнала вызова для контакта

- 1 Перейдите на Начальный экран и коснитесь ... затем коснитесь
- 2 Коснитесь контакта, который следует редактировать, а затем коснитесь  $\blacktriangleright$ .
- 3 Коснитесь > **Установить сигнал вызова**.
- 4 Выберите нужный вариант, а затем коснитесь **Готово**.
- 5 Коснитесь **Готово**.

# Удаление контактов

- 1 Перейдите на Начальный экран и коснитесь .... затем коснитесь ...
- 2 Коснитесь контакта, который нужно удалить, и удерживайте его.
- 3 Для удаления всех контактов коснитесь стрелки вниз, чтобы открыть раскрывающее меню, и выберите **Отметить все**.
- 4 Коснитесь m, а затем **Удалить**.

#### Редактирование контактной информации о себе

- 1 На Начальный экран коснитесь ... затем коснитесь .
- 2 Коснитесь Мои данные, а затем коснитесь **...**
- 3 Введите новую информацию или внесите необходимые изменения.
- 4 По окончании ввода данных коснитесь **Готово**.

#### Создание нового контакта из текстового сообщения

- 1 Перейдите на Начальный экран и коснитесь ::: , затем коснитесь  $\Box$ .
- 2 Коснитесь > **Сохранить**.
- 3 Выберите существующий контакт или коснитесь **Создать новый контакт**.
- 4 Отредактируйте информацию о контакте и коснитесь **Готово**.

## Избранные контакты и группы

Можно отметить контакты как избранные, чтобы они были быстро доступны из приложения "Контакты". Также можно вносить контакты в группы, чтобы иметь к ним быстрый доступ в приложении "Контакты".

#### Помещение контакта в избранные и его удаление из избранных

- 1 На Начальный экран коснитесь ::: а затем коснитесь .
- 2 Коснитесь контакта, который требуется поместить в избранные или удалить из избранных.
- 3 Коснитесь .

#### Просмотр избранных контактов

- 1 На Начальный экран коснитесь ::: , затем коснитесь .
- 2 Коснитесь $\triangle$ .

## Назначение контакта группе

- 1 В приложении "Контакты" коснитесь контакта, который нужно назначить группе.
- 2 Коснитесь **М**, а затем коснитесь панели под **Группы**.
- 3 Установите флажки для групп, в которые нужно добавить контакт.
- 4 Коснитесь **Готово**.

# Отправка информации о контакте

#### Отправка визитной карточки

- 1 На Начальный экран коснитесь ::: , затем коснитесь .
- 2 Коснитесь **Мои данные**.
- 3 Нажмите , затем коснитесь **Отправить контакт** > **OK**.
- 4 Выберите подходящий способ передачи и следуйте инструкциям, отображаемым на экране.

#### Отправка контакта

- 1 На Начальный экран коснитесь ... затем коснитесь .
- 2 Коснитесь контакта, чьи данные подлежат отправке.
- 3 Нажмите  **затем коснитесь Отправить контакт** > **ОК**.
- 4 Выберите подходящий способ передачи и следуйте инструкциям, отображаемым на экране.

#### Передача нескольких контактов одновременно

- 1 На Начальный экран коснитесь .... затем коснитесь
- 2 Нажмите . затем коснитесь **Отметить несколько**.
- 3 Отметьте контакты для отправки или выберите все, если необходимо передать все контакты.
- 4 Коснитесь , затем выберите подходящий способ передачи и следуйте инструкциям, отображаемым на экране.

# Как избежать дублирующихся записей в приложении "Контакты"

При синхронизации контактов с новой учетной записью или импорте информации о контактах другими способами могут получиться дублирующие записи в приложении "Контакты". В таком случае можно объединить такие дубликаты для создания единой записи. При ошибочном объединении записей их можно позже снова разъединить.

### Объединение контактов

- 1 Перейдите на Начальный экран и коснитесь ... затем коснитесь
- 2 Коснитесь контакта, который нужно объединить с другим контактом.
- 3 Нажмите , затем коснитесь Объединить контакт.
- 4 Коснитесь контакта, данные которого будут объединены с первым выбранным контактом, затем коснитесь **ОК** для подтверждения. В результате данные первого контакта объединяются с данными второго контакта и объединенные контакты отображаются в списке как один контакт.

## Разделение объединенных контактов

- 1 Перейдите на Начальный экран и коснитесь ::: , затем коснитесь .
- 2 Коснитесь объединенного контакта, который нужно отредактировать, а затем коснитесь  $\blacktriangleright$ .
- 3 Коснитесь > **Отделить** > **ОК**.

# Создание резервной копии контактов

Для создания резервной копии контактов можно использовать карту памяти или SIM-карту.

#### Экспорт всех контактов на карту памяти

- 1 На Начальный экран коснитесь ::: , затем коснитесь .
- 2 Нажмите , затем коснитесь **Экспортировать контакты** > **SD-карта**.
- 3 Коснитесь **OK**.

## Экспорт контактов на SIM-карту

- 1 На Начальный экран коснитесь ... затем коснитесь
- 2 Нажмите , затем коснитесь **Экспортировать контакты > SIM-карта**.
- 3 Отметьте подлежащие экспорту контакты или коснитесь **Отметить все**, если экспортируются все контакты.
- 4 Коснитесь **Экспортировать**.
- 5 Если вы хотите добавить контакты к имеющимся на SIM-карте, выберите **Добавить контакты**, а если желаете заменить имеющиеся контакты на SIM-карте, выберите **Заменить все контакты**.
- $\bullet$ При экспорте контактов на SIM-карту невозможно экспортировать всю информацию. Причиной является ограниченная память SIM-карт.

# Передача сообщений и чат

# Чтение и отправка сообщений

В приложении для передачи сообщений они отображаются в форме бесед, то есть все сообщения от/для конкретного адресата сгруппированы вместе. Для отправки мультимедийных сообщений необходимо соответствующим образом настроить функцию ММS на устройстве. См. раздел Параметры Интернета и передачи сообщений на стр. 26.

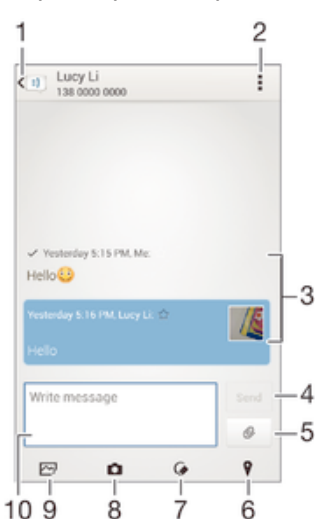

- 1 Возврат к списку бесед
- 2 Просмотр функций
- 3 Отправленные и принятые сообщения
- 4 Кнопка "Отправить"
- 5 Вложение файла
- 6 Присоединение местоположения
- 7 Вложение рукописной заметки или изображения
- 8 Создание фотоснимка и его вложение
- 9 Вложение фотографии, сохраненной на устройстве
- 10 Текстовое поле

#### Создание и отправка сообщения

- 1 Перейдите на Начальный экран и коснитесь .... затем коснитесь ...
- 2 Коснитесь $+$
- 3 Коснитесь , затем коснитесь **Добавить получателя** и выберите контакт из списка. Если получатель отсутствует в списке, введите его номер вручную и коснитесь -
- 4 Добавив получателей, коснитесь **Готово**.
- 5 Коснитесь **Написать сообщение** и введите текст сообщения.
- 6 Если нужно добавить мультимедийный файл, коснитесь  $\mathcal{O}$  и выберите нужный вариант.
- 7 Чтобы отправить сообщение, коснитесь **Отпр**.
- $-\bullet$ Если выйти из сообщения до его отправки, оно сохранится в виде черновика. Беседа помечается словом **Черновик:**.

#### Чтение полученных сообщений

- 1 Перейдите на Начальный экран и коснитесь ::: , затем найдите и коснитесь  $\Box$ .
- 2 Выберите нужную беседу.
- 3 Если сообщение еще не загружено, коснитесь и удерживайте его, а затем коснитесь **Загрузить сообщение**.

#### Ответ на сообщение

- 1 На Начальный экран коснитесь ::: , затем найдите и коснитесь  $\Box$ .
- 2 Коснитесь беседы, содержащей сообщение.
- 3 Введите ответ и коснитесь **Отпр**.

### Пересылка сообщений

- 1 Перейдите на Начальный экран и коснитесь : 333, затем коснитесь ... ).
- 2 Коснитесь беседы, содержащей сообщение, которое нужно переслать.
- 3 Коснитесь сообщения, которое нужно переслать, и удерживайте его, а затем коснитесь **Переадресовать сообщение**.
- 4 Коснитесь , затем коснитесь **Добавить получателя** и выберите контакт из списка. Если получатель отсутствует в списке, введите его номер вручную и коснитесь -
- 5 Добавив получателей, коснитесь **Готово**.
- 6 При необходимости отредактируйте сообщение и коснитесь **Отпр**.
- В шаге 4 можно также коснуться **Кому** и ввести номер получателя вручную.

## Сохранение файла, принятого в сообщении

- 1 На Начальный экран коснитесь ::: , затем найдите и коснитесь  $\Box$ .
- 2 Коснитесь беседы, которую необходимо открыть.
- 3 Если сообщение еще не загружено, коснитесь и удерживайте его, а затем коснитесь **Загрузить сообщение**.
- 4 Нажмите и удерживайте файл, который нужно сохранить, а затем выберите нужную функцию.

# Упорядочение сообщений

#### Удаление сообщения

- 1 Перейдите на Начальный экран, коснитесь ::: , затем коснитесь  $\Box$ .
- 2 Коснитесь беседы, содержащей сообщение, которое нужно удалить.
- 3 Удерживайте сообщение, которое нужно удалить, а затем коснитесь **Удалить сообщение** > **Удалить**.

## Для удаления бесед

- 1 На Начальный экран коснитесь .... затем найдите и коснитесь  $\Box$ .
- 2 Коснитесь **"** затем коснитесь **Удалить беседы**.
- 3 Установите флажки у бесед, подлежащих удалению, а затем коснитесь " > **Удалить**.

#### Оценка сообщения

- 1 На Начальный экран коснитесь ::: , затем найдите и коснитесь ...
- 2 Коснитесь беседы, которую необходимо открыть.
- $3$  В сообщении, которое нужно оценить, коснитесь  $\bigstar$ .
- 4 Чтобы отменить оценку сообщения, коснитесь

#### Просмотр оцененных сообщений

- 1 На Начальный экран коснитесь ::: , затем найдите и коснитесь  $\Box$ .
- 2 Коснитесь , а затем коснитесь **Помеченные сообщения**.
- 3 Все оцененные сообщения отображаются в списке.

#### Поиск сообщений

- 1 В Начальный экран коснитесь ::: , затем найдите и коснитесь  $\Box$ .
- 2 Коснитесь **,** а затем коснитесь **Поиск**.
- 3 Введите ключевые слова для поиска. Результаты поиска будут показаны в виде списка.

# Вызов из сообщения

## Вызов отправителя сообщения

- 1 На Начальный экран коснитесь ::: , затем найдите и коснитесь ...
- 2 Прикоснитесь к значку беседы.
- 3 Коснитесь имени или номера адресата в верхней части экрана, а затем выберите имя или номер адресата из появившегося списка.
- 4 Если абонент сохранен в списке контактов, коснитесь телефонного номера, на который нужно позвонить. Если абонент не сохранен в списке контактов, коснитесь ...

#### Сохранение номеров отправителей в контактах

- 1 Перейдите на Начальный экран и коснитесь ::: , затем найдите и коснитесь  $\Box$ .
- 2 Коснитесь > **Сохранить**.
- 3 Выберите существующий контакт или коснитесь **Создать новый контакт**.
- 4 Отредактируйте информацию о контакте и коснитесь **Готово**.

# Параметры передачи сообщений

Изменение параметров уведомлений о приеме текстового сообщения

- 1 На Начальный экран коснитесь ::: , затем найдите и коснитесь  $\Box$ .
- 2 Коснитесь , а затем коснитесь **Параметры**.
- 3 Для установки звука уведомления коснитесь **Сигнал уведомления** и выберите функцию.
- 4 Для других параметров уведомлений поставьте или снимите соответствующие флажки.

#### Изменение параметров отчетов о доставке для исходящих сообщений

- 1 На Начальный экран коснитесь ::: затем найдите и коснитесь  $\Rightarrow$ .
- 2 Коснитесь **, а затем коснитесь Параметры.**
- 3 Чтобы включить или выключить отчеты о доставке, коснитесь **Отчет о доставке**.

# Чат и видеочат

С помощью приложения чата и видеочата Hangouts™ на своем устройстве вы можете общаться с друзьями, у которых это приложение установлено на компьютере, устройствах Android™ и других устройствах. Любую беседу можно преобразовать в видеовызов с участием нескольких пользователей и отправлять сообщения друзьям, даже когда те отключены от сети. Можно также без труда просматривать фотографии и обмениваться ими.

Ţ Функция видеовызова поддерживается только на устройствах с передней камерой.

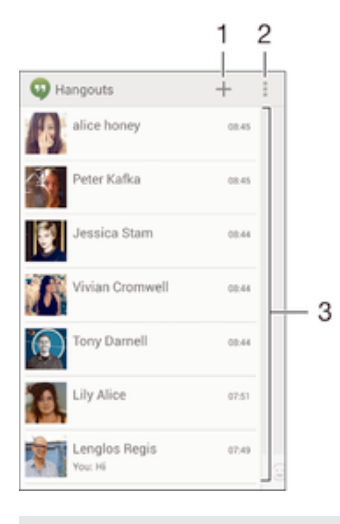

- 1 Открытие нового сеанса чата или видеовызова
- 2 Функции
- 3 Список контактов

## Открытие сеанса чата

- 1 Перейдите на Начальный экран и коснитесь :::
- 2 Найдите и коснитесь **Hangouts**.
- 3 Коснитесь  $\blacklozenge$ , введите имя, адрес электронной почты, номер телефона контакта или обведите имя и выберите соответствующую запись в предложенном списке.
- 4 Чтобы начать сеанс чата, коснитесь  $\blacksquare$ .
- 5 Чтобы начать видеовызов, коснитесь

Ответ на сообщение чата и присоединение к видеовызову

- 1 Когда кто-нибудь вызывает вас через **Hangouts**, в строке состояния появляется значок  $Q$ или $Q$ .
- 2 Чтобы начать чат, перетащите строку состояния вниз, а затем коснитесь сообщения или видеовызова.

Получение подробных сведений о приложении Hangouts™

• В открытом приложении Hangouts<sup>™</sup> коснитесь , а затем Справка.

# Электронная почта

# Настройка электронной почты

Приложение электронной почты на устройстве предназначено для отправки и получения электронных писем через учетные записи электронной почты. У пользователя может быть одновременно одна или несколько учетных записей электронной почты, включая корпоративные учетные записи Microsoft Exchange ActiveSync.

#### Настройка учетной записи электронной почты

- 1 Перейдите на Начальный экран и коснитесь ...
- 2 Найдите и коснитесь **Электронная почта**.
- 3 Для завершения настройки следуйте инструкциям на экране.
- При использовании некоторых услуг электронной почты может потребоваться обращение к поставщику для получения сведений о параметрах учетной записи электронной почты.

#### Добавление дополнительной учетной записи электронной почты

- 1 Перейдите на Начальный экран и коснитесь ...
- 2 Найдите и коснитесь **Электронная почта**.
- 3 Коснитесь в верхней части экрана, а затем коснитесь **Добавить учетную запись**.
- 4 Введите адрес электронной почты и пароль, затем коснитесь **Далее**. Если не удалось осуществить автоматическую загрузку параметров учетной записи электронной почты, завершите процедуру настройки вручную.
- 5 При запросе введите имя своей учетной записи электронной почты, чтобы ее легко можно было идентифицировать. Это же имя будет отображаться в электронных письмах, отправленных из данной учетной записи.
- 6 По завершении коснитесь **Далее**.

#### Настройка учетной записи электронной почты в качестве учетной записи по умолчанию

- 1 Перейдите на Начальный экран и коснитесь ...
- 2 Найдите и коснитесь **Электронная почта**.
- 3 Нажмите , затем коснитесь **Параметры**.
- 4 Выберите учетную запись, которая по умолчанию будет задана для создания и отправки электронных писем.
- 5 Установите флажок **Учет. запись по умолчанию**. При каждом открытии приложения электронной почты на экране будет отображаться папка входящих сообщений учетной записи, заданной по умолчанию.
- -64 Если учетная запись электронной почты только одна, то она автоматически становится учетной записью по умолчанию.

# Отправка и получение электронной почты

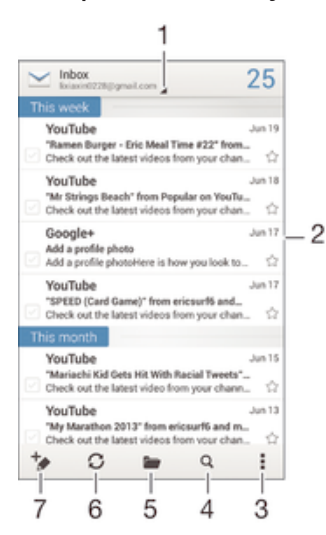

- 1 Просмотр списка всех учетных записей электронной почты и недавних папок
- 2 Список электронных писем
- 3 Функции
- 4 Поиск электронных писем
- 5 Просмотр папок
- 6 Загрузка новых электронных писем
- 7 Создание нового электронного письма

## Загрузка новых электронных писем

- 1 Перейдите на Начальный экран и коснитесь ...
- 2 Найдите и коснитесь **Электронная почта**.
- 3 При использовании нескольких учетных записей электронной почты коснитесь Авверху экрана и выберите учетную запись для проверки.
- 4 Чтобы загрузить новые письма, коснитесь  $\mathbb{C}$ .

#### Чтение электронных писем

- 1 Перейдите на Начальный экран и коснитесь ...
- 2 Найдите и коснитесь **Электронная почта**.
- 3 При использовании нескольких учетных записей электронной почты коснитесь вверху экрана и выберите учетную запись для проверки. Чтобы проверить сразу все учетные записи электронной почты, коснитесь **Совмещенный просмотр**.
- 4 В папке входящих сообщений прокрутите список вверх или вниз и коснитесь письма, которое нужно прочитать.

#### Создание и отправка электронного письма

- 1 Перейдите на Начальный экран и коснитесь , затем коснитесь **Электронная почта**.
- 2 При наличии нескольких учетных записей электронной почты коснитесь вверху экрана и выберите учетную запись, которую нужно использовать.
- 3 Коснитесь +, затем коснитесь Кому и начните вводить имя или адрес электронной почты получателя либо коснитесь  $\blacklozenge^+$  и выберите одного или нескольких получателей из списка контактов.
- 4 Введите тему и текст письма, затем коснитесь  $\mathbb{R}$ .

#### Ответ на электронное письмо

- 1 Перейдите на Начальный экран и коснитесь ...
- 2 Найдите и коснитесь **Электронная почта**.
- 3 В папке входящих сообщений коснитесь письма, на которое нужно ответить, а затем коснитесь **Ответить** или **Ответить всем**.
- 4 Введите текст ответа и коснитесь

#### Пересылка электронного письма

- 1 Перейдите на Начальный экран и коснитесь ...
- 2 Найдите и коснитесь **Электронная почта**.
- 3 В папке входящих сообщений коснитесь письма, которое нужно переслать, а затем коснитесь **Переслать**.
- 4 Коснитесь **Кому** и введите адрес электронной почты получателя вручную или коснитесь  $\blacktriangleright$ , чтобы выбрать получателя из списка контактов.
- 5 Введите текст письма, а затем коснитесь

#### Просмотр вложений в электронных письмах

- 1 Перейдите на Начальный экран и коснитесь ...
- 2 Найдите и коснитесь **Электронная почта**.
- 3 Найдите и коснитесь электронного письма с вложением, которое нужно просмотреть. Электронные письма с вложениями отмечены значком  $\oslash$ .
- 4 Когда письмо откроется, коснитесь **Просм.**.

#### Сохранение адресов электронной почты отправителей в контактах

- 1 На Начальный экран коснитесь ....
- 2 Найдите и коснитесь **Электронная почта**.
- 3 Найдите и коснитесь сообщения электронной почты в папке входящих сообщений.
- 4 Введите имя отправителя, затем коснитесь **ОК**.
- 5 Выберите существующий контакт или коснитесь **Создать новый контакт**.
- 6 При необходимости отредактируйте информацию о контакте и коснитесь **Готово**.

# Панель просмотра электронной почты

Панель просмотра позволяет просматривать и читать электронные письма в альбомной ориентации. С ее помощью можно одновременно просматривать список электронных писем и одно выбранное письмо.

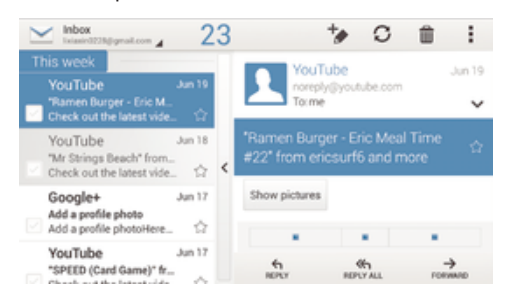

#### Включение панели просмотра

- 1 Перейдите на Начальный экран и коснитесь , затем коснитесь **Электронная почта**.
- 2 Нажмите **, затем коснитесь Параметры**.
- 3 Коснитесь **Общие** > **Панель просмотра** > **Альбомная ориентация**.

#### Чтение электронных писем при помощи панели просмотра

- 1 Убедитесь, что для панели просмотра установлена альбомная ориентация.
- 2 Откройте папку входящих сообщений электронной почты и расположите устройство в альбомной ориентации.
- 3 Прокрутите список вверх или вниз и коснитесь электронного письма, которое нужно прочитать.
- 4 Чтобы развернуть письмо на весь экран, коснитесь разделительной полосы (между списком сообщений и основной областью письма). Чтобы вернуться к обычному представлению входящих сообщений, коснитесь разделительной полосы снова.

# Упорядочение электронных писем

#### Сортировка писем электронной почты

- 1 На Начальный экран коснитесь ....
- 2 Найдите и коснитесь **Электронная почта**.
- 3 При использовании нескольких учетных записей электронной почты, коснитесь в верхней части экрана и выберите учетную запись для проверки. Чтобы проверить одновременно все учетные записи электронной почты, коснитесь **Совмещенный просмотр**.
- 4 Нажмите , затем коснитесь **Сортировать**.
- 5 Выберите тип сортировки.

## Поиск электронных писем

- 1 Перейдите на Начальный экран и коснитесь ... затем найдите и коснитесь **Электронная почта**.
- 2 Коснитесь вверху экрана и выберите учетную запись, в которой нужно выполнить поиск. Чтобы искать письма сразу во всех учетных записях электронной почты, коснитесь **Совмещенный просмотр**.
- 3 Удерживая устройство в книжной ориентации, коснитесь Q.
- 4 Введите искомый текст, а затем коснитесь о на клавиатуре.
- 5 Результаты поиска отобразятся в списке, отсортированном по дате. Коснитесь электронного письма, которое необходимо открыть.
- Для изменения параметров поиска коснитесь и выберите другой вариант.

#### Просмотр всех папок для одной учетной записи электронной почты

- 1 На Начальный экран коснитесь . Затем найдите и коснитесь **Электронная почта**.
- 2 Коснитесь в верхней части экрана, выберите учетную запись для проверки, затем еще раз коснитесь и выберите **Показать все папки**, чтобы отобразить все папки учетной записи.

## Удаление электронного письма

- 1 Перейдите на Начальный экран и коснитесь :::
- 2 Найдите и коснитесь **Электронная почта**.
- 3 В папке входящих сообщений коснитесь письма, которое нужно удалить, а затем коснитесь .
- 4 Коснитесь **Удалить**.
- Чтобы удалить письмо из папки входящих сообщений, можно также провести по нему пальцем влево или вправо.

# Параметры учетной записи электронной почты

#### Удаление учетной записи электронной почты с устройства

- 1 На Начальный экран коснитесь ...
- 2 Найдите и коснитесь **Электронная почта**.
- 3 Нажмите , затем коснитесь **Параметры**.
- 4 Выберите учетную запись, подлежащую удалению.
- 5 Коснитесь **Удалить учетную запись** > **ОК**.

#### Изменение периодичности проверки электронной почты

- 1 Перейдите на Начальный экран и коснитесь ...
- 2 Найдите и коснитесь **Электронная почта**.
- 3 Нажмите **"** затем коснитесь **Параметры.**
- 4 Выберите учетную запись, для которой нужно изменить частоту проверки электронной почты.
- 5 Коснитесь **Частота проверки "Входящие"** > **Частота проверки "Входящие"** и выберите нужный вариант.

## Установка автоответа «Не на работе» в учетной записи Exchange Active Sync

- 1 На Начальный экран коснитесь **:::** затем найдите и коснитесь **Электронная почта**.
- 2 Нажмите **, затем коснитесь Параметры**.
- 3 Выберите учетную запись EAS (Exchange Active Sync), чтобы задать параметр автоматического ответа «Не на работе».
- 4 Коснитесь **Вне офиса**.
- 5 Коснитесь  $\odot$  рядом с Вне офиса, чтобы изменить значок  $\odot$  на  $\odot$ .
- 6 При необходимости поставьте флажок **Установить диапазон** и задайте интервал автоответа.
- 7 Введите сообщение «Не на работе» в основное текстовое поле.
- 8 Коснитесь **ОК** для подтверждения.

# Gmail™

При наличии учетной записи Google™ можно использовать приложение Gmail™ для чтения и написания электронных писем.

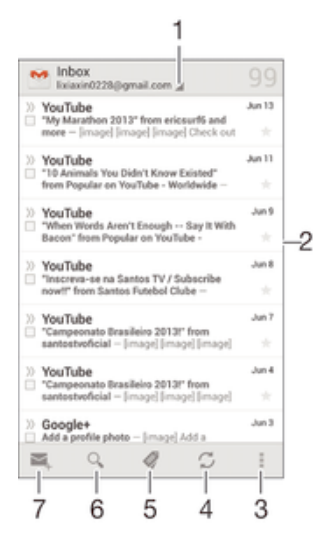

- 1 Просмотр списка всех учетных записей Gmail и недавних папок
- 2 Список электронных писем
- 3 Функции
- 4 Загрузка новых электронных писем
- 5 Просмотр всех папок
- 6 Поиск электронных писем
- 7 Создание нового электронного письма

### Получение подробных сведений о приложении Gmail™

• В открытом приложении Gmail коснитесь , а затем Справка.

# Socialife™

# Использование приложения Socialife™

С помощью приложения Socialife™ от Sony можно собрать избранные новости, видеозаписи и каналы социальных сетей в одном месте. Начальный экран Socialife™ дает наглядный обзор действий друзей в Facebook и Twitter™, а также каналов новостей, на которые вы подписаны. Приложение применяет цветовую кодировку и меняет масштаб отображения статей для удобства чтения, добавления фотографий и обрезки портретов ваших друзей, иллюстрирующих каждый рассказ.

<sup>•</sup> Приложение Socialife<sup>™</sup> может быть недоступно в некоторых странах.

## Запуск приложения Socialife™

- 1 На Начальный экран коснитесь ...
- 2 Найдите и коснитесь  $\Omega$ .

# Музыка

# Передача музыки на устройство

Передать музыку с компьютера на устройство можно несколькими способами:

- Соединить устройство с компьютером USB-кабелем и перетащить музыкальные файлы напрямую в диспетчер файлов на компьютере. Дополнительную информацию см. в разделе Подключение вашего устройства к компьютеру на стр. 97.
- На компьютерах PC можно использовать приложение Media Go™ от Sony для упорядочения музыкальных файлов, создания списков воспроизведения, подписки на подкасты и других функций. Чтобы получить дополнительные сведения и загрузить приложение Media Go™, перейдите на веб-сайт http://mediago.sony.com/rus/features.
- На компьютерах Apple® Mac® можно использовать приложение Sony™ Bridge for Mac для передачи мультимедийных файлов из iTunes на устройство. Чтобы получить дополнительные сведения и загрузить приложение Sony™ Bridge for Mac, перейдите на веб-сайт *www.sonymobile.com/ru/tools/bridge-for-mac/*.

# Прослушивание музыки

Для прослушивания любимых музыкальных композиций и аудиокниг используйте приложение WALKMAN.

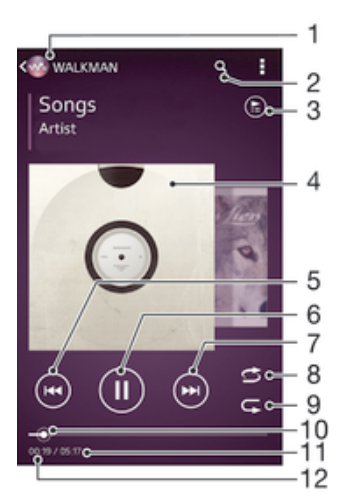

- Обзор музыки
- 2 Поиск композиций в Music Unlimited и всех композиций, сохраненных на устройстве
- 3 Просмотр текущей очереди воспроизведения
- 4 Обложка альбома (если доступна)
- 5 Коснитесь для перехода к предыдущей композиции в очереди воспроизведения Коснитесь и удерживайте для перемотки назад текущей композиции
- 6 Воспроизведение или приостановка композиции
- 7 Коснитесь для перехода к следующей композиции в очереди воспроизведения Коснитесь и удерживайте для перемотки вперед текущей композиции
- 8 Перемешивание композиций в текущей очереди воспроизведения
- 9 Повторение всех композиций в текущей очереди воспроизведения
- 10 Индикатор воспроизведения перетащите индикатор или проведите по линии для перемотки вперед или назад
- 11 Общая продолжительность текущей композиции
- 12 Истекшее время воспроизведения текущей композиции

#### Воспроизведение музыкальной композиции

- 1 Перейдите на Начальный экран и коснитесь ::: , затем найдите и коснитесь ...
- 2 Если начальный экран приложения WALKMAN не отображается, коснитесь .
- 3 Выберите музыкальную категорию, например в разделах **Исполнители**, **Альбомы** или **Дорожки**, а затем перейдите к композиции, которую нужно открыть.
- 4 Коснитесь композиции, чтобы воспроизвести ее.
- Ţ Возможно, не удастся воспроизвести объекты, защищенные авторскими правами. Убедитесь в наличии необходимых прав на материалы, которыми вы намерены обмениваться.

#### Поиск сведений о музыкальных композициях в Интернете

- Во время воспроизведения композиции в приложении WALKMAN коснитесь обложки альбома, чтобы отобразить кнопку "бесконечность"  $\infty$ , а затем коснитесь  $\infty$ .
- Кнопка "бесконечность" предоставляет доступ к нескольким источникам информации, включая видеоролики на YouTube™, тексты песен и сведения об исполнителе на сайте Wikipedia.

#### Регулировка громкости

• Нажмите клавишу регулировки громкости.

#### Сворачивание приложения WALKMAN

Во время воспроизведения композиции коснитесь  $\widehat{A}$ для перехода на Начальный экран. Приложение WALKMAN продолжит работать в фоновом режиме.

#### Открытие приложения WALKMAN при его использовании в фоновом режиме

- 1 При фоновом воспроизведении песни коснитесь  $\Box$ , чтобы открыть окно недавно используемых приложений.
- 2 Коснитесь приложения WALKMAN.

# Начальный экран приложения WALKMAN

На начальном экране приложения WALKMAN представлен обзор всех музыкальных композиций на вашем устройстве, а также композиций, доступных в службе Music Unlimited. Здесь можно управлять альбомами и списками воспроизведения, создавать ярлыки и упорядочивать музыку по настроению и темпу, используя приложение SensMe™ channels.

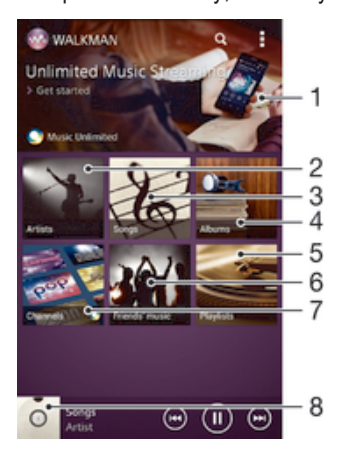

- 1 Открытие службы Music Unlimited
- 2 Просмотр музыки по исполнителю
- 3 Просмотр музыки по композиции
- 4 Просмотр музыки по альбому
- 5 Просмотр всех списков воспроизведения
- 6 Сбор ссылок на музыку и относящегося к ней содержимого, которым вы обменивались с друзьями при помощи вебслужб
- 7 Управление музыкой и ее редактирование с помощью каналов Music Unlimited
- 8 Открытие музыкального проигрывателя WALKMAN
- Ţ Сеть Sony Entertainment Network с услугами Video Unlimited и Music Unlimited доступна не во всех странах. Требуется дополнительная подписка. Применяются дополнительные условия.

#### Открытие начального экрана приложения WALKMAN

- 1 Перейдите на Начальный экран и коснитесь ::: > ...
- 2 Если начальный экран приложения WALKMAN не отображается, коснитесь ...

Добавление ярлыка для музыкальной композиции

- 1 На начальном экране приложения WALKMAN найдите композицию, для которой нужно создать ярлык.
- 2 Коснитесь названия композиции и удерживайте его.
- 3 Коснитесь **Добавить как ярлык**. На начальном экране приложения WALKMAN появится ярлык.
- $\mathbf{I}$ Нельзя добавить ярлыки для композиций из службы Music Unlimited.

#### Изменение порядка ярлыков

• На начальном экране приложения WALKMAN коснитесь ярлыка и удерживайте его, пока он не увеличится и устройство не начнет вибрировать, а затем перетащите ярлык на новое место.

#### Удаление ярлыка

- На начальном экране приложения WALKMAN коснитесь ярлыка и удерживайте его, пока он не увеличится и устройство не начнет вибрировать, а затем перетащите ярлык на значок <sub>血</sub>.
- $\bullet$ Вы можете удалить только те ярлыки, которые создали сами.
- ÷ó. Ярлыки, настроенные по умолчанию, можно перетащить на значок  $\widehat{m}$ , но в этом случае они будут лишь скрыты, а не удалены.

#### Обновление сведений о музыке

- 1 На начальном экране приложения WALKMAN коснитесь ...
- 2 Коснитесь **Загрузка сведений о музыке** > **Запустить**. Устройство осуществляет поиск в Интернете и загружает последнюю доступную обложку альбома и информацию о композиции.
- $-\bullet$ Приложение SensMe™ channels включается при загрузке музыкальной информации.

### Включение приложения SensMe™ channels

- На начальном экране приложения WALKMAN коснитесь  **а затем Загрузка сведений о музыке** > **Запустить**.
- $\bullet$ Для данного приложения требуется подключение по мобильной сети или Wi-Fi®.

#### Удаление композиции

- 1 Откройте начальный экран приложения WALKMAN и найдите композицию, которую нужно удалить.
- 2 Коснитесь названия композиции и удерживайте его, затем коснитесь **Удалить**.
- Точно таким же образом удаляются и альбомы.

## Списки воспроизведения

На начальном экране WALKMAN можно создавать собственные списки воспроизведения из композиций, сохраненных на устройстве.

#### Создание собственных списков воспроизведения

- 1 Откройте начальный экран приложения WALKMAN.
- 2 Чтобы добавить исполнителя, альбом или композицию в список воспроизведения, коснитесь имени исполнителя, названия альбома или композиции и удерживайте палец.
- 3 В открывшемся меню коснитесь **Добавить в** > **Создать новый список**.
- 4 Введите имя списка воспроизведения и коснитесь **OK**.
- Чтобы создать новый список воспроизведения, можно также коснуться обложки альбома и затем коснуться -

#### Добавление композиций в список воспроизведения

- 1 Откройте начальный экран приложения WALKMAN.
- 2 Найдите композицию или альбом, которые нужно добавить в список воспроизведения,
- затем коснитесь названия композиции или альбома и удерживайте палец.
- 3 Коснитесь **Добавить в**.
- 4 Коснитесь названия списка воспроизведения, в который будут добавлены альбом или композиция. Альбом или композиция будут добавлены в список воспроизведения.

#### Воспроизведение пользовательских списков воспроизведения

- 1 Откройте начальный экран приложения WALKMAN, а затем коснитесь **Списки воспр.**.
- 2 В разделе **Списки воспр.** коснитесь списка воспроизведения.
- 3 Коснитесь композиции, чтобы воспроизвести ее.

#### Удаление мелодии из списка воспроизведения

- 1 Коснитесь и удерживайте имя мелодии, которую нужно удалить из списка воспроизведения.
- 2 Коснитесь **Удалить из списка** в отобразившемся списке.

#### Удаление списка воспроизведения

- 1 Откройте начальный экран приложения WALKMAN, а затем коснитесь **Списки воспр.**.
- 2 Коснитесь списка воспроизведения, который нужно удалить, и удерживайте палец.
- 3 Коснитесь **Удалить**.
- 4 Коснитесь **Удалить** еще раз для подтверждения.
- Ţ Невозможно удалить списки воспроизведения, заданные по умолчанию.

# Обмен музыкой

#### Отправка музыкальной композиции

- 1 Откройте начальный экран приложения WALKMAN.
- 2 Найдите композицию или альбом, которые нужно отправить, а затем коснитесь названия композиции и удерживайте его.
- 3 Коснитесь **Опубликовать**.
- 4 Выберите приложение в списке и следуйте инструкциям на экране.
- Таким же образом можно отправлять альбомы и списки воспроизведения.

## Обмен музыкой на Facebook™

Функция "Музыка друзей" собирает ссылки на музыку и связанное с музыкой содержимое, которым вы и ваши друзья обмениваетесь при помощи Facebook™.

#### Поставить отметку «Мне нравится» на песне на Facebook™

- 1 Во время воспроизведения песни в приложении WALKMAN, коснитесь обложки альбома.
- 2 Коснитесь <sub>I</sub>. чтобы показать, что песня вам нравится на Facebook™. При необходимости добавьте комментарий в специальное текстовое поле.
- 3 Коснитесь **Отправить**, чтобы отправить песню на Facebook™. Если песня передана успешно, вы получите подтверждающее сообщение от Facebook™.

### Управление музыкой, полученной от друзей

- 1 Откройте начальный экран приложения WALKMAN, а затем коснитесь **Музыка друзей** > **Недавние**.
- 2 Коснитесь объекта, чтобы открыть его, и выполните нужные действия.
- 3 Коснитесь **, ∴** чтобы поставить композиции на **Facebook™** оценку "Нравится". При желании добавьте комментарий.

#### Просмотр музыки, которой вы обменялись

- 1 Откройте начальный экран приложения WALKMAN, а затем коснитесь **Музыка друзей** > **Мои публик.**.
- 2 Выполните прокрутку до объекта, который требуется открыть, и коснитесь его. Отображаются все комментарии к объекту, если таковые имеются.

# Улучшение параметров звука

### Улучшение качества звука с помощью эквалайзера

- 1 Во время воспроизведения композиции в приложении WALKMAN коснитесь ...
- 2 Коснитесь **Настройки** > **Звуковые эффекты** > **Улучшение звука**.
- 3 Выберите параметр и коснитесь **ОК** для подтверждения.

#### Включение объемного звука

- 1 Откройте приложение WALKMAN и коснитесь ...
- 2 Коснитесь **Настройки** > **Звуковые эффекты** > **Улучшение звука** > **Настройки** > **Объемный звук (VPT)**.
- 3 Выберите параметр и коснитесь **ОК** для подтверждения.

## Визуализатор

Визуализатор добавляет визуальные эффекты при воспроизведении музыкальных композиций. Эффекты для каждой композиции основываются на характеристиках музыки. Они изменяются, к примеру, в зависимости от громкости музыки, ритма и уровня частот. Кроме того, можно менять тему фона.

#### Включение визуализатора

- 1 В приложении WALKMAN коснитесь ...
- 2 Коснитесь **Визуализатор**.
- -64 Коснитесь экрана, чтобы переключиться в полноэкранный режим.

#### Изменение стиля фона

- 1 В приложении WALKMAN коснитесь ...
- 2 Коснитесь **Визуализатор**.
- 3 Коснитесь > **Тема** и выберите стиль.

# Распознавание музыки при помощи технологии TrackID™

С помощью службы распознавания музыки TrackID™ можно идентифицировать звучащую музыкальную дорожку. Просто запишите короткий образец композиции, и через несколько секунд вы получите информацию о ней, такую как исполнитель, название и альбом. Можно приобрести дорожки, распознанные с помощью TrackID™, просматривать чарты TrackID™ и узнавать, что ищут другие пользователи TrackID™ со всего мира. Для эффективной работы технологии TrackID™ необходимо отсутствие рядом источников постороннего шума.

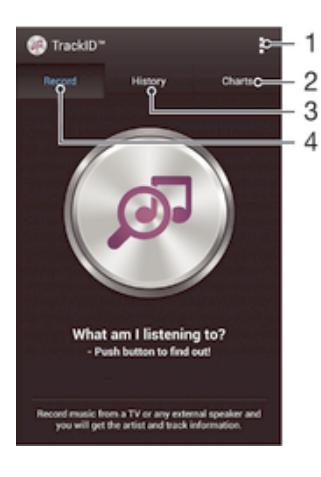

- 1 Просмотр функций TrackID
- 2 Просмотр текущих музыкальных чартов
- 3 Просмотр истории результатов поиска
- 4 Запись и идентификация музыки
- Ţ Приложение TrackID™ и услуга TrackID™ поддерживаются не во всех странах и регионах и не всеми местными сетями и (или) поставщиками услуг.

#### Идентификация музыки с использованием технологии TrackID™

- 1 Перейдите на Начальный экран и коснитесь
- 2 Найдите приложение **TrackID™** и коснитесь его, затем направьте свое устройство на источник музыки.
- 3 Коснитесь . Если дорожка распознана службой TrackID™, результат отобразится на экране.
- + Чтобы вернуться к начальному экрану TrackID<sup>™</sup>, нажмите ...

#### Просмотр чартов TrackID™

• Откройте приложение **TrackID™**, затем коснитесь **Чарты**. Будет показан чарт для вашего региона.

### Просмотр чартов TrackID™ для другого региона

- 1 Откройте приложение **TrackID™**, затем коснитесь **Чарты**.
- 2 Коснитесь > **Регионы** и выберите страну или регион.

## Покупка дорожки, распознанной приложением TrackID™

- 1 После того, как приложение **TrackID™** распознает дорожку, коснитесь **Загрузить**.
- 2 Следуйте инструкциям на устройстве, чтобы совершить покупку.
- Выбрать дорожку для покупки можно также, открыв вкладки **Журнал** или **Чарты** на начальном экране **TrackID™**.

#### Публикация дорожки

- 1 После того, как дорожка распознана приложением **TrackID™**, коснитесь**Отправить**, затем выберите способ публикации.
- 2 Следуйте инструкциям на устройстве, чтобы выполнить процедуру.

## Просмотр сведений об исполнителе для дорожки

• После того, как приложение **TrackID™** распознает дорожку, коснитесь **Инф. об исполнителе**.

#### Удаление дорожки из истории дорожек

- 1 Откройте приложение **TrackID™**, затем коснитесь **Журнал**.
- 2 Коснитесь названия дорожки, затем коснитесь **Удалить**.
- 3 Коснитесь **Да** для подтверждения.

# Веб-служба Music Unlimited

Music Unlimited – это услуга на основе подписки, обеспечивающая доступ к миллионам музыкальных композиций по мобильной сети или через подключение Wi-Fi®. Можно управлять персональной аудиотекой в облаке с помощью разных устройств или синхронизировать списки воспроизведения и музыку, используя компьютер под управлением операционной системы Windows®. Дополнительные сведения см. на сайте *www.sonyentertainmentnetwork.com*.

 $\mathbf{y}$ Сеть Sony Entertainment Network с услугами Video Unlimited и Music Unlimited доступна не во всех странах. Требуется дополнительная подписка. Применяются дополнительные условия.

Начало работы со службой Music Unlimited

- 1 Откройте начальный экран приложения **WALKMAN**.
- 2 Коснитесь **Music Unlimited** и следуйте инструкциям на экране, чтобы начать работу со службой Music Unlimited.

# FM-радио

# Прослушивание радио

FM-радио в устройстве работает как любое FM-радио. Например, можно выбирать и слушать FMрадиостанции, а также сохранять их в избранном. Перед использованием радио необходимо подключить к устройству проводную мини-гарнитуру или наушники. Это необходимо, поскольку мини-гарнитура или наушники играют роль антенны. После их подключения при необходимости можно переключить звук радио на динамик устройства.

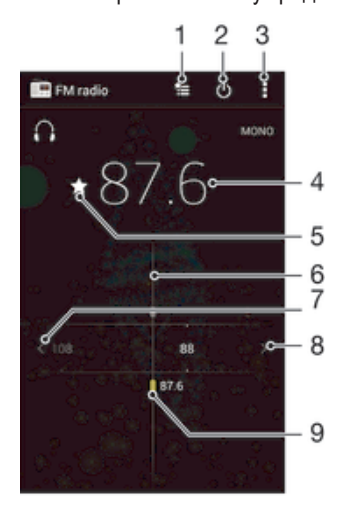

- 1 Список избранного
- 2 Кнопка включения/выключения радио
- 3 Функции меню
- 4 Настроенная частота
- 5 Сохранение канала в списке избранных или его удаление
- 6 Колесо настройки
- 7 Перемещение вниз по частотному диапазону для поиска канала
- 8 Перемещение вверх по частотному диапазону для поиска канала
- 9 Сохраненный избранный канал

#### Прослушивание FM-радио

- 1 Подключите к устройству мини-гарнитуру или наушники.
- 2 Перейдите на Начальный экран и коснитесь ...
- 3 Найдите и коснитесь **FM-радио** . Доступные каналы отображаются по мере прокручивания частотного диапазона.
- $\mathbf{r}$ При запуске FM-радио автоматически отображаются доступные каналы. Если для канала транслируется информация системы передачи радиоданных (RDS), она появится через несколько секунд после начала прослушивания канала.

#### Перемещение между радиоканалами

• Перемещайте палец вверх или вниз вдоль диапазона частот.

#### Запуск нового поиска радиоканалов

- 1 Открыв радиоприемник, нажмите .
- 2 Коснитесь **Поиск станций**. Радиоприемник сканирует весь частотный диапазон и отображает все доступные каналы.

#### Переключение звука радио на динамик

- 1 Открыв радиоприемник, нажмите .
- 2 Коснитесь **Через динамик**.
- $\cdot \dot{\bullet}$  Чтобы переключить звук обратно на проводную мини-гарнитуру или наушники, нажмите и коснитесь **Через наушники**.

#### Определение песни на FM-радио с помощью TrackID™

- 1 Во время воспроизведения песни по FM-радио коснитесь , а затем выберите TrackID<sup>™</sup>.
- 2 Появится индикатор выполнения процесса обработки песни приложением TrackID™. В случае успешного результата будет представлена звуковая дорожка или список возможных дорожек.
- 3 Нажмите Эдля возврата в FM-радио.
- <sup>•</sup> Приложение TrackID™ и услуга TrackID™ поддерживаются не во всех странах/регионах и не всеми местными сетями и/или поставщиками услуг.

# Избранные радиоканалы

#### Сохранение каналов как избранных

- 1 Когда радио открыто, перейдите к каналу, который требуется сохранить как избранный.
- 2 Коснитесь  $\hat{\mathbb{Z}}$ .
- 3 Введите имя и выберите цвет для канала, затем нажмите **Сохран.**.

#### Прослушивание избранных радиоканалов

- 1 Коснитесь \*
- 2 Выберите нужный вариант.

#### Удаление каналов из избранных

- 1 Когда радио открыто, перейдите к каналу, который требуется удалить.
- 2 Коснитесь , а затем коснитесь **Удалить**.

# Параметры звука

#### Переключение между моно- и стереорежимами

- 1 Когда открыто радио, нажмите .
- 2 Коснитесь **Включить стереозвук**.
- 3 Для прослушивания радио в монорежиме, нажмите и коснитесь **Усиленный монозвук**.

## Выбор региона радио

- 1 Открыв радиоприемник, нажмите .
- 2 Коснитесь **Радиодиапазон**.
- 3 Выберите требуемый вариант.

## Настройка визуализатора

- 1 Откройте радио и коснитесь .
- 2 Коснитесь **Визуализатор**.
- 3 Выберите нужный параметр.

# Камера

# Фото- и видеосъемка

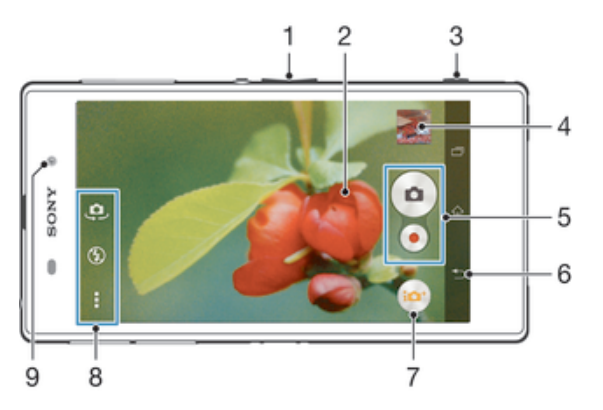

- 1 Изменение масштаба
- 2 Основной экран камеры
- 3 Клавиша камеры включение камеры/фотосъемка/видеосъемка
- 4 Просмотр фотографий и видеозаписей
- 5 Фотосъемка или запись видеоклипов
- 6 Возврат к предыдущему шагу или выход из приложения камеры
- 7 Значок параметров режима съемки
- 8 Значок параметров камеры и ярлыки
- 9 Передняя камера

## Фотосъемка при заблокированном экране

- 1 Чтобы активировать экран, нажмите и быстро отпустите клавишу питания (!).
- 2 Для включения камеры проведите пальцем влево в верхней части экрана.
- 3 После открытия камеры коснитесь .

#### Фотосъемка с использованием клавиши камеры

- 1 Включите камеру.
- 2 Нажмите клавишу камеры до упора.

#### Съемка фотографий касанием экранной кнопки камеры

- 1 Включите камеру.
- 2 Направьте камеру на объект съемки.
- 3 Коснитесь экранной кнопки камеры . Фотосъемка производится, как только палец отрывается от экрана.

#### Автопортретная фотосъемка с использованием передней камеры

- 1 Включите камеру.
- 2 Коснитесь .
- 3 Чтобы сделать снимок, нажмите клавишу камеры. Фотосъемка производится, как только палец отрывается от экрана.

#### Использование вспышки фотокамеры

- 1 Открыв камеру, коснитесь .
- 2 Выберите нужную настройку вспышки.
- 3 Сделайте снимок.

## Управление записью видео при помощи клавиши камеры

- 1 Включите камеру.
- 2 Коснитесь  $\overline{a}$  и выберите  $\overline{a}$ .
- 3 Если видеокамера не выбрана, коснитесь  $\mathbb{H}$ .
- 4 Нажмите клавишу камеры, чтобы начать видеозапись.
- 5 Нажмите клавишу камеры еще раз, чтобы остановить запись.

#### Управление записью видео через сенсорный экран

- 1 Включите камеру.
- 2 Направьте камеру на объект съемки.
- 3 Коснитесь , чтобы начать запись.
- 4 Коснитесь , чтобы остановить запись.
- Эта функция доступна только в режиме съемки **Наилучшая автонастройка**.

#### Просмотр фотографий и видеозаписей

- 1 Включите камеру и коснитесь миниатюры, чтобы открыть фотографию или видеозапись.
- 2 Пролистайте экран влево или вправо, чтобы просмотреть фотографии и видеозаписи.

#### Удаление фотографии или видеозаписи

- 1 Найдите фотографию или видеозапись, которые нужно удалить.
- 2 Коснитесь экрана, чтобы отобразить  $\overline{\mathfrak{m}}$ .
- 3 Коснитесь  $\overline{m}$ .
- 4 Коснитесь **Удалить** для подтверждения.

## Распознавание лиц

Эта функция обеспечивает распознавание и наведение фокуса на лицо человека, находящегося за пределами центра кадра. Камера способна автоматически распознавать до пяти лиц в кадре, помечая их белыми рамками. Выбранное для фокусировки лицо выделяется рамкой желтого цвета. При этом фокус наводится на лицо, находящееся ближе всех к камере. Прикосновение к одной из рамок позволяет самостоятельно выбрать лицо, которое будет находится в фокусе камеры.

#### Включение функции распознавания лиц

- 1 Включите камеру.
- 2 Коснитесь **••** и выберите ...
- $3$  Коснитесь , а затем  $\Box$ .
- 4 Коснитесь **Режим фокусировки** > **Распознавание лиц**.

#### Съемка с распознаванием лиц

- 1 Открыв камеру и включив **Распознавание лиц**, направьте камеру на объект съемки. Камера распознает до пяти лиц в кадре и выделяет каждое распознанное лицо рамкой.
- 2 Надавите на кнопку камеры до середины. Лицо, на которое наведен фокус, выделяется желтой рамкой.
- 3 Чтобы сделать снимок, до упора нажмите кнопку камеры.

# Использование Smile Shutter™ для съемки улыбающихся лиц

Используйте технологию Smile Shutter™, чтобы запечатлеть в кадре улыбающиеся лица. Камера обнаруживает до пяти лиц и выбирает одно лицо для распознавания улыбки и автофокусировки. Когда выбранный человек улыбается, камера автоматически делает снимок.

## Включение функции распознавания улыбки

- 1 Включите камеру.
- 2 Коснитесь , а затем  $\Box$ .
- 3 Коснитесь **Распознавание улыбки** и выберите уровень улыбки.
### Фотосъемка с использованием Smile Shutter™

- 1 Открыв камеру и включив Smile Shutter™, направьте камеру на объект съемки. Камера выберет одно лицо для фокусировки.
- 2 Выбранное лицо отображается в цветной рамке, и фотография делается автоматически.
- 3 Если улыбка не обнаружена, нажмите клавишу камеры, чтобы сделать снимок вручную.

# Добавление географического положения к фотографиям

Функция добавления географических меток позволяет при съемке добавить к фотографиям информацию о приблизительном географическом местоположении. Географическое положение определяется с помощью беспроводных сетей (мобильных сетей или сетей Wi-Fi®) или технологии GPS.

Если на экране камеры отображается символ , то функция добавления географических меток включена, однако географическое положение определить не удалось. Если на экране камеры отображается символ • то функция добавления географических меток включена и географическое положение определено, поэтому к фотографиям можно добавлять географические метки. Когда ни один из этих двух символов не отображается, добавление географической метки выключено.

#### Включение режима добавления геометок

- 1 Перейдите на Начальный экран и коснитесь ...
- 2 Коснитесь **Настройки** > **Службы местоположения**.
- 3 Перетащите ползунок рядом с **Доступ к данным о моем местоположении** вправо.
- 4 Включите камеру.
- $5$  Коснитесь , а затем  $\mathcal{X}$ .
- 6 Перетащите ползунок рядом с **Геометки** вправо.
- 7 Коснитесь **OK**.

# Общие настройки камеры

### Обзор параметров режима съемки

- **Наилучшая автонастройка** Оптимизируйте параметры для любых условий съемки.
- **Вручную** Настройте параметры камеры вручную.

#### **C** Timeshift burst

Используйте функцию временного сдвига, чтобы наслаждаться любимыми моментами и делиться ими с друзьями.

- **64 Графический эффект** Примените к фотографиям эффекты.
- **Эффект AR**

Создавайте снимки с виртуальными сценами и действующими лицами.

- Узнайте больше об объекте в поле зрения видоискателя.
- **Social live**

Передайте "живое" видео на Facebook™.

**Панорамный обзор** Используйте этот параметр для съемки широкоугольных, панорамных фотографий. Просто нажмите клавишу камеры и плавно поворачивайте камеру.

### Быстрый запуск

Используйте параметры быстрого запуска для включения камеры во время блокировки экрана.

#### **Только запустить**

Когда этот параметр включен, можно запустить камеру во время блокировки экрана, нажав и удерживая клавишу камеры.

#### **Запустить и снять**

Когда этот параметр включен, можно запустить камеру и автоматически сделать снимок во время блокировки экрана, нажав и удерживая клавишу камеры.

#### **Запустить и записать видео**

Когда этот параметр включен, можно запустить камеру и начать запись видео во время блокировки экрана, нажав и удерживая клавишу камеры.

**Выключить**

# Геометки

Добавьте к фотографии метку с подробной информацией о месте съемки.

## Съемка касанием

Выберите конкретную область фокусировки, коснувшись ее пальцем на экране камеры. Фотосъемка производится, как только палец отрывается от экрана. Этот параметр доступен, только если установлен режим сенсорной фокусировки.

## Звук затвора

Выберите, включить или выключить звук затвора при записи видео.

### Хранение данных

Данные можно сохранять на съемной SD-карте или на внутреннем накопителе устройства.

**Внутренний накопитель**

Фотографии и видео сохраняются в памяти устройства.

#### **SD-карта**

Фотографии и видео сохраняются на SD-карте.

# Баланс белого

Эта функция настраивает цветовой баланс в зависимости от условий освещения. Значок настройки баланса белого  $\parallel$  отображается на экране камеры.

### **Автоматически**

Автоматическая настройка цветового баланса в соответствии с условиями освещения.

**Лампа накаливания**

Настройка цветового баланса для съемки в условиях теплого освещения (например, ламп накаливания).

**Флуор.** лампа

Настройка цветового баланса для съемки в условиях флуоресцентного освещения.

**Дневной свет** 繠

Настройка цветового баланса для съемки в солнечную погоду под открытым небом.

### **Облачность**

Настройка цветового баланса для съемки в облачную погоду.

Ţ Этот параметр доступен только в режиме съемки **Вручную**.

# Параметры фотокамеры

### Настройка параметров фотокамеры

- 1 Включите камеру.
- 2 Для отображения всех параметров коснитесь .
- 3 Выберите параметр для настройки, затем отредактируйте его.

# Обзор параметров фотокамеры

### Разрешение

Перед фотосъемкой выберите размер и соотношение сторон изображения. Для фотографий в более высоком разрешении требуется больше памяти.

#### **20MP**

### **5248×3936(4:3)**

Разрешение 20 мегапикселей с соотношением сторон 4:3. Формат фотографий для просмотра на дисплеях с обычным соотношением сторон или для печати с высоким разрешением.

#### **8MP**

### **3264×2448(4:3)**

Разрешение 8 мегапикселей с соотношением сторон 4:3. Формат фотографий для просмотра на дисплеях с обычным соотношением сторон или для печати с высоким разрешением.

#### **8MP**

# **3840×2160(16:9)**

Разрешение 8 мегапикселей с соотношением сторон 16:9. Формат фотографий для просмотра на широкоэкранных дисплеях.

#### **3MP**

### **2048×1536(4:3)**

Разрешение 3 мегапикселя с соотношением сторон 4:3. Формат фотографий для просмотра на дисплеях с обычным соотношением сторон или для печати с высоким разрешением.

#### **2MP**

### **1920×1080(16:9)**

Разрешение 2 мегапикселя с соотношением сторон 16:9. Формат фотографий для просмотра на широкоэкранных дисплеях.

Ţ Этот параметр доступен только в режиме съемки **Вручную**.

### Таймер авт. съемки

Таймер авт. съемки позволяет делать фотографии, не держа устройство в руках. Данная функция используется для съемки автопортретов или групповых фотографий, чтобы в кадр смогли попасть все присутствующие. Таймер авт. съемки можно использовать, чтобы избежать сотрясения камеры при съемке.

#### **Вкл. (10 сек.)**

Устанавливает 10-секундную задержку с момента касания экрана камеры до момента съемки.

## **Вкл. (2 сек.)**

Устанавливает 2-секундную задержку с момента касания экрана камеры до момента съемки.

#### **Выключить**

Съемка производится в момент касания экрана камеры.

### Smile Shutter™

Функция Smile Shutter™ используется для определения типа улыбки, которая вызывает срабатывание камеры.

### Режим фокусировки

Настройки функции фокусировки определяют, какая часть фотографии должна быть резкой. Если включен режим постоянной автофокусировки, камера постоянно настраивает фокус так, чтобы область в желтой фокусной рамке всегда оставалась резкой.

#### **Одиночная автофокусировка**

Камера автоматически фокусируется на выбранном объекте. Постоянная автофокусировка включена. Коснитесь экрана камеры и удерживайте палец, пока желтая фокусная рамка не станет синей (это показывает, что фокус установлен). Фотография будет сделана, когда вы отпустите палец.

#### **Мультиавтофокусировка**

Фокус автоматически устанавливается на нескольких участках изображения. Коснитесь экрана камеры и удерживайте палец, пока желтая фокусная рамка не станет синей (это показывает, что фокус установлен). Фотография будет сделана, когда вы отпустите палец. Постоянная автофокусировка выключена.

#### **Распознавание лиц**

Камера способна автоматически распознавать до пяти лиц в кадре, помечая их рамками на экране. При этом фокус автоматически наводится на самое близкое к камере лицо. Лицо, на которое будет наводиться фокус, можно выбрать самостоятельно, коснувшись его на экране. Если коснуться экрана камеры, синяя рамка покажет, на какое лицо наведен фокус. При некоторых условиях съемки функция распознавания лиц недоступна. Постоянная автофокусировка включена.

#### **Сенсорная фокусировка**

Чтобы задать область фокусировки, коснитесь определенного участка на экране камеры. Постоянная автофокусировка выключена. Коснитесь экрана камеры и удерживайте палец, пока желтая фокусная рамка не станет синей (это показывает, что фокус установлен). Фотография будет сделана, когда вы отпустите палец.

#### **Слежение за объектом**

Если выбрать объект, коснувшись его в видоискателе, камера будет следить за ним.

Ţ Этот параметр доступен только в режиме съемки **Вручную**.

## **HDR**

Используйте параметр HDR (расширенный динамический диапазон) для фотосъемки в сильном контровом свете или в условиях повышенной контрастности. HDR компенсирует потерю деталей и позволяет получить изображение с надлежащей видимостью как в темных, так и в светлых областях.

1 Этот параметр доступен только в режиме съемки **Вручную**.

# ISO

Выбрав большее значение ISO, можно уменьшить размытие, вызванное недостаточным освещением или движением объектов съемки.

#### **Авто**

Устанавливает чувствительность ISO автоматически.

#### **50**

Устанавливает для чувствительности ISO значение 50.

#### **100**

Устанавливает для чувствительности ISO значение 100.

#### **200**

Устанавливает для чувствительности ISO значение 200.

#### **400**

Устанавливает для чувствительности ISO значение 400.

#### **800**

Устанавливает для чувствительности ISO значение 800.

### **1600**

Устанавливает для чувствительности ISO значение 1600.

#### **3200**

Устанавливает для чувствительности ISO значение 3200.

#### ı Этот параметр доступен только в режиме съемки **Вручную**.

### Измерение

Эта функция позволяет автоматически выставлять сбалансированную экспозицию, измеряя поток света, падающий на объект фотосъемки.

**По центру** Настраивает экспозицию по центру изображения.

#### **Средний уровень**

Вычисляет экспозицию, исходя из общего потока света во всем изображении.

#### **Точечное освещение**

Настраивает экспозицию по предельно малому участку изображения.

Этот параметр доступен только в режиме съемки **Вручную**.

# Стабилизация изображения

При фотосъемке устройство трудно удерживать в устойчивом положении. Функция стабилизации изображения помогает компенсировать небольшие смещения камеры.

Î Этот параметр доступен только в режиме съемки **Вручную**.

# Предварительный просмотр

Можно настроить предварительный просмотр фотографий и видеозаписей сразу после съемки.

# **Неограниченный**

В этом случае после съемки появляется фотография или видео для предварительного просмотра.

#### **5 секунд**

Фотография или видеозапись для предварительного просмотра отображается в течение 5 секунд после съемки.

#### **3 секунды**

Фотография или видеозапись для предварительного просмотра отображается в течение 3 секунд после съемки.

#### **Редактировать**

После съемки фотография или видеозапись открывается для редактирования.

#### **Выключить**

После съемки фотография или видеозапись сохраняется, и предварительный просмотр недоступен.

# Регистрация лиц

После регистрации лиц в приложении "Камера" видоискатель будет автоматически фокусироваться на этих лицах, когда они попадут в поле его зрения.

# Вспышка

Вспышка используется для съемки в условиях слабого или контрового освещения. Если коснуться значка вспышки н $\frac{4}{3}$  на экране камеры, откроются следующие параметры:

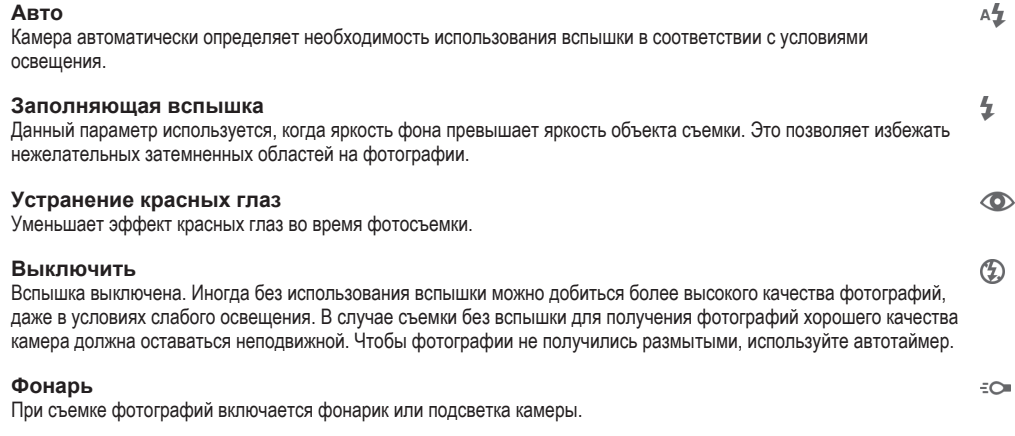

# Параметры видеокамеры

### Регулировка настроек параметров камеры в режиме видеосъемки

- 1 Включите камеру.
- 2 Коснитесь одного из значков параметров на экране.
- 3 Для отображения всех параметров коситесь .
- 4 Выберите параметр, который нужно настроить, и внесите изменения.

# Обзор параметров видеокамеры

# Разрешение видео

Настройка разрешения видео для различных форматов.

**Full-HD 1920×1080(16:9)** Формат Full-HD с соотношением сторон 16:9. 1980×1080 пикселей.

**HD 1280×720(16:9)**

Формат высокой четкости HD с соотношением сторон 16:9. 1280×720 пикселей.

**MMS**

Запись видео в формате, пригодном для отправки в виде мультимедийных сообщений. Время записи этого формата видео ограничено допустимым размером мультимедийного сообщения.

Этот параметр доступен только в режиме съемки **Вручную**.

## Таймер авт. съемки

Таймер авт. съемки позволяет записывать видео, не держа устройство в руке. Этот режим можно использовать для групповой видеосъемки, чтобы в кадр смогли попасть все присутствующие. Таймер авт. съемки можно также использовать, чтобы избежать сотрясения камеры во время видеосъемки.

**Вкл. (10 сек.)**

**Вкл. (2 сек.)**

Устанавливает 10-секундную задержку с момента касания экрана камеры до начала записи видео.

Устанавливает 2-секундную задержку с момента касания экрана камеры до начала записи видео. **Выключить**

Видеосъемка начинается в момент касания экрана камеры.

# Распознавание улыбки (видео)

Функция "Распознавание улыбки" используется для определения типа улыбки, которая вызывает срабатывание видеокамеры.

### Режим фокусировки

Настройки параметров фокусировки определяют, какая часть видеоизображения должна быть резкой. Если включен режим постоянной автофокусировки, камера постоянно настраивает фокус так, чтобы область в белой фокусной рамке всегда оставалась резкой.

#### **Одиночная автофокусировка**

Камера автоматически фокусируется на выбранном объекте. Постоянная автофокусировка включена.

#### **Распознавание лиц**

Камера способна автоматически распознавать до пяти лиц в кадре, помечая их рамками на экране. При этом фокус автоматически наводится на самое близкое к камере лицо. Лицо, на которое будет наводиться фокус, можно выбрать самостоятельно, коснувшись его на экране. Если коснуться экрана камеры, желтая рамка покажет, на какое лицо наведен фокус. При некоторых условиях съемки функция распознавания лиц недоступна. Постоянная автофокусировка включена.

#### **Слежение за объектом**

Если выбрать объект, коснувшись его в видоискателе, камера будет следить за ним.

Этот параметр доступен только в режиме съемки **Вручную**.

# HDR-видео

Используйте параметр HDR (расширенный динамический диапазон) для записи видео в сильном контровом свете или в условиях повышенной контрастности. HDR компенсирует потерю деталей и позволяет получить изображение с надлежащей видимостью как в темных, так и в светлых областях.

Этот параметр доступен только в режиме съемки **Вручную**.

# Измерение

Эта функция позволяет автоматически выставлять сбалансированную экспозицию, измеряя поток света, падающий на объект фотосъемки.

**По центру** Настраивает экспозицию по центру изображения.

#### **Средний уровень**

Вычисляет экспозицию, исходя из общего потока света во всем изображении.

### **Точечное освещение**

Настраивает экспозицию по предельно малому участку изображения.

 $\mathbf{I}$ Этот параметр доступен только в режиме съемки **Вручную**.

# SteadyShot™

При записи видео устройство трудно удерживать в устойчивом положении. Функция стабилизации помогает компенсировать небольшие смещения камеры.

# Микрофон

Выберите, следует ли одновременно с видео записывать также фоновый звук.

# Вспышка

Вспышка служит для записи видео в условиях слабого или контрового освещения. Значок вспышки видео = отображается только на экране видеокамеры. В некоторых случаях качество видеозаписи лучше без подсветки, даже при слабой освещенности.

**Включить** €O⊪

 $\Rightarrow$ **Выключить**

# Альбом

# Просмотр фотографий и видеозаписей

Используйте вкладку "Изображения" в приложении "Альбом" для просмотра фотографий и воспроизведения видеозаписей, сделанных камерой устройства, а также другого аналогичного содержимого, сохраненного на устройстве. Все фотографии и видеозаписи отображаются в хронологическом порядке в виде значков.

![](_page_79_Picture_3.jpeg)

- 1 Просмотр фотографий и видеозаписей на вкладке "Изображения"
- 2 Просмотр фотографий и видеозаписей на вкладке "Мои альбомы"
- 3 Функции меню просмотра
- 4 Дата создания объектов в группе
- 5 Коснитесь фотографии или видеозаписи для просмотра
- 6 Прокрутите страницу вверх или вниз для просмотра содержимого

### Просмотр фотографий и видеозаписей

- 1 Перейдите на Начальный экран и коснитесь ...
- 2 Найдите и коснитесь **Альбом**.
- 3 Коснитесь фотографии или видеозаписи для ее просмотра.
- 4 Пролистайте экран влево для просмотра следующей фотографии или видеозаписи. Пролистайте экран вправо для просмотра предыдущей фотографии или видеозаписи.
- $\bullet$ Если при повороте устройства не происходит автоматической смены ориентации экрана, установите флажок **Автоповорот экрана** в меню **Настройки** > **Дисплей**.

### Изменение размера миниатюр

• Во время просмотра миниатюр фотографий и видео в "Альбоме" разведите пальцы в стороны для увеличения масштаба или сведите их вместе для уменьшения масштаба.

### Изменение масштаба фотографии

• Во время просмотра фотографии разведите пальцы в стороны для увеличения масштаба или сведите их вместе для уменьшения масштаба.

# Просмотр фотографий в виде слайд-шоу

- 1 При просмотре фотографии коснитесь экрана, чтобы отобразить панели управления, а затем выберите **> Слайд-шоу**, чтобы начать воспроизведение всех фотографий в альбоме.
- 2 Коснитесь фотографии, чтобы завершить слайд-шоу.

### Просмотр фотографий в виде слайд-шоу

- 1 При просмотре фотографий коснитесь экрана, чтобы открыть панели инструментов, потом коснитесь > **SensMe™ слайд-шоу**.
- 2 Выберите музыку и тему, которую вы хотите использовать для слайд-шоу, потом коснитесь . Приложение «Альбом» анализирует фотографии и использует музыкальные данные SensMe™ для воспроизведения слайд-шоу.
- 3 Чтоб приостановить воспроизведение, коснитесь экрана, чтобы открыть элементы управления, затем коснитесь  $\textcircled{\tiny{1}}$ .

### Просмотр видеозаписи

- 1 Откройте вкладку **Изображения** или **Мои альбомы** в Альбоме.
- 2 В режиме просмотра значков или списка отыщите видеофайл, который хотите открыть.
- 3 Коснитесь видео, чтобы воспроизвести его.
- 4 Если элементы управления воспроизведением не появились, попробуйте прикоснуться к экрану. Чтобы скрыть элементы управления воспроизведением, коснитесь экрана еще раз.

### Приостановка воспроизведения видео

- 1 При проигрывании видео коснитесь экрана, чтобы отобразить элементы управления.
- $2$  Коснитесь  $\overline{m}$ .

### Быстрая перемотка видео вперед и назад

- 1 При проигрывании видео коснитесь экрана, чтобы отобразить элементы управления.
- 2 Для быстрой перемотки видео вперед или назад потяните ползунок воспроизведения соответственно вправо или влево.

### Регулировка громкости видео

• Нажмите клавишу регулировки громкости.

# Обмен и управление фотографиями и видеозаписями

Можно обмениваться фотографиями и видеозаписями, сохраненными на устройстве, а также управлять ими различными способами. Например, можно выполнять групповые операции над фотографиями, удалять их и привязывать к контактам.

Ţ Копирование, отправка и передача объектов, защищенных авторскими правами, могут оказаться невозможными. Некоторые объекты не могут быть отправлены по причине слишком большого размера файла.

### Обмен фотографиями и видеозаписями

- 1 В приложении "Альбом" коснитесь фотографии или видеозаписи, предназначенных для обмена.
- 2 Коснитесь экрана, чтобы отобразить панели инструментов, а затем коснитесь  $\leq$ .
- 3 Коснитесь приложения, которое нужно использовать для передачи выбранной фотографии, а затем выполните действия для ее отправки.

### Использование фотографии в качестве изображения контакта

- 1 При просмотре фотографии коснитесь экрана, чтобы отобразить панели инструментов, после чего коснитесь > **Использовать как** > **Изображение контакта**.
- 2 Если появится запрос, выберите **Контакты** > **Один раз**, а затем выберите контакт.

### Использование фотографии в качестве фонового рисунка

- 1 При просмотре фотографии коснитесь экрана, чтобы отобразить панели инструментов, после чего коснитесь > **Использовать как** > **Фоновый рисунок**.
- 2 Следуйте указаниям на экране.

### Поворот фотографии

- 1 При просмотре фотографии коснитесь экрана, чтобы отобразить панели инструментов, после чего коснитесь .
- 2 Выберите **Повернуть**. Фотография будет сохранена в новой ориентации.

### Удаление фотографии или видеозаписи

- 1 При просмотре фотографии коснитесь экрана, чтобы отобразить панели инструментов, после чего коснитесь  $m$ .
- 2 Коснитесь **Удалить**.

### Работа с пакетами фотографий или видеофайлов в "Альбоме"

- 1 При просмотре миниатюр фотографий и видеозаписей в "Альбоме" коснитесь , а затем **Выбор объектов**.
- 2 Коснитесь нужных объектов. Выбранные объекты будут отмечены синей рамкой.
- 3 Для работы с выбранными объектами используйте панели инструментов.
- $-64$ Включение режима выделения выполняется также касанием и удерживанием объекта до появления синей рамки. После этого можно касанием выбрать другие объекты.

### Анализ фотографий с лицами людей в Альбоме

Вы можете проанализировать хранящиеся на вашем устройстве фотографии, содержащие лица людей. После включения функция остается постоянно активной, а новые фотографии анализируются по мере их добавления. После выполнения анализа вы можете собрать все фотографии одного и того же человека в одной папке.

### Включение функции анализа фотографий

- 1 Перейдите на Начальный экран и коснитесь ...
- 2 Найдите и коснитесь **Альбом** > **Мои альбомы** > **Лица**.
- 3 Все фотографии на устройстве будут проанализированы и сгруппированы в папке "Лица без имен".

### Присвоение имени человеку на фотографии

- 1 На плитке **Лица** коснитесь папки **Лица без имен**, затем перейдите в папку **Другие лица** и выберите лицо, которому нужно присвоить имя.
- 2 Коснитесь **Добавить имя**.
- 3 Введите имя, а затем коснитесь **Готово** > **Добавить как новое лицо**.

#### Редактирование имени человека на фотографии

- 1 Просматривая лицо на фотографии в полноэкранном режиме, коснитесь экрана, чтобы отобразить панели инструментов, после чего коснитесь > **Редактировать метки имен**.
- 2 Коснитесь **ОК**.
- 3 Коснитесь имени человека на фотографии, которое требуется изменить.
- 4 Отредактируйте имя, затем коснитесь **Готово** >**Добавить как новое лицо**.

# Редактирование фотографий при помощи приложения "Фоторедактор"

Можно редактировать исходные фотографии, снятые камерой устройства, и применять к ним эффекты. Например, можно менять световые эффекты. После сохранения отредактированной фотографии оригинал остается на устройстве.

### Редактирование фотографий

• При просмотре фотографии коснитесь экрана, чтобы отобразить панели инструментов, после чего коснитесь  $\Box$ 

### Обрезка фотографий

- 1 При просмотре фотографии коснитесь экрана, чтобы отобразить панели инструментов, после чего коснитесь  $\Box$ .
- 2 При появлении запроса выберите **Фоторедактор** > **Один раз**.
- 3 Коснитесь > **Обрезать**.
- 4 Коснитесь и выберите нужный параметр.
- 5 Чтобы настроить рамку для обрезки фотографии, коснитесь края рамки и удерживайте его. Когда квадратики по краям пропадут, изменение размера рамки осуществляется перетаскиванием наружу или внутрь.
- 6 Чтобы все стороны рамки изменялись пропорционально, коснитесь одного из четырех углов рамки и удерживайте его. Когда квадратики по краям пропадут, перетащите угол.
- 7 Чтобы переместить рамку для обрезки на другой участок фотографии, коснитесь области внутри рамки и, удерживая палец, перетащите рамку в требуемое место.
- 8 Коснитесь **Применить обрезку**.
- 9 Чтобы сохранить копию фотографии после обрезки, коснитесь **Сохранить**.

### Применение специальных эффектов к фотографии

- 1 При просмотре фотографии коснитесь экрана, чтобы отобразить панели инструментов, после чего коснитесь  $\Box$ .
- 2 При появлении запроса выберите **Фоторедактор** > **Один раз**.
- 3 Коснитесь  $\pm$ , после чего выберите соответствующую функцию.
- 4 Для сохранения копии отредактированной фотографии коснитесь **Сохранить**.

### Улучшение фотографии с помощью расширенных параметров

- 1 При просмотре фотографии коснитесь экрана, чтобы отобразить панели инструментов, после чего коснитесь  $\mathbb{R}$ .
- 2 При появлении запроса выберите **Фоторедактор** > **Один раз**.
- 3 Коснитесь  $\Box$ , после чего выберите соответствующую функцию.
- 4 Для сохранения копии отредактированной фотографии коснитесь **Сохранить**.

## Регулировка параметров освещенности для фотографии

- 1 При просмотре фотографии коснитесь экрана, чтобы отобразить панели инструментов, после чего коснитесь  $\Box$ .
- 2 При появлении запроса выберите **Фоторедактор** > **Один раз**.
- 3 Коснитесь  $\oslash$  после чего выберите соответствующий параметр.
- 4 Для сохранения копии отредактированной фотографии коснитесь **Сохранить**.

### Настройка уровня насыщенности цветов на фотографии

- 1 При просмотре фотографии коснитесь экрана, чтобы отобразить панели инструментов, после чего коснитесь  $\Box$ .
- 2 При появлении запроса выберите **Фоторедактор** > **Один раз**.
- 3 Коснитесь  $\otimes$ , после чего выберите соответствующий вариант.
- 4 Для сохранения копии отредактированной фотографии коснитесь **Сохранить**.

# Фотоальбомы

На вкладке "Мои альбомы" приложения "Альбом" собраны все ваши фотоальбомы, включая альбомы фотографий и видеороликов, снятых на камеру, а также содержимое, которым вы обмениваетесь через веб-службы, например PlayMemories, Picasa и Facebook. После входа в такие службы можно управлять содержимым, добавлять комментарии к фотографиям и видео, а также читать комментарии друзей. В приложении "Альбом" можно также добавлять геометки к фотографиям, выполнять базовые задачи редактирования и обмениваться содержимым с помощью технологии беспроводной связи Bluetooth®, электронной почты и передачи сообщений.

![](_page_83_Picture_0.jpeg)

- 1 Просмотр фотографий и видеозаписей с помощью веб-службы PlayMemories
- 2 Просмотр фотографий и видеозаписей на Facebook™
- 3 Просмотр фотографий и видеозаписей в Picasa™
- 4 Просмотр фотографий с помощью веб-службы Flickr™
- 5 Просмотр всех фотографий и видеозаписей, сделанных камерой устройства
- 6 Просмотр всех фотографий и видеозаписей, сохраненных на внутреннем накопителе устройства
- 7 Просмотр фотографий в режиме земного шара
- 8 Просмотр фотографий на карте
- 9 Просмотр всех фотографий и видеозаписей, сохраненных на съемной карте памяти
- 10 Просмотр всех фотографий с лицами
- Ţ Веб-служба PlayMemories доступна не во всех странах и регионах.

### Просмотр фотографий из веб-служб в Альбоме

- 1 Перейдите на Начальный экран и коснитесь ...
- 2 Найдите и коснитесь **Альбом** > **Мои альбомы**.
- 3 Коснитесь нужной веб-службы.
- 4 Коснитесь **Подкл.**. Будут отображены все доступные веб-альбомы, загруженные на сервер веб-службы.
- 5 Коснитесь любого альбома, чтобы просмотреть его содержимое, затем коснитесь фотографии в альбоме.
- 6 Пролистните экран влево, чтобы увидеть следующую фотографию или видеозапись. Пролистните экран вправо, чтобы увидеть предыдущую фотографию или видеозапись.

### Просмотр и добавление комментариев к содержимому онлайн-альбома

- 1 При просмотре фотографии из онлайн-альбома коснитесь экрана, чтобы отобразить панели инструментов, затем коснитесь для просмотра комментариев.
- 2 Введите комментарии в поле ввода, а затем коснитесь **Опубл.**.

### Пометка фотографий и видео «Мне нравится» на Facebook™

• При просмотре фотографии или видео из одного из ваших альбомов на Facebook™ коснитесь экрана для отображения панелей инструментов, затем коснитесь  $\blacktriangle$ , чтобы установить значок «Мне нравится» на **Facebook™**.

# Просмотр фотографий на карте

Добавление на фотографии информации о местоположении называется добавлением геометок. Можно просматривать фотографии на карте и добавлять к ним метки, показывая друзьям и

членам семьи, где были сделаны фотографии. Подробнее см. в разделе Добавление географического положения к фотографиям на стр. 73.

÷. Включив определение местоположения и добавление геометок в камере, можно добавлять геометки непосредственно на фотографии, чтобы потом смотреть их на карте.

![](_page_84_Picture_2.jpeg)

- 1 Поиск местоположения на карте.
- 2 Функции меню.
- 3 Группа фотографий и (или) видеозаписей с совпадающими геометками.
- 4 Коснитесь дважды, чтобы увеличить масштаб. Сожмите пальцы, чтобы уменьшить масштаб. Перетаскивайте для просмотра разных участков карты.
- 5 Миниатюры выбранной группы фотографий и (или) видеозаписей. Коснитесь объекта для просмотра в полноэкранном режиме.
- Если в одном и том же месте снято несколько фотографий, на карте будет отображаться лишь одна из них. Общее число фотографий указано в правом верхнем углу, например  $\mathbb{E}$ . Для просмотра всех фотографий коснитесь верхней фотографии и затем коснитесь одной из миниатюр внизу экрана.

#### Добавление геометки к фотографии

- 1 При просмотре фотографии коснитесь экрана, чтобы отобразить панели инструментов, после чего коснитесь **Указать место**, чтобы открыть экран карты.
- 2 Найдите нужное местоположение и коснитесь его, тем самым помещая фотографию на карту.
- 3 Чтобы изменить местоположение фотографии, коснитесь местоположения на карте, куда нужно переместить фотографию.
- 4 По окончании коснитесь **OK**, чтобы сохранить геометку и вернуться к просмотру фотографий.

### Просмотр фотографий с геометками на карте

- 1 Перейдите на Начальный экран и коснитесь ...
- 2 Найдите и коснитесь **Альбом** > **Мои альбомы** > **Карты**.
- 3 Коснитесь фотографии, чтобы развернуть ее на весь экран.

### Просмотр фотографий с геометками в режиме земного шара

- 1 Перейдите на Начальный экран и коснитесь ...
- 2 Найдите и коснитесь **Альбом** > **Мои альбомы** > **Глобус**.
- 3 Коснитесь фотографии, чтобы развернуть ее на весь экран.

### Изменение геометки на фотографии

- 1 При просмотре фотографии на карте в "Альбоме" коснитесь фотографии и удерживайте ее, пока рамка не станет синей, а затем коснитесь нужного места на карте.
- 2 Коснитесь **OK**.

# Изменение режима просмотра карты

• Просматривая карту в приложении "Альбом", коснитесь **, затем выберите Обычный вид** или **Спутник**.

# Видео

# Просмотр видео в приложении "Фильмы"

Используйте приложение "Фильмы" для воспроизведения фильмов и другого видео, сохраненного или загруженного на устройство. Приложение "Фильмы" также позволяет получить изображения афиш, краткое описание сюжета, сведения о жанре и создателях каждого фильма. Также можно воспроизвести фильмы на других устройствах, подключенных к той же сети.

- Ţ Видеозаписи, сделанные камерой устройства, отображаются в приложении "Альбом", а не в приложении "Фильмы".
- Ţ Не все видеофайлы можно воспроизвести в приложении "Фильмы".

![](_page_86_Picture_5.jpeg)

- 1 Открытие приложения Video Unlimited
- 2 Функции меню
- 3 Коснитесь для воспроизведения последнего просмотренного видео
- 4 Обзор всех видеозаписей, загруженных или сохраненных на устройстве
- 5 Коснитесь для воспроизведения сохраненных или загруженных видеофайлов
- 6 Коснитесь для просмотра всех видеозаписей в приложении Video Unlimited
- 7 Коснитесь для просмотра сведений о видео в приложении Video Unlimited
- Ţ Сеть Sony Entertainment Network с услугами Video Unlimited и Music Unlimited доступна не во всех странах. Требуется дополнительная подписка. Применяются дополнительные условия.

### Воспроизведение видео в приложении «Фильмы»

- 1 Перейдите на Начальный экран и коснитесь **•••** затем коснитесь Фильмы.
- 2 Выберите видеофайл, который вы хотите воспроизвести, и коснитесь его. Если нужный видеофайл не отображается на экране, коснитесь **Все** на вкладке **Моя коллекция**, а затем найдите нужный видеофайл и коснитесь его.
- 3 Чтобы показать или скрыть элементы управления, коснитесь экрана.
- 4 Чтобы приостановить воспроизведение, коснитесь  $\binom{1}{1}$ . Чтобы продолжить воспроизведение, коснитесь ...
- 5 Для перемотки назад перетащите метку на шкале времени влево. Для перемотки вперед перетащите метку на шкале времени вправо.

### Просмотр видео в полноэкранном режиме

- 1 Во время воспроизведения видео коснитесь экрана, чтобы отобразить элементы управления.
- 2 Коснитесь 2.
- $\mathbf{y}$ В полноэкранный режим можно перейти, только если видеофайл уже не воспроизводится в полноэкранном режиме. Для воспроизведения видео в начальном размере, коснитесь  $\frac{1}{2} \frac{1}{K}$

### Воспроизведение видео на внешнем устройстве

- 1 Во время воспроизведения видео коснитесь экрана, чтобы отобразить элементы управления.
- 2 Коснитесь **:> Throw.**
- 3 Выберите внешнее устройство для воспроизведения видео. Если внешних устройств нет, следуйте инструкциям на экране, чтобы добавить устройство.

### Изменение параметров приложения «Фильмы»

- 1 Перейдите на Начальный экран и коснитесь , затем коснитесь **Фильмы**.
- 2 Коснитесь , затем измените требуемые параметры.

### Изменение параметров звука во время воспроизведения видео

- 1 При воспроизведении видео коснитесь экрана, чтобы отобразить элементы управления.
- 2 Коснитесь , а затем коснитесь **Параметры звука**.
- 3 Установите флажки для параметров звука, которые следует включить.
- 4 По окончании ввода данных коснитесь **OK**.

### Передача видео

- 1 Во время воспроизведения видео коснитесь . затем коснитесь **Опубликовать**.
- 2 В открывшемся меню коснитесь приложения, которое нужно использовать для передачи выбранного видео, затем выполните соответствующие действия для его отправки.

# Передача видео на устройство

Прежде чем начать пользоваться приложением "Фильмы", рекомендуется передать на устройство фильмы, телепередачи и другое видео с других устройств, например с компьютера. Это можно сделать несколькими способами:

- Соединить устройство с компьютером USB-кабелем и перетащить видеофайлы напрямую при помощи диспетчера файлов на компьютере. Дополнительную информацию см. в разделе Подключение вашего устройства к компьютеру на стр. 97.
- На компьютере PC можно использовать приложение Media Go™ от Sony™ для упорядочения содержимого и передачи видеофайлов на устройство через компьютер. Чтобы получить дополнительные сведения и загрузить приложение Media Go™, перейдите на веб-сайт http:// mediago.sony.com/rus/features.
- На компьютерах Apple® Mac® можно использовать приложение Sony™ Bridge for Mac для передачи видеофайлов из iTunes на устройство. Чтобы получить дополнительные сведения и загрузить приложение Sony™ Bridge for Mac, перейдите на веб-сайт *www.sonymobile.com/ru/tools/bridge-for-mac/*.

# Управление видео

# Получение информации о фильме вручную

- 1 Убедитесь, что на устройстве включена передача данных.
- 2 Перейдите на Начальный экран и коснитесь ... затем коснитесь Фильмы.
- 3 Коснитесь **Все** на вкладке **Моя коллекция** и выберите миниатюру файла, о котором нужно получить информацию.
- 4 Коснитесь миниатюры видео и удерживайте ее, затем коснитесь **Поиск сведений**.
- 5 При появлении запроса разрешите вашему устройству загрузить сведения о видеофайле при помощи мобильного подключения для передачи данных.
- 6 В поле поиска введите ключевые слова для видео и нажмите клавишу подтверждения на клавиатуре. Все совпадения отображаются в списке.
- 7 Выберите результат поиска и коснитесь **Готово**. Начнется загрузка информации.
- Вы также сможете автоматически получать сведения о новых добавленных видеофайлах при каждом запуске приложения «Фильмы», если установить флажок **Получать сведения о видео** в разделе параметров. Может взиматься плата за передачу данных.
- $-\bullet$ Если загружена неверная информация, используйте для поиска другие ключевые слова.

### Удаление информации о видео

- 1 Перейдите на Начальный экран и коснитесь **•••** затем коснитесь Фильмы.
- 2 Коснитесь **Все** на вкладке **Моя коллекция** и выберите видео, которое требуется отредактировать.
- 3 Коснитесь миниатюры видео и удерживайте ее, затем коснитесь **Очистить сведения**.

### Удаление видео

- 1 На начальном экране коснитесь , затем найдите и коснитесь **Фильмы**.
- 2 Коснитесь **Все** на вкладке **Моя коллекция** и выберите видео, которое требуется удалить.
- 3 Коснитесь миниатюры видео и удерживайте ее, а затем в отобразившемся списке коснитесь **Удалить**.
- 4 Коснитесь **Удалить** еще раз для подтверждения.

# Служба Video Unlimited

Служба Video Unlimited используется для того, чтобы брать напрокат и покупать видео для

просмотра не только на вашем устройстве Android™, но и на ПК и консолях PlayStation® Portable (PSP®), PlayStation® 3 и PlayStation® Vita. Выбирать можно из коллекции последних голливудских премьер, боевиков, комедий, классических фильмов и целого ряда других категорий.

Чтобы покупать или брать в прокат фильмы через службу Video Unlimited, необходимо создать учетную запись Video Unlimited. В качестве альтернативы можно использовать сетевую учетную запись PlayStation® или учётную запись Sony Entertainment Network, если она у вас есть.

Sony Entertainment Network со службами Video Unlimited и Music Unlimited доступны не в каждом магазине. Требуется отдельная подписка. Применяются дополнительные условия и положения.

### Начало использования Video Unlimited

- 1 В Начальный экран коснитесь ...
- 2 Найдите и коснитесь  $\mathbf{Q}_i$ .
- 3 Если вы запустили Video Unlimited первый раз, коснитесь **Продолжить** на экране приветствия и введите вашу дату рождения если она будет запрошена, затем нажмите **Продолжить**, чтобы перейти к основному экрану Video Unlimited.
- 4 Коснитесь **> Войти в сеть**, затем следуйте инструкциям на экране, чтобы войти в свою учетную запись или создайте новую, чтобы покупать или арендовать фильмы.

# Связь с устройствами

# Обмен содержимым с устройствами DLNA Certified™

Сохраненное на устройстве медиасодержимое можно просматривать или воспроизводить на других устройствах, например телевизоре или компьютере. Такие устройства должны иметь знак сертификации DLNA Certified™ от организации Digital Living Network Alliance и должны быть подключены к той же сети Wi-Fi® , что и все устройства, чтобы можно было приступить к обмену содержимым. На устройстве также можно просматривать или воспроизводить содержимое с других устройств DLNA Certified™.

После настройки функции обмена содержимым между устройствами можно, например, прослушивать музыкальные файлы, хранящиеся на домашнем компьютере, с помощью данного устройства или просматривать фотографии, сделанные камерой устройства, на широкоформатном телевизоре.

# Воспроизведение файлов с устройств DLNA Certified™ на устройстве

При воспроизведении на устройстве файлов с другого устройства DLNA Certified™ оно выступает в роли сервера. Другими словами, оно позволяет обмениваться содержимым по сети. Функция обмена содержимым на устройстве-сервере должна быть включена и предоставлять разрешение на доступ к устройству. Устройство-сервер также должно быть подключено к той же сети Wi-Fi® , что и устройство.

# Воспроизведение дорожки с общим доступом на устройстве

- 1 Убедитесь, что устройства для обмена файлами подключены к той же сети Wi-Fi® , что и ваше устройство.
- 2 Перейдите на Начальный экран и коснитесь \*\*\*, затем найдите и коснитесь **WALKMAN**.
- 3 Выберите устройство в списке подключенных устройств.
- 4 Перейдите к папкам подключенного устройства и выберите дорожку, которую нужно воспроизвести. Воспроизведение дорожки начнется автоматически.

### Воспроизведение видео с общим доступом на устройстве

- 1 Убедитесь, что устройства для обмена файлами подключены к той же сети Wi-Fi® , что и ваше устройство.
- 2 Перейдите на Начальный экран и коснитесь **333**, затем найдите и коснитесь Фильмы.
- 3 Выберите устройство в списке подключенных устройств.
- 4 Перейдите к папкам подключенного устройства и выберите видео, которое нужно воспроизвести.

### Просмотр фотографии с общим доступом на устройстве

- 1 Убедитесь, что устройства для обмена файлами подключены к той же сети Wi-Fi® , что и данное устройство.
- 2 На Начальный экран коснитесь ...
- 3 Найдите и коснитесь **Альбом** > **Мои альбомы**. Отобразятся все доступные альбомы в сети Интернет и подключенные устройства.
- 4 Выберите устройство в списке подключенных устройств.
- 5 Перейдите к папкам подключенного устройства и выберите фотографию для просмотра.

# Подготовка к воспроизведению содержимого устройства на устройствах DLNA Certified™

До начала просмотра или воспроизведения медиафайлов с вашего устройства на других устройствах DLNA Certified™ на нем необходимо настроить функцию обмена файлами. Устройства, с которыми выполняется обмен содержимым, называются клиентскими устройствами. Например, в роли клиентских устройств могут выступать телевизор, обычный или планшетный компьютер. При передаче содержимого клиентским устройствам ваше устройство действует как медиасервер. При настройке функции обмена файлами на вашем устройстве также необходимо

задать разрешение на доступ для клиентских устройств. После выполнения этой операции такие устройства отображаются как зарегистрированные. Устройства, для которых не было назначено разрешение на доступ, отображаются как ожидающие устройства.

### Настройка обмена файлами с другими устройствами DLNA Certified™

- 1 Подключите свое устройство к сети Wi-Fi®.
- 2 Перейдите на Начальный экран и коснитесь ::: , затем найдите и коснитесь ...
- 3 Коснитесь , а затем **Медиасервер**.
- 4 Чтобы включить функцию **Обменяться содержимым**, перетащите ползунок. В строке состояния появится значок  $\bigcap$ . Устройство готово к использованию в качестве медиасервера.
- 5 Подключите компьютер или другие устройства к той же сети Wi-Fi® , что и ваше устройство.
- 6 В строке состояния устройства отобразится уведомление. Откройте уведомление и установите права доступа для других устройств.
- Описанные выше инструкции могут отличаться в зависимости от используемых клиентских устройств. Дополнительные сведения см. в руководстве по эксплуатации клиентского устройства. Если устройство не может подключиться, убедитесь, что сеть Wi-Fi® работает.
- Можно также открыть меню **Медиасервер**, выбрав **Настройки** > **Подключения Xperia™** > **Параметры медиасервера**. Если закрыть окно **Медиасервер**, то функция обмена файлами продолжит работать в фоновом режиме.

### Прекращение обмена файлами с другими устройствами DLNA Certified™

- 1 Перейдите на Начальный экран и коснитесь .... затем найдите и коснитесь ...
- 2 Коснитесь , а затем **Медиасервер**.
- 3 Перетащите ползунок для выключения функции **Обменяться содержимым**.

### Установка разрешений на доступ для ожидающих устройств

- 1 Перейдите на Начальный экран и коснитесь ... затем найдите и коснитесь ...
- 2 Коснитесь , а затем **Медиасервер**.
- 3 Выберите устройство из списка **Ожидающие устройства**.
- 4 Выберите уровень разрешенного доступа.

### Изменение имени зарегистрированного устройства

- 1 Перейдите на Начальный экран и коснитесь ... , затем коснитесь ...
- 2 Коснитесь **, а затем Медиасервер.**
- 3 Выберите устройство в списке **Зарегистрированные устройства**, затем выберите **Изменить имя**.
- 4 Введите новое имя устройства.

### Изменение уровня доступа для зарегистрированных устройств

- 1 Перейдите на Начальный экран и коснитесь .... затем коснитесь ...
- 2 Коснитесь , а затем **Медиасервер**.
- 3 Выберите устройство из списка **Зарегистрированные устройства**.
- 4 Коснитесь **Измен. уровень доступа** и выберите нужный вариант.

### Получение справки об обмене содержимым с другими устройствами DLNA Certified™

- 1 Перейдите на Начальный экран и коснитесь .... затем найдите и коснитесь ...
- Коснитесь **, а затем Медиасервер.**
- 3 Коснитесь

# Воспроизведение файлов на устройстве Digital Media Renderer (рендерер цифрового мультимедиа (DMR))

С помощью технологии DLNA™ можно передавать мультимедийное содержимое, сохраненное на устройстве, на другое устройство, подключенное к той же сети Wi-Fi® . Другое устройство должно быть способно функционировать в качестве DMR-устройства, т. е. воспроизводить

содержимое, полученное с устройства. DMR-устройством может служить, например, телевизор с функцией DLNA или ПК, работающий под управлением Windows® 7 или более новой версии.

- Параметры включения DMR могут отличаться в зависимости от используемого устройства. См. руководство по эксплуатации соответствующего устройства для получения подробной информации.
- Содержимое с управлением цифровыми правами (DRM) не может воспроизводиться на устройстве DMR при помощи технологии DLNA™.

### Просмотр фотографий и видеозаписей с вашего устройства на устройстве DMR

- 1 Убедитесь, что устройство DMR настроено правильно и подключено к той же сети Wi-Fi® , что и ваше устройство.
- 2 Перейдите на Начальный экран и коснитесь ...
- 3 Найдите и коснитесь **Альбом**.
- 4 Найдите и откройте файл для просмотра.
- 5 Коснитесь экрана, чтобы отобразить панели инструментов, затем коснитесь  $\hat{a}$  и выберите устройство DMR для обмена содержимым. На выбранном устройстве начнется воспроизведение выбранных файлов в хронологическом порядке.
- 6 Чтобы отключиться от устройства DMR, коснитесь и выберите свое устройство. Воспроизведение файла на устройстве DMR будет остановлено, но продолжится на вашем устройстве.
- $\cdot \dot{\bullet}$  Можно также открыть общий доступ к видео в приложении «Фильмы» на устройстве, выбрав нужное видео и коснувшись .

### Воспроизведение музыкальной дорожки с вашего устройства на устройстве DMR

- 1 Убедитесь, что устройство DMR настроено правильно и подключено к той же сети Wi-Fi® , что и ваше устройство.
- 2 Перейдите на Начальный экран и коснитесь :... затем найдите и коснитесь **WALKMAN**.
- 3 Выберите музыкальную категорию, а затем найдите дорожку, к которой нужно открыть общий доступ, и коснитесь ее.
- 4 Коснитесь и выберите устройство DMR для обмена содержимым. Дорожка будет воспроизведена на выбранном устройстве автоматически.
- 5 Чтобы отключиться от устройства DMR, коснитесь  $\hat{u}$  и выберите свое устройство. Воспроизведение дорожки на устройстве DMR будет остановлено, но продолжится на вашем устройстве.

# **NFC**

Используйте технологию связи малого радиуса действия (NFC) для обмена с другими устройствами данными, например видео, фото, адресами веб-страниц, музыкальными файлами или контактами. Также можно использовать NFC для сканирования меток, которые дают больше информации о продукте или услуге, а также меток, которые включают определенные функции в вашем устройстве.

NFC – это беспроводная технология, максимальный радиус действия которой составляет один сантиметр, поэтому устройства нужно держать достаточно близко друг к другу. Прежде чем воспользоваться NFC, нужно включить функцию NFC. Кроме того, экран устройства должен быть активным.

, Функция NFC может быть доступна не во всех странах и (или) регионах.

# Включение функции NFC

- 1 На Начальный экран коснитесь ...
- 2 Найдите и коснитесь **Настройки** > **Еще...**.
- 3 Отметьте флажком **Включить NFC**.

# Зона обнаружения NFC

![](_page_92_Picture_1.jpeg)

ļ Местоположение области обнаружения NFC не одинаково для разных устройств. При передаче данных на другое устройство с помощью NFC для получения дополнительных сведений обратитесь к Руководству пользователя.

### Для обмена контактами с другим устройством с помощью NFC

- 1 Убедитесь, что на обоих устройствах включена функция NFC, а оба экрана активны.
- 2 Для просмотра контактов перейдите на Начальный экран, коснитесь  $\cdots$  , а затем  $\blacktriangleright$ .
- 3 Коснитесь контакта, который необходимо передать.
- 4 Держите устройства задними сторонами друг к другу так, чтобы их области обнаружения NFC соприкасались. При установке соединения устройства начинают вибрировать и раздается короткий звуковой сигнал. На экране появится миниатюра контакта.
- 5 Коснитесь миниатюры, чтобы начать передачу.
- 6 По завершении передачи, данные контакта отобразятся на экране и будут сохранены в память принимающего устройства.

#### Обмен музыкальными файлами с другим устройством с помощью NFC

- 1 Убедитесь, что на обоих устройствах включена функция NFC и активны экраны.
- 2 Чтобы открыть приложение WALKMAN™, коснитесь  $\frac{325}{21}$ , а затем найдите и коснитесь  $\frac{1}{22}$ .
- 3 Выберите музыкальную категорию и найдите дорожку, к которой нужно открыть общий доступ.
- 4 Коснитесь дорожки, чтобы воспроизвести ее. Затем можно коснуться  $\circledR$ , чтобы приостановить дорожку. Передача дорожки идет и во время воспроизведения, и во время паузы.
- 5 Прислоните заднюю крышку своего устройства к задней крышке принимающего устройства так, чтобы их зоны обнаружения NFC соприкасались. При установке соединения устройства начинают вибрировать и раздается короткий звуковой сигнал. На экране появится миниатюра дорожки.
- 6 Коснитесь миниатюры, чтобы начать передачу.
- 7 По завершении передачи принимающее устройство сразу начнет воспроизведение музыкального файла. Одновременно файл сохраняется на принимающем устройстве.
- . Копирование, отправка и передача объектов, защищенных авторскими правами, могут оказаться невозможными.

Для обмена фотографиями или видеозаписями с другим устройством с помощью **NFC** 

- 1 Убедитесь, что на обоих устройствах включена функция NFC, а оба экрана активны.
- 2 Для просмотра фото и видео на устройстве перейдите в Начальный экран, нажмите **ВИЗИТЕТЕ**, затем найдите и коснитесь **Альбом**.
- 3 Коснитесь фотографии или видеозаписи, которую нужно передать.
- 4 Держите устройства задними сторонами друг к другу так, чтобы области обнаружения NFC соприкасались. При установке соединения устройства начинают вибрировать и раздается короткий звуковой сигнал. На экране появится миниатюра фотографии или видеозаписи.
- 5 Коснитесь миниатюры, чтобы начать передачу.
- 6 После завершения передачи фотография или видеозапись будут отображены на экране принимающего устройства. Одновременно с этим элемент сохраняется в память принимающего устройства.
- -64 Также можно использовать NFC для обмена видео с приложением «Фильмы».

# Передача веб-адреса на другое устройство с помощью NFC

- 1 Убедитесь, что на обоих устройствах включена функция NFC, а оба экрана активны.
- 2 На Начальный экран коснитесь :::
- З Чтобы открыть веб-браузер, найдите и коснитесь о.
- 4 Загрузите веб-страницу, которую необходимо передать.
- 5 Держите устройства задними сторонами друг к другу так, чтобы области обнаружения NFC соприкасались. При установке соединения устройства начинают вибрировать и раздается короткий звуковой сигнал. На экране появится миниатюра веб-страницы.
- 6 Коснитесь миниатюры, чтобы начать передачу.
- 7 По завершении передачи веб-страница отображается на экране принимающего устройства.

# Сканирование меток NFC

Ваше устройство может сканировать различные виды меток NFC. Например, он может выполнить сканирование встроенных меток на плакате, на рекламном щите или на обратной стороне продукта в розничном магазине. Можно получить дополнительную информацию, например, вебадрес.

### Сканирование метки NFC

- 1 Убедитесь, что на устройстве включена функция NFC, а экран активен.
- 2 Поместите устройство над меткой таким образом, чтобы область обнаружения NFC вашего устройства касалась ее. Устройство выполнит сканирование метки и отобразит ее содержимое. Чтобы открыть содержимое метки, коснитесь его.
- 3 Чтобы открыть метку, коснитесь ее.

# Подключение к устройству с поддержкой NFC

Устройство можно подключить к другому устройству производства Sony с поддержкой NFC, например динамику или наушникам. Для получения более подробной информации при установлении подобного подключения см. руководство по эксплуатации совместимого устройства.

 $\mathbf{I}$ Для создания соединения и работы может потребоваться включить Wi-Fi® или Bluetooth® на обоих устройствах.

# Беспроводная технология Bluetooth®

Функция Bluetooth® используется для передачи файлов на другие устройства, совместимые с Bluetooth<sup>®</sup>, или для подключения к аксессуарам громкой связи. Включите функцию Bluetooth<sup>®</sup> на устройстве, чтобы создать беспроводные подключения к другим совместимым устройствам Bluetooth<sup>®</sup>, например компьютерам, мини-гарнитурами или телефонам. Подключения Bluetooth<sup>®</sup> работают наилучшим образом в пределах 10 метров, в зоне прямой видимости устройств. В

некоторых случаях необходимо вручную установить сопряжение своего устройства с другими устройствами Bluetooth®.

Ŷ. Совместимость разных устройств Bluetooth® может отличаться.

Включение функции Bluetooth® и режима видимости устройства

- 1 Перетащите строку состояния вниз, затем коснитесь  $\mathbb{X}$ .
- 2 Прикоснитесь к выключателю рядом с **Bluetooth** и включите функцию Bluetooth®.
- 3 Коснитесь **Bluetooth**. Ваше устройство и все доступные устройства Bluetooth® отобразятся в виде списка.
- $4$  Коснитесь своего устройства, чтобы оно стало видимым для других устройств Bluetooth®.

# Настройка времени доступности вашего устройства другим устройствам Bluetooth®

- 1 Перетащите строку состояния вниз, затем коснитесь  $\chi$ .
- 2 Найдите и коснитесь **Bluetooth**.
- 3 Нажмите и выберите **Тайм-аут видимости**.
- 4 Выберите нужный параметр.

# Присвоение имени устройству

Устройству можно дать имя. Это имя будет отображаться для других устройств после включения функции Bluetooth® и перевода устройства в режим доступности.

### Присвоение имени устройству

- $1$  Убедитесь, что функция Bluetooth<sup>®</sup> включена.
- 2 Перетащите строку состояния вниз, затем коснитесь  $\mathcal{X}$ .
- 3 Найдите и коснитесь **Bluetooth**.
- 4 Коснитесь и выберите **Переименовать телефон**.
- 5 Введите имя устройства.
- 6 Коснитесь **Переименовать**.

# Сопряжение с другим устройством Bluetooth<sup>®</sup>

Выполнив сопряжение вашего устройства с другим устройством, можно, например, подключить устройство к мини-гарнитуре Bluetooth<sup>®</sup> или автомобильному комплекту Bluetooth<sup>®</sup>, а также использовать эти устройства для обмена музыкальными файлами.

После установки сопряжения с другим устройством Bluetooth® ваше устройство запомнит это сопряжение. При сопряжении телефона с устройством Bluetooth® может потребоваться ввести код доступа. Ваше устройство автоматически попробует универсальный код доступа 0000. Если этот код не подходит, найдите нужный код в документации на сопрягаемое устройство Bluetooth®.

Повторно вводить код при следующем соединении с ранее сопряженным устройством Bluetooth® не нужно.

- Ţ Некоторые устройства Bluetooth<sup>®</sup>, например большинство мини-гарнитур Bluetooth<sup>®</sup>, требуют для правильной работы установить сопряжение и подключение к другому устройству.
- $\ddot{\bullet}$ Устройство можно сопрягать с несколькими устройствами Bluetooth®, но одновременно может быть подключен только один профиль Bluetooth®.

### Сопряжение устройства с другим устройством Bluetooth®

- 1 Убедитесь, что на устройстве, с которым вы хотите установить сопряжение, включена функция Bluetooth<sup>®</sup> и режим видимости для других устройств Bluetooth<sup>®</sup>.
- 2 Перетащите строку состояния вниз, затем коснитесь  $\chi$ .
- 3 Найдите и коснитесь **Bluetooth**. Все доступные устройства Bluetooth® отобразятся в виде списка.
- $4$  Выберите устройство Bluetooth<sup>®</sup> для сопряжения с вашим устройством.
- 5 Если необходимо, введите пароль или подтвердите один и тот же пароль на обоих устройствах. Теперь ваше устройство и устройство Bluetooth® сопряжены.

### Подключение устройства к другому устройству Bluetooth®

- $1$  Если при подключении вашего устройства к устройству Bluetooth<sup>®</sup> требуется сначала установить сопряжение, то выполните нужные действия.
- 2 Перетащите строку состояния вниз, затем коснитесь  $\mathcal{X}$ .
- 3 Найдите и коснитесь **Bluetooth**.
- $4$  Коснитесь устройства Bluetooth®, к которому необходимо подключить ваше устройство.

### Разрыв сопряжения с устройством Bluetooth®

- 1 Перетащите строку состояния вниз, затем коснитесь  $\mathcal{X}$ .
- 2 Найдите и коснитесь **Bluetooth**.
- 3 В разделе **Сопряженные устройства** коснитесь рядом с именем устройства, для которого необходимо разорвать сопряжение.
- 4 Коснитесь **Отменить сопряжение**.

# Отправка и получение объектов с помощью технологии Bluetooth®

Обменивайтесь объектами с другими устройствами, совместимыми с Bluetooth®, например телефонами или компьютерами. Функция Bluetooth® позволяет отправлять и получать объекты нескольких видов:

- Фотографии и видео
- Музыкальные и другие звуковые файлы
- Контакты
- Веб-страницы

## Отправка объектов с помощью Bluetooth®

- $1$  Принимающее устройство: Убедитесь, что функция Bluetooth<sup>®</sup> включена, а устройство видимо для других устройств Bluetooth®.
- 2 Передающее устройство: Откройте приложение, содержащее объект, который нужно отправить, и выполните прокрутку до объекта.
- 3 В зависимости от приложения и передаваемого объекта, может понадобиться, например, коснуться объекта и удерживать его, открыть объект и нажать . Могут существовать и другие способы передачи объекта.
- 4 Выберите **Bluetooth**.
- 5 При запросе включите Bluetooth®.
- 6 Коснитесь имени принимающего устройства.
- 7 Принимающее устройство: Примите подключение при появлении запроса.
- 8 Передающее устройство: Если появится запрос, подтвердите передачу на принимающее устройство.
- 9 Принимающее устройство: Примите входящий объект.

## Получение объектов с помощью Bluetooth®

- $1$  Убедитесь, что функция Bluetooth<sup>®</sup> включена и устройство доступно для других устройств Bluetooth®.
- 2 Передающее устройство начинает отправлять данные на ваше устройство.
- 3 При запросе введите одинаковый пароль на обоих устройствах или подтвердите предлагаемый пароль.
- 4 При получении уведомления о входящем файле перетащите строку состояния вниз и коснитесь уведомления, чтобы принять файл.
- 5 Коснитесь **Принять** для начала передачи файла.
- 6 Для просмотра состояния передачи перетащите строку состояния вниз.
- 7 Чтобы открыть полученный объект, перетащите строку состояния вниз и коснитесь соответствующего уведомления.

### Просмотр файлов, полученных через Bluetooth®

- 1 Перетащите строку состояния вниз, затем коснитесь  $\mathbb X$ .
- 2 Найдите и коснитесь **Bluetooth**.
- 3 Нажмите и выберите **Показать полученные**.

# Подключение вашего устройства к компьютеру

Подключите устройство к компьютеру для передачи изображений, музыки и файлов других типов. Проще всего выполнить подключение с помощью кабеля USB или беспроводной технологии Bluetooth ®.

При подключении устройства к компьютеру при помощи кабеля USB выдается запрос на установку программного обеспечения на компьютер — например, приложения PC Companion для

компьютеров с ОС Windows или Sony™ Bridge для компьютеров Apple® Mac®. PC Companion и Sony™ Bridge для компьютеров Mac помогают получать доступ к дополнительным приложениям для передачи и организации мультимедийных файлов, обновлять программное обеспечение устройства, синхронизировать содержимое устройств и т. д.

 $\mathbf{I}$ Передача между устройством и компьютером некоторых материалов, охраняемых законом об авторских правах, невозможна.

# Передача содержимого с помощью кабеля USB и работа с содержимым

Соединение компьютера и устройства с помощью USB-кабеля позволяет легко передавать файлы и управлять ими. После установления подключения между двумя устройствами можно перетаскивать содержимое между устройством и компьютером или между внутренним накопителем и SD-картой с помощью файлового проводника на компьютере.

При передаче музыки, видео, изображений или других медиафайлов на устройство лучше всего использовать приложение Media Go™ на компьютере. Приложение Media Go™ преобразует медиафайлы так, чтобы их можно было использовать на вашем устройстве.

### Перемещение содержимого между устройством и компьютером с помощью кабеля USB

- 1 Подключите устройство к компьютеру с помощью кабеля USB. В строке состояния на экране устройства отобразится **Внутренний накопитель и SD-карта подключены**.
- 2 Компьютер: Откройте проводник Microsoft® Windows® на компьютере и подождите, пока внутренний накопитель устройства и SD-карта не отобразятся в проводнике как внешние диски.
- 3 Компьютер: Для перемещения нужных файлов между устройством и компьютером используйте метод перетаскивания мышью.

Перемещение содержимого между внутренним накопителем и SD-картой с помощью подключения USB

- 1 Подключите устройство к компьютеру с помощью кабеля USB. В строке состояния на экране устройства отобразится **Внутренний накопитель и SD-карта подключены**.
- 2 Компьютер: Откройте проводник Microsoft® Windows® на компьютере и подождите, пока внутренний накопитель устройства и SD-карта не отобразятся в проводнике как внешние диски.
- 3 Компьютер: Для перемещения нужных файлов между внутренним накопителем устройства и SD-картой используйте метод перетаскивания мышью.

Передача файлов непосредственно с внутреннего накопителя на SD-карту устройства

- 1 На Начальный экран коснитесь ...
- 2 Найдите и коснитесь **Настройки** > **Память** > **Передать данные на SD-карту**.
- 3 Отметьте типы файлов, которые необходимо передать на SD-карту.
- 4 Коснитесь **Передать**.
- Метод непосредственного переноса означает, что подключение к компьютеру с помощью кабеля USB необязательно.

# Передача файлов через Wi-Fi® в режиме передачи мультимедийных объектов

Можно передавать файлы между вашим устройством и другими MTP-совместимыми

устройствами, такими как компьютер, используя соединение Wi-Fi®. Перед подключением необходимо выполнить процедуру сопряжения двух устройств. При передаче музыки, видео, изображений или других медиафайлов между устройством и компьютером лучше всего использовать приложение Media Go™ на компьютере. Приложение Media Go™ преобразует медиафайлы так, чтобы их можно было использовать на вашем устройстве.

-64 Для использования этой функции требуется устройство с поддержкой Wi-Fi®, допускающее передачу мультимедийных объектов, например компьютер под управлением ОС Microsoft® Windows Vista® или Windows® 7.

### Беспроводное соединение устройства с компьютером в режиме передачи мультимедийных объектов

- 1 Убедитесь, что режим передачи мультимедийных объектов включен на вашем устройстве. Он обычно включен по умолчанию.
- 2 Соедините устройство с компьютером при помощи кабеля USB.
- 3 Компьютер: когда на экране появится имя устройства, щелкните *Конфигурация сети* и следуйте инструкциям по соединению с компьютером.
- 4 Закончив соединение, отсоедините кабель USB от обоих устройств.
- $\mathbf{r}$ Приведенные выше инструкции применимы, только если на компьютере установлена ОС Windows® 7 и компьютер подключен к точке доступа Wi-Fi® при помощи сетевого кабеля.

Беспроводное подключение сопряженных устройств в режиме передачи мультимедиа

- 1 Убедитесь, что режим передачи мультимедиа включен на вашем устройстве. По умолчанию он обычно включен.
- 2 Перетащите строку состояния вниз, затем коснитесь  $\chi$ .
- 3 Коснитесь **Подключения Xperia™** > **Подключения USB**.
- 4 Коснитесь сопряженного устройства, к которому нужно подключиться, в группе **Доверенные устройства**.
- 5 Коснитесь **Подкл.**.
- Ţ Убедитесь, что сеть Wi-Fi® включена.

### Отключение сопряженного устройства в режиме передачи мультимедиа

- 1 Перетащите строку состояния вниз, затем коснитесь  $\mathcal{L}$ .
- 2 Коснитесь **Настройки** > **Подключения Xperia™** > **Подключения USB**.
- 3 Коснитесь сопряженного устройства, от которого нужно отключиться, в группе **Доверенные устройства**.
- 4 Коснитесь **Отключить**.

### Удаление сопряжения с другим устройством

- 1 Перетащите строку состояния вниз, затем коснитесь  $\mathcal{X}$ .
- 2 Коснитесь **Настройки** > **Подключения Xperia™** > **Подключения USB**.
- 3 Коснитесь сопряженного устройства, которое нужно удалить.
- 4 Коснитесь **Игнор.**.

# PC Companion

PC Companion – приложение для компьютера, которое обеспечивает доступ к дополнительным функциям, помогающим передавать музыку, изображения и видео с компьютера на устройство и наоборот. Кроме того, можно использовать PC Companion, чтобы обновить прошивку устройства и установить новейшую версию программного обеспечения. Установочные файлы PC Companion сохранены на вашем устройстве, и установка запускается с устройства при его подключении к компьютеру с помощью кабеля USB.

Для работы с приложением PC Companion требуется компьютер, подключенный к Интернету и управляемый одной из следующих операционных систем:

- Microsoft® Windows® 7
- Microsoft® Windows® 8
- Microsoft® Windows Vista®
- Microsoft® Windows® XP (с пакетом обновления 3 или выше)

### Установка PC Companion на компьютере с ОС Windows

- 1 Убедитесь, что установлен флажок **Установить ПО** в разделе **Настройки** > **Подключения Xperia™** > **Подключения USB**.
- 2 Подключите устройство к компьютеру при помощи кабеля USB.
- 3 Устройство: Коснитесь **Установ.**.
- 4 Компьютер: Программа установки PC Companion запустится автоматически через несколько секунд. Для установки приложения PC Companion выполняйте инструкции, отображаемые на экране.

### Запуск приложения PC Companion

- 1 Убедитесь, что приложение PC Companion установлено на ПК.
- 2 Откройте PC Companion на ПК, затем щелкните Запустить, чтобы открыть нужную функцию.

### Media Go™

Компьютерное приложение Media Go™ помогает передавать мультимедийное содержимое и управлять им на устройстве и компьютере. Можно установить и использовать Media Go™, работая с приложением PC Companion.

Следующие операционные системы поддерживают Media Go™:

- Microsoft® Windows® 7
- Microsoft® Windows Vista®
- Microsoft® Windows® XP, Service Pack 3 или выше

### Передача содержимого с помощью приложения Media Go™

- 1 Подключите устройство к компьютеру с помощью USB-кабеля.
- 2 Устройство: В строке состояния появится **Внутренний накопитель подключен**.
- 3 Компьютер: Сначала откройте на компьютере приложение PC Companion. В приложении PC Companion щелкните *Media Go*, чтобы запустить приложение Media Go™. В некоторых случаях может понадобиться дождаться установки Media Go™.
- 4 С помощью Media Go™ перетаскивайте файлы между компьютером и устройством.

# Sony™ Bridge for Mac

С помощью приложения Sony™ Bridge for Mac можно передавать музыку, видео и прочие

мультимедийные файлы с вашего устройства на компьютер Apple® Mac® и обратно. Также приложение Sony™ Bridge for Mac позволяет работать с файлами через файловый браузер, обновлять программное обеспечение устройства и выполнять резервное копирование и восстановление содержимого устройства.

Для использования приложения Sony™ Bridge for Mac требуется подключённый к сети Интернет компьютер Apple® Mac® с операционной системой MacOS версии 10.6 или выше.

### Установка Sony™ Bridge для Mac на компьютерах Apple® Mac®

- 1 Убедитесь, что установлен флажок **Установить ПО** в разделе **Настройки** > **Подключения Xperia™** > **Подключения USB**.
- 2 С помощью кабеля USB подключите устройство к компьютеру Apple® Mac®.
- 3 Устройство: Коснитесь **Установ.**.
- 4 Компьютер: Программа установки Sony™ Bridge для Mac запустится автоматически через несколько секунд. Во время установки следуйте указаниям на экране.

### Запуск приложения Sony™ Bridge for Mac

- 1 Убедитесь, что приложение Sony™ Bridge for Mac установлено на вашем компьютере Apple® Mac®.
- 2 Компьютер: Нажмите двойным кликом мыши на иконке приложения Sony™ Bridge for Mac в директории "Приложения".

### Передача содержимого с помощью Sony™ Bridge for Mac

- $1$  С помощью кабеля USB подключите устройство к компьютеру Apple® Mac®.
- 2 Компьютер: Запуск приложения Sony<sup> $\dot{m}$ </sup> Bridge for Mac Через несколько мгновений программа The Sony™ Bridge for Mac обнаружит ваше устройство.
- $3$  Компьютер: Перетащите файлы, которые нужно передать с Apple® Мас® на ваше устройство или обратно.

# Подключение устройства к телевизору при помощи кабеля

Подключив устройство к телевизору, вы сможете смотреть на большом экране содержимое, сохраненное на устройстве. При подключении устройства к телевизору откроется приложение TV launcher. Это приложение позволяет воспроизводить мультимедийные файлы с устройства на телевизоре и других устройствах.

 $\frac{1}{2}$  Кабель MHL приобретается отдельно.

### Просмотр содержимого устройства на телевизоре, у которого есть вход для кабеля MHL

- 1 Соедините устройство с телевизором при помощи кабеля MHL.
- 2 Приложение **TV launcher** запускается автоматически. Следуйте инструкциям для просмотра мультимедийных файлов на телевизоре.

### Просмотр содержимого устройства на телевизоре со входом HDMI™

- 1 Подключите устройство к переходнику MHL, а переходник к источнику питания с разъемом USB.
- 2 Подключите переходник к телевизору с помощью кабеля HDMI™. ...
- 3 Приложение **TV launcher** запускается автоматически. Следуйте инструкциям для просмотра мультимедийных файлов на телевизоре.

### Просмотр справки по использованию телевизионного пульта ДУ

- 1 При подключенном к телевизору устройстве перетащите строку состояния вниз, чтобы открыть панель уведомлений.
- 2 Коснитесь **Подключено через MHL**.
- ÷∳⊱ Также можно нажать желтую кнопку на телевизионном пульте ДУ, чтобы открыть панель уведомлений.

### Отключение устройства от телевизора

• Отключите кабель MHL™ или адаптер MHL от устройства.

# Дублирование экрана

Используйте функцию дублирования экрана, чтобы показать экран своего устройства на телевизоре или на другом большом дисплее без использования кабельного подключения. Технология Wi-Fi Direct™ создает беспроводное подключение между двумя устройствами, поэтому вы можете расслабиться и с комфортом просматривать на диване избранные фотографии. Вы также можете использовать данную функцию для прослушивания музыки с устройства через динамики телевизора.

- $\mathbf{r}$ Чтобы можно было включить описанную выше функцию, ваш телевизор должен поддерживать дублирование экрана на основании Wi-Fi CERTIFIED Miracast™. Если ваш телевизор не поддерживает дублирование экрана, вам следует отдельно приобрести адаптер беспроводного дисплея.
- При использовании дублирования экрана качество изображения иногда может снижаться в случае наведения помех от других сетей Wi-Fi® .

### Дублирование экрана устройства на экране телевизора

- 1 Телевизор: Следуйте приведенным в руководстве по эксплуатации телевизора инструкциям по дублированию экрана.
- 2 Устройство: Перетащите строку состояния вниз, затем коснитесь  $\chi$ .
- 3 Найдите и коснитесь **Подключения Xperia™** > **Дублирование экрана**.
- 4 Коснитесь **Включить дублирование экрана** и выберите устройство.
- При использовании режима дублирования экрана не закрывайте антенну Wi-Fi устройства.

# Использование мини-гарнитуры

![](_page_100_Figure_13.jpeg)

Ţ Для достижения оптимального функционирования используйте аксессуары из комплекта поставки устройства или совместимые с ним.

### Использование мини-гарнитуры

- 1 Подключите мини-гарнитуру к устройству.
- 2 Чтобы ответить на вызов, нажмите клавишу обработки вызовов.
- 3 Чтобы завершить вызов, нажмите клавишу обработки вызовов.
- Ţ Если мини-гарнитура не включена в комплект поставки устройства, ее можно приобрести отдельно.
- ÷. Во время прослушивания музыки ее воспроизведение будет приостановлено при ответе на вызов, а затем возобновлено после завершения вызова.

# Smart Connect

Приложение Smart Connect позволяет отслеживать процессы, выполняемые на устройстве при подключении к нему аксессуаров и при их отключении. Также приложение Smart Connect можно использовать, чтобы задать конкретное действие или группу действий, запускаемых на устройстве в определенное время дня.

### 101

Например, при подключении мини-гарнитуры можно задать событие, чтобы на устройстве выполнялись следующие действия:

- В период между 7 и 9 часами утра во время поездки на работу запускается приложение WALKMAN, а в веб-браузере отображается утренняя газета. Сигнал вызова переключается на вибрацию.
- По пути домой включается FM-радио, и открывается приложение записок со списком покупок.

### Запуск приложения Smart Connect

- 1 На Начальный экран коснитесь ...
- 2 Найдите и коснитесь **Smart Connect**.

### Создание события Smart Connect

- 1 Запустите приложение Smart Connection. Если вы открываете Smart Connect впервые, коснитесь **ОК**, чтобы закрыть вводный экран.
- 2 На вкладке События коснитесь +
- 3 Присвойте событию имя и коснитесь **Создать**.
- 4 В **Когда** добавьте аксессуар или интервал времени либо и то, и другое.
- 5 В **Действия** добавьте действия, которые должны выполняться устройством.
- 6 В **При завершении** добавьте действия, которые должны выполняться устройством при отключении аксессуара или завершении интервала времени. Если заданы оба условия, действие запускается либо при отключении аксессуара, либо при завершении интервала времени.
- $7$  Для сохранения события нажмите  $\rightarrow$ .
- Чтобы добавить аксессуар Bluetooth®, необходимо сначала выполнить его сопряжение с вашим устройством.

### Редактирование события Smart Connect

- 1 Запустите приложение Smart Connection.
- 2 На вкладке **События** коснитесь события.
- 3 Если событие выключено, сдвиньте ползунок вправо.
- 4 Настройте параметры.
- 5 Для сохранения события коснитесь ,
- Для удаления неверно введенного события коснитесь и удерживайте его, а затем коснитесь > **Удалить событие** и коснитесь **Удалить** для подтверждения удаления.

### Управление устройствами

Используйте приложение Smart Connect для управления различными интеллектуальными аксессуарами, подключаемыми к устройству, в том числе SmartTag, SmartWatch и Smart Wireless Headset pro от Sony. Smart Connect загружает все необходимые приложения и выполняет поиск приложений сторонних разработчиков. Ранее подключенные устройства указаны в списке, откуда можно узнать больше о функциях каждого устройства.

### Сопряжение и подключение аксессуара

- 1 Запустите приложение Smart Connect. Если вы запускаете приложение Smart Connect впервые, коснитесь **ОК**, чтобы закрыть экран вводной информации.
- 2 Коснитесь **Устройства**, а затем .
- 3 Коснитесь **ОК**, чтобы начать поиск устройств.
- 4 В списке результатов поиска коснитесь имени устройства, которое нужно добавить.

### Настройка параметров подключенного аксессуара

- 1 Установите сопряжение и подключение аксессуара к устройству.
- 2 Запустите приложение Smart Connect.
- 3 Коснитесь **Устройства**, затем коснитесь имени подключенного аксессуара.
- 4 Настройте необходимые параметры.

# Синхронизация данных на устройстве

# О синхронизации данных на устройстве

Можно синхронизировать контакты, электронную почту, события календаря и другие данные на устройстве, используя несколько учетных записей электронной почты, службы синхронизации и другие типы учетных записей в зависимости от приложений, установленных на устройстве. Синхронизация устройства с другими источниками информации – это простой и практичный способ всегда оставаться в курсе дел. Синхронизировать данные можно автоматически, включив соответствующую функцию.

### Включение функции автосинхронизации

- 1 Перетащите строку состояния вниз, затем коснитесь  $\chi$ .
- 2 Перетащите ползунок рядом с **Автосинхронизация** вправо.

# Синхронизация со службами Google™

Синхронизируйте свое устройство с различными службами Google™, чтобы обновлять свою информацию на любом устройстве с учетной записью Google™. Например, можно синхронизировать контакты, сообщения Gmail™ и данные календаря.

## Настройка учетной записи Google™ для синхронизации

- 1 В Начальный экран коснитесь :::
- 2 Коснитесь **Настройки** > **Добавить учетную запись** > **Google**.
- 3 C помощью мастера регистрации создайте учетную запись Google™ или выполните вход в уже существующую учетную запись.
- 4 Коснитесь вновь созданной учетной записи Google™, затем коснитесь объектов, которые нужно синхронизировать.

### Синхронизация вручную с учетной записью Google™

- 1 На Начальный экран коснитесь ...
- 2 Коснитесь **Настройки** > **Google**.
- 3 Коснитесь учетной записи Google™, которую необходимо синхронизировать.
- 4 Нажмите **"Затем коснитесь Синхронизировать сейчас**.

### Синхронизация приложения с учетной записью Google™

- 1 На Начальный экран коснитесь ...
- 2 Коснитесь **Настройки** > **Google**.
- 3 Коснитесь учетной записи Google™, с которой необходимо выполнить синхронизацию. Отобразится список приложений, которые можно синхронизировать с учетной записью Google.
- 4 Коснитесь приложения, которое требуется синхронизировать с выбранной учетной записью Google.

### Синхронизация данных веб-браузера

- 1 На Начальный экран коснитесь ...
- 2 Коснитесь **Настройки** > **Google**.
- 3 Коснитесь учетной записи Google™, с которой необходимо выполнить синхронизацию **Синхронизировать браузер**.

### Удаление учетной записи Google™

- 1 На Начальный экран коснитесь :::
- 2 Коснитесь **Настройки** > **Google**.
- 3 Коснитесь учетной записи Google™, которую необходимо удалить из списка учетных записей.
- 4 Нажмите . затем коснитесь **Удалить учетную запись**.
- 5 Коснитесь **Удалить учетную запись** еще раз для подтверждения.

# Синхронизация с Microsoft® Exchange ActiveSync®

Учетная запись Microsoft Exchange ActiveSync открывает доступ к сообщениям корпоративной электронной почты, событиям календаря и контактам непосредственно с вашего устройства. После настройки ваши данные становятся доступны в приложениях **Электронная почта**, **Календарь** и **Контакты**.

Настройка корпоративной электронной почты, календаря и контактов для синхронизации

- 1 Перейдите на Начальный экран и коснитесь ...
- 2 Коснитесь **Настройки** > **Добавить учетную запись** > **Exchange ActiveSync**.
- 3 Введите адрес корпоративной электронной почты и пароль.
- 4 Коснитесь **Далее**. Устройство начнет получение информации учетной записи. В случае сбоя обратитесь к администратору корпоративной сети за дополнительной информацией, а затем вручную введите данные домена и сервера для своей учетной записи.
- 5 Коснитесь **OK**, чтобы разрешить корпоративному серверу управлять устройством.
- 6 Выберите данные для синхронизации с вашим устройством, например контакты и записи в календаре.
- 7 При необходимости активируйте права администратора устройства, чтобы корпоративный сервер мог контролировать некоторые функции безопасности на вашем устройстве. Например, можно разрешить корпоративному серверу устанавливать правила для пароля и шифровать накопитель.
- 8 По завершении настройки введите имя корпоративной учетной записи.

### Редактирование настроек корпоративной электронной почты, календаря и контактов

- 1 На Начальный экран коснитесь ...
- 2 Коснитесь **Электронная почта**, а затем коснитесь .
- 3 Коснитесь **Настройки** и выберите корпоративную учетную запись.
- 4 Измените необходимые параметры.

### Установка интервала синхронизации для корпоративной учетной записи

- 1 В Начальный экран коснитесь ...
- 2 Коснитесь Электронная почта, а затем коснитесь ...
- 3 Коснитесь **Настройки** и выберите корпоративную учетную запись.
- 4 Коснитесь **Частота проверки** и выберите интервал.

### Удаление корпоративной учетной записи

- 1 На Начальный экран коснитесь :::
- 2 Коснитесь **Настройки** > **Exchange ActiveSync** и выберите корпоративную учетную запись.
- 3 Коснитесь , а затем коснитесь Удалить учетную запись.
- 4 Коснитесь **Удалить учетную запись** еще раз для подтверждения.

# Синхронизация с Facebook™

Существуют два способа использования Facebook™ на устройстве. Можно воспользоваться стандартным приложением Facebook для доступа к учетной записи на сайте Facebook, либо выполнить синхронизацию устройства с учетной записью на сайте Facebook и обмениваться данными между Facebook™ и рядом других приложений. Например, можно обмениваться музыкой в приложении WALKMAN на устройстве через Facebook. Для синхронизации устройства с Facebook сначала требуется настроить учетную запись «Xperia™ с Facebook».

## Настройка учетной записи Xperia™ with Facebook на устройстве

- 1 На Начальный экран коснитесь ...
- 2 Коснитесь **Настройки** > **Добавить учетную запись** > **Xperia™ с Facebook**.
- 3 Следуйте инструкциям на экране, чтобы войти или создать новую учетную запись Facebook™.

## Синхронизация с учетной записью Xperia™ with Facebook вручную

- 1 На Начальный экран коснитесь :::
- 2 Коснитесь **Настройки** > **Xperia™ с Facebook**.
- 3 Выберите учетную запись, подлежащую синхронизации.
- 4 Нажмите , затем коснитесь **Синхронизировать сейчас**.

### Удаление учетной записи Xperia™ with Facebook

- Если удалить учетную запись Xperia™ with Facebook с устройства, то сама учетная запись Facebook не будет удалена, и вы по-прежнему будете иметь к ней доступ с компьютера.
- 1 На Начальный экран коснитесь :::
- 2 Коснитесь **Настройки** > **Xperia™ с Facebook**.
- 3 Выберите учетную запись, подлежащую удалению.
- 4 Нажмите , затем коснитесь **Удалить учетную запись**.
- 5 Коснитесь **Удалить учетную запись** еще раз для подтверждения.

# Карты и местоположение

# Службы и источники местоположения

Используйте свое устройство для определения местоположения. Существует два способа (источника) определения местоположения: спутники GPS и беспроводные сети. Для быстрого определения приблизительного местоположения воспользуйтесь функцией беспроводных сетей (Wi-Fi и мобильные сети). Если же необходимо определить более точное местоположение и при этом вы находитесь под открытым небом, используйте функцию спутников GPS. В случае слабого сигнала беспроводной сети для определения местоположения необходимо использовать обе функции. Обе функции активируются по умолчанию при включении служб местоположения.

Ţ Компания Sony не гарантирует точность услуг определения местоположения, включая навигационные услуги.

# Включение служб местоположения

- 1 Перетащите строку состояния вниз, затем коснитесь  $\mathcal{X}$ .
- 2 Коснитесь **Службы местоположения**.
- 3 Перетащите ползунок рядом с **Доступ к данным о моем местоположении** вправо.
- 4 Дважды коснитесь **Принять** для подтверждения.
- Ţ При включении служб местоположения и **Спутники GPS**, и **Служба местоположения Google** (Wi-Fi и мобильные сети) включаются автоматически. Любую из этих функций можно отключить вручную.

### Разрешение доступа приложений Google к информации о местоположении

- 1 Перетащите строку состояния вниз, затем коснитесь  $\mathcal{X}$ .
- 2 Коснитесь **Google** > **Параметры местоположения**.
- 3 Перетащите ползунок рядом с **Разрешить определение адреса** вправо.
- Ţ. Чтобы использовать службы местоположения, вы должны войти в свою учетную запись Google™.

# Использование GPS

Устройство оснащено системой глобального позиционирования GPS, которая использует спутниковые сигналы для определения текущего местоположения. Устройство также поддерживает систему ГЛОНАСС (глобальную навигационную спутниковую систему). Эти системы взаимодополняемы и взаимозаменяемы, что гарантирует точность позиционирования и простоту навигации. При включении GPS система ГЛОНАСС также включается автоматически.

Ţ При использовании функций определения местоположения, требующих приемника GPS и ГЛОНАСС, убедитесь, что находитесь под открытым небом.

### Включение GPS

- 1 Перетащите строку состояния вниз, затем коснитесь  $\chi$ .
- 2 Коснитесь **Службы местоположения**.
- 3 Перетащите ползунок рядом с **Доступ к данным о моем местоположении** вправо.
- 4 Коснитесь **Принять** для подтверждения.
- Î При включении GPS система ГЛОНАСС включается автоматически.

# Обеспечение оптимальных условий работы

При первом обращении к GPS определение текущего местоположения может занять от 5 до 10 минут. Чтобы облегчить поиск местонахождения выйдите под открытое небо. Стойте спокойно, не перекрывайте антенну GPS (выделенная область на рисунке). Сигналы GPS легко проходят сквозь облака и пластик, но не большинство монолитных объектов (напр., здания или горы). Если

по истечении нескольких минут координаты текущего местонахождения определить не удалось, перейдите в другое место.

![](_page_106_Picture_1.jpeg)

# Карты Google™

Приложение "Карты Google™" позволяет отслеживать текущее местоположение, узнавать ситуацию на дорогах в режиме реального времени, а также получать подробные маршруты движения к пункту назначения. Во избежание значительных расходов на услуги роуминга перед поездкой рекомендуется загрузить и сохранить необходимые карты на карте памяти.

 $\bullet$ Для работы приложения "Карты Google™" требуется подключение к Интернету. При подключении устройства к Интернету может взиматься плата за передачу данных. За дополнительной информацией обратитесь к оператору сети. Приложение "Карты Google™" доступно не для всех рынков, стран и регионов.

### Использование Карты Google™

- 1 На Начальный экран коснитесь ...
- 2 Найдите и коснитесь **Карты**.
- Ţ Для использования Google Maps™ необходимо включить определение местоположения одним из способов, доступных в разделе **Настройки** > **Службы местоположения**.

### Дополнительная информация по Google Maps<sup>™</sup>

**Во время работы с Google Maps™ коснитесь** , затем коснитесь Справка.

### Просмотр местоположения друзей в приложении Google Latitude™

Воспользуйтесь приложением Google Latitude™, которое позволяет просматривать местоположение ваших друзей на карте, а также обмениваться с ними данными о собственном местоположении и другой информацией.

# Определение маршрутов движения

Используйте приложение Карты Google™ для получения маршрутов передвижения пешком, общественным транспортом или на машине. Можно добавить ярлык пункта назначения на начальный экран, чтобы быстро узнать маршрут в любой точке.

При обращении к карте создается подключение к Интернету, через которое данные передаются на устройство. Поэтому перед поездкой полезно загрузить и сохранить карты на устройстве. Это позволит избежать значительных расходов на услуги роуминга.

 $\pmb{\P}$ Sony не гарантирует точности данных, предоставляемых службами по прокладыванию маршрутов.

# Использование навигационного приложения

Используйте навигационное приложение на устройстве, чтобы получать пошаговые инструкции о том, как добраться до нужного места. Голосовые указания сопровождаются экранными.

Навигационное приложение доступно не на всех рынках.

# Запуск приложения "Навигация"

- 1 На начальном экране коснитесь :::
- 2 Найдите и коснитесь **Навигация**.
# Календарь и будильник

# Календарь

### О календаре

На устройстве имеется календарь для планирования личного времени. Наличие учетной записи Google™ позволяет синхронизировать календарь на устройстве с веб-календарем. См. раздел Синхронизация с *Microsoft® Exchange ActiveSync®* на стр. 104.

#### Установка режима календаря

- 1 Перейдите на Начальный экран и коснитесь ::: , затем найдите и коснитесь **Календарь**.
- 2 Коснитесь стрелки вниз, чтобы открыть раскрывающее меню, а затем выберите нужный вариант.

#### Просмотр нескольких календарей

- 1 На Начальный экран коснитесь ::: 3 затем найдите и коснитесь Календарь.
- 2 Нажмите , затем коснитесь Мои календари.
- 3 Выберите календари для просмотра.

#### Создание событий календаря

- 1 Перейдите на Начальный экран и коснитесь **;** затем коснитесь Календарь.
- $2$  Коснитесь $+$ .
- 3 Если вы синхронизировали календарь с одной или несколькими учетными записями, выберите учетную запись, для которой нужно добавить это событие. Если вы хотите добавить событие только на своем устройстве, коснитесь **Календарь устройства**.
- 4 Введите название, время, место и описание события.
- 5 Коснитесь **Ещё** и выберите напоминание о событии. Чтобы добавить новое напоминание для события, коснитесь  $+$ .
- 6 При необходимости выберите другой вариант в группе **Повторять**.
- 7 Коснитесь **Готово**.
- $\bullet$ С приближением назначенного времени устройство воспроизводит короткий звуковой сигнал напоминания. Кроме того, в строке состояния отображается значок [31].

#### Просмотр событий в календаре

- 1 На Начальный экран коснитесь **, затем коснитесь Календарь**.
- 2 Коснитесь события, которое нужно просмотреть.

#### Изменение параметров календаря

- 1 На Начальный экран коснитесь **...** затем коснитесь Календарь.
- 2 Нажмите , затем коснитесь **Настройки**.
- 3 Коснитесь параметра, который нужно изменить, и внесите необходимые корректировки.

# Будильник

### О будильнике

Устройство можно использовать как будильник, а в качестве сигнала будильника можно выбрать любой звук, доступный на устройстве. Сигнал будильника не сработает в случае, если устройство выключено. Однако если устройство переведено в беззвучный режим или режим полета, сигнал будильника все равно будет проигрываться. При работе в одном из этих режимов вы можете включить устройство на время, пока вы спите, при этом вас не разбудят телефонные звонки.

#### Открытие будильника

- 1 На Начальный экран коснитесь ...
- 2 Найдите и коснитесь **Будильник и часы**.

#### Установка нового будильника

- 1 На начальном экране коснитесь :::
- Найдите и коснитесь **Будильник и часы**.
- Коснитесь  $+$ .
- Коснитесь **Время** и задайте время с помощью прокрутки вверх и вниз.
- Коснитесь **Установить**.
- При желании измените другие параметры будильника.
- Коснитесь **Готово**.

#### Редактирование существующего будильника

- 1 В Начальный экран коснитесь ...
- Найдите и коснитесь **Будильник и часы**.
- Коснитесь будильника, который необходимо изменить.
- Коснитесь **Время** и задайте время с помощью прокрутки вверх и вниз.
- Коснитесь **Установить**.
- При желании измените другие параметры будильника.
- Коснитесь **Готово**.
- Формат времени будильника аналогичен формату, выбранному в общих настройках времени, например, 12- или 24-часовой.

#### Выключение будильника

- 1 Перейдите на Начальный экран и коснитесь ...
- Найдите и коснитесь **Будильник и часы**.
- Перетащите влево ползунок рядом с сигналом будильника, который вы хотите выключить.

#### Включение установленного будильника

- 1 Перейдите на Начальный экран и коснитесь ...
- Найдите и коснитесь **Будильник и часы**.
- Перетащите вправо ползунок рядом с сигналом будильника, который нужно включить.

#### Удаление будильников

- 1 На Начальный экран коснитесь ...
- Найдите и коснитесь **Будильник и часы**.
- Коснитесь и удерживайте будильник, который нужно удалить.
- Коснитесь **Удалить будильник**, а затем коснитесь **Да**.

#### Установка сигнала будильника

- 1 Перейдите на Начальный экран и коснитесь ...
- Найдите и коснитесь **Будильник и часы**.
- Коснитесь будильника, который необходимо изменить.
- Коснитесь **Сигнал будильника** и выберите нужный вариант, а затем коснитесь **Готово**.
- Коснитесь **Готово**.

#### Установка повторяющихся будильников

- 1 На Начальный экран коснитесь ....
- Найдите и коснитесь **Будильник и часы**.
- Коснитесь сигнала будильника, который необходимо изменить.
- Коснитесь **Дни недели**.
- Отметьте нужные дни, а затем коснитесь **ОК**.
- Коснитесь **Готово**.

#### Установка названия будильника

- 1 Перейдите на Начальный экран и коснитесь ...
- Найдите и коснитесь **Будильник и часы**.
- Коснитесь будильника, который необходимо изменить.
- Введите название будильника в поле **Текст будильника**.
- Коснитесь **Готово**.

#### Включение вибросигнала для будильника

- 1 Перейдите на Начальный экран и коснитесь ...
- 2 Найдите и коснитесь **Будильник и часы**.
- 3 Коснитесь будильника, который необходимо изменить.
- 4 Установите флажок **Вибросигнал**.
- 5 Коснитесь **Готово**.
- Функция вибрации включается по умолчанию при создании нового сигнала будильника.

Воспроизведение сигналов будильника, когда устройство работает в режиме без звука

- 1 Перейдите на Начальный экран и коснитесь ....
- 2 Найдите и коснитесь **Будильник и часы**, затем касанием выберите будильник.
- 3 Установите флажок **Включать всегда**.
- 4 Коснитесь **Готово**.
- Воспроизведение сигналов будильника в режиме без звука включается по умолчанию при создании нового сигнала будильника.

Повтор сигнала будильника при его срабатывании

• Коснитесь **Повтор - %s мин.**

Выключение будильника при его срабатывании

• Сдвиньте  $\heartsuit$  вправо.

# Блокировка и защита устройства

# Номер IMEI

Каждое устройство имеет уникальный номер IMEI (международный идентификатор мобильного оборудования). Сделайте для себя копию этого номера. Если ваше устройство украдут, поставщик сетевых услуг может использовать номер IMEI для прекращения доступа данного устройства к сети в вашей стране.

#### Просмотр IMEI-кода

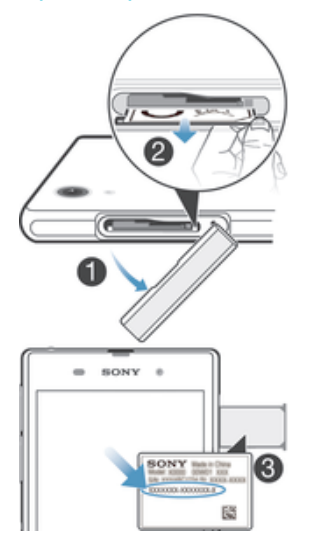

- 1 Отсоедините крышку гнезда микро-SIM-карты.
- 2 С помощью ногтя вытяните наружу пластину с ярлыками, на которой указан IMEI-код.
- $\bullet$ Кроме того, для просмотра IMEI-кода можно открыть экран набора номера на устройстве и ввести номер \*#06#.

#### Просмотр номера IMEI в устройстве

- 1 На Начальный экран коснитесь ....
- 2 Найдите и коснитесь **Настройки** > **О телефоне** > **Общая информация**.
- 3 Чтобы просмотреть номер **IMEI**, прокрутите до **IMEI**.

# Защита SIM-карты

Вы можете разблокировать и заблокировать любую из SIM-карт, используемых в вашем устройстве, с помощью PIN-кода. Если SIM-карта заблокирована, абонентская подписка, связанная с этой SIM-картой, защищена от несанкционированного использования.

При превышении максимального числа попыток неправильного ввода PIN-кода ваша SIM-карта будет заблокирована. Вам потребуется ввести ваш PUK-код (персональный ключ разблокирования), затем – новый PIN-код. PIN-код и PUK-код предоставляются оператором сотовой сети.

#### Блокировка SIM-карты

- 1 Находясь на Начальный экран, коснитесь :::
- 2 Найдите и коснитесь **Настройки** > **Безопасность** > **Настроить блокировку** > **Блокировать SIM**.
- 3 Введите PIN-код SIM-карты и коснитесь **OK**.

#### Изменение PIN-кода SIM-карты

- 1 Находясь на Начальный экран, коснитесь ...
- 2 Найдите и коснитесь **Настройки** > **Безопасность** > **Настроить блокировку**.
- 3 Коснитесь **Изменить PIN SIM-карты**.
- 4 Введите старый PIN-код SIM-карты и коснитесь **OK**.
- 5 Введите новый PIN-код SIM-карты и коснитесь **OK**.
- 6 Введите еще раз новый PIN для SIM-карты и коснитесь **OK**.

#### Изменение кода PIN2 SIM-карты

- 1 На Начальный экран коснитесь ...
- 2 Найдите и коснитесь **Настройки** > **Вызовы**
- 3 Коснитесь **Разрешенные номера** > **Изменить PIN2**.
- 4 Введите старый код PIN2 SIM-карты и коснитесь **OK**.
- 5 Введите новый PIN2-код SIM-карты и коснитесь **OK**.
- 6 Подтвердите новый PIN2 и коснитесь **OK**.

#### Разблокирование SIM-карты

- 1 Введите РИК-код и коснитесь ...
- 2 Введите новый PIN-код и коснитесь ...
- 3 Повторно введите новый PIN-код и коснитесь .
- $\bullet$ Если вы введете неправильный PUK-код слишком много раз, SIM-карта будет заблокирована. Если это произошло, обратитесь к поставщику услуг за новой SIM-картой.

# Установка параметров блокировки экрана

Существует несколько способов блокировки экрана устройства. Например, можно использовать функцию Face Unlock, которая для разблокирования экрана использует фотографию вашего лица. Также можно установить графический ключ доступа, цифровой PIN-код или текстовый пароль для снятия блокировки экрана.

Очень важно помнить графический ключ доступа, PIN-код или пароль для снятия блокировки экрана. В случае утери данной информации восстановление важных данных (например, контакты и сообщения) может оказаться невозможным. Для получения дополнительных сведений обратитесь в службу поддержки пользователей Sony.

#### Настройка функции Face Unlock

- 1 Перейдите на Начальный экран и коснитесь > **Настройки** > **Безопасность** > **Блокировка экрана**.
- 2 Коснитесь **Разблокировка по распознаванию лица**, затем следуйте инструкциям на устройстве, чтобы сфотографировать свое лицо.
- 3 После получения изображения своего лица коснитесь **Продолжить**.
- 4 Выберите запасной способ блокировки и следуйте инструкциям на устройстве, чтобы завершить настройку.
- Ţ. Функция Face Unlock менее безопасна, чем графический ключ блокировки экрана, PINкод или пароль. Человек, похожий на вас, сможет разблокировать ваше устройство.
- Рекомендуется фотографировать свое лицо в помещении с хорошим, но не слишком ярким освещением, держа устройство на уровне глаз.

#### Снятие блокировки экрана с помощью функции Face Unlock

- 1 Активируйте экран.
- 2 Посмотрите на телефон под тем же углом, что и во время съемки фотографии Face Unlock.
- $-\bullet$ Если функции Face Unlock не удается распознать ваше лицо, потребуется нарисовать резервный графический ключ или ввести PIN-код, чтобы разблокировать экран.

#### Отключение защиты Face Unlock

- Находясь на Начальный экран, коснитесь > **Настройки** > **Безопасность** > **Блокировка экрана**.
- Нарисуйте резервный графический ключ разблокирования экрана или введите PIN-код.
- Коснитесь **Движение пальцем**.

#### Создание графического ключа снятия блокировки экрана

- 1 Перетащите строку состояния вниз, затем коснитесь  $\mathbb X$ .
- Коснитесь **Безопасность** > **Блокировка экрана** > **Графический ключ**.
- Следуйте инструкциям на устройстве.

#### Разблокирование экрана с помощью графического ключа доступа

- Активируйте экран.
- Нарисуйте графический ключ доступа.
- Если рисуемый графический ключ разблокирования отклоняется пять раз подряд, подождите 30 секунд и повторите попытку.

#### Изменение графического ключа для снятия блокировки экрана

- 1 На Начальный экран коснитесь ...
- Найдите и коснитесь **Настройки** > **Безопасность** > **Блокировка экрана**.
- Нарисуйте графический ключ доступа.
- Коснитесь **Графический ключ**.
- Следуйте инструкциям на устройстве.

#### Отмена графического ключа для снятия блокировки экрана

- Находясь на главном экране, коснитесь > **Настройки** > **Безопасность** > **Блокировка экрана**.
- Нарисуйте графический ключ блокировки экрана.
- Коснитесь **Движение пальцем**.

#### Создание PIN-кода снятия блокировки экрана

- Находясь на начальном экране, коснитесь > **Настройки** > **Безопасность** > **Блокировка экрана** > **PIN**.
- Введите числовой PIN-код.
- Если необходимо, коснитесь  $\sim$ , чтобы свернуть клавиатуру.
- Коснитесь **Продолжить**.
- Введите повторно и подтвердите PIN-код.
- Если необходимо, коснитесь  $\sim$ , чтобы свернуть клавиатуру.
- Коснитесь **ОК**.

## Отмена PIN-кода для снятия блокировки экрана

- Перейдите на Начальный экран, коснитесь > **Настройки** > **Безопасность** > **Блокировка экрана**.
- Введите PIN-код, а затем коснитесь **Продолжить**.
- Коснитесь **Движение пальцем**.

#### Создание пароля блокировки экрана

- На Начальный экран коснитесь > **Настройки** > **Безопасность** > **Блокировка экрана** > **Пароль**.
- Введите пароль.
- Если необходимо, коснитесь  $\sim$ , чтобы свернуть клавиатуру.
- Коснитесь **Продолжить**.
- Введите повторно и подтвердите пароль.
- Если необходимо, коснитесь  $\sim$ , чтобы свернуть клавиатуру.
- Коснитесь **ОК**.

# Отмена пароля для снятия блокировки экрана

- 1 Находясь на Начальный экран, коснитесь **::: > Настройки > Безопасность > Блокировка экрана**.
- 2 Введите пароль и коснитесь **Продолжить**.
- 3 Коснитесь **Движение пальцем**.

# Поддержка и техобслуживание

# Обновление устройства

Программное обеспечение устройства можно обновить до текущих версий для оптимального функционирования и внесения улучшений. Можно использовать приложение Update Center на устройстве для обновления по беспроводной сети либо приложение PC Companion на компьютере для обновления через подключение с помощью кабеля USB.

При обновлении по беспроводной сети можно использовать либо мобильную сеть, либо сетевое подключение Wi-Fi®. Перед обновлением обязательно убедитесь, что созданы резервные копии всех данных на устройстве.

 $\bullet$ Новые выпуски программного обеспечения могут быть несовместимыми с некоторыми моделями устройств. При обновлении с помощью приложения Update Center будет установлено подключение для передачи данных и может взиматься дополнительная плата. Также учтите, что доступность обновлений через мобильную сеть зависит от вашего оператора. За дополнительной информацией обратитесь к оператору сети.

# Обновление устройства через беспроводное соединение

Чтобы обновить устройство через беспроводное соединение, используйте приложение центра обновлений. Можно загрузить обновления программного обеспечения вручную либо позволить службе обновлений обновлять устройство автоматически при появлении доступных загрузок. После включения функции автоматических обновлений в строке состояния будет отображаться уведомление каждый раз, как будет доступно обновление.

#### Загрузка обновлений программного обеспечения вручную из Update Center

- 1 На начальном экране коснитесь ...
- 2 Найдите и коснитесь **Update Center**.
- 3 Выберите желаемое обновление для приложения или системы и коснитесь ↓ или коснитесь  $*$ , чтобы загрузить все обновления.
- Обновления приложений запускаются автоматически после загрузки. Обновления системы следует устанавливать вручную после их загрузки. Устройство автоматически перезапустится после того, как установка будет завершена. При загрузке обновлений через мобильные сети с телефона может взиматься плата за передачу данных.

Активация автоматических обновлений программного обеспечения посредством приложения "Центр обновления"

- 1 На главном экране коснитесь ...
- 2 Найдите и коснитесь **Update Center**.
- 3 Нажмите , затем коснитесь **Параметры**.
- 4 Установите флажок **Разрешить автоматическую загрузку**, затем коснитесь **Принять**. Теперь доступные обновления будут немедленно загружаться автоматически.
- $\mathbf{r}$ При загрузке обновлений через мобильные сети с телефона может взиматься плата за передачу данных.

#### Установка системных обновлений

- 1 На начальном экране коснитесь :::
- 2 Найдите и коснитесь **Update Center**.
- 3 Выберите системное обновление, которое требуется установить, а затем коснитесь .

#### Обновление устройства через подключение с помощью кабеля USB

Некоторые обновления нельзя загрузить через подключение к беспроводной сети. Уведомления о таких обновлениях отображаются в строке состояния. Для загрузки и запуска обновлений необходимы кабель USB и компьютер с приложением PC Companion. Установить приложение PC

Companion на компьютер можно с помощью установочных файлов, сохраненных на устройстве, либо можно загрузить приложение непосредственно с веб-сайта *www.sonymobile.com/support*.

#### Начало загрузки приложения PC Companion с помощью устройства

- 1 Подключите устройство к компьютеру при помощи кабеля USB.
- 2 При появлении запроса следуйте инструкциям на экране устройства для запуска установки PC Companion на компьютере.

Загрузка обновлений программного обеспечения через подключение с помощью кабеля USB

- 1 Установите на используемый компьютер приложение PC Companion, если оно еще не установлено.
- 2 Соедините устройство с компьютером при помощи кабеля USB.
- 3 Компьютер: запустите приложение PC Companion. Через некоторое время PC Companion обнаружит устройство и выполнит поиск нового программного обеспечения для него.
- 4 Устройство. при появлении уведомлений в строке состояния следуйте экранным инструкциям по установке соответствующих обновлений программного обеспечения.

#### Обновление устройства с помощью компьютера Apple® Mac®

- $1$  Установите на компьютер Apple® Mac® приложение Sony™ Bridge for Mac, если оно еще не установлено.
- $2$  С помощью кабеля USB подключите устройство к компьютеру Apple® Mac®.
- 3 Компьютер: Запустите приложение Sony™ Bridge for Mac. Через несколько секунд приложение Sony™ Bridge for Mac обнаружит устройство и начнет поиск нового программного обеспечения для него.
- 4 Компьютер: Если будет найдено обновление программного обеспечения для устройства, то появится всплывающее окно. Следуйте инструкциям на экране для обновления программного обеспечения.
- Приложение Sony™ Bridge for Mac можно загрузить с веб-сайта *www.sonymobile.com/support*.

# Нахождение устройства

Найти и защитить устройство при утере можно несколькими способами. С помощью услуги "my Xperia" вы можете:

- Посмотреть метонахождение устройства на карте.
- Включить сигнал, который работает даже если устройство находится в беззвучном режиме.
- Удалённо заблокировать устройствао и отобразить на нём вашу контактную информацию.
- Удалённо удалить внутреннюю и внешнюю память устройства в качестве крайней меры. Перед использованием услуги "my Xperia", её нужно активировать на устройстве. После активации услуги, нужно просто перейти на *myxperia.sonymobile.com* и войти в систему с помощью той же учётной записи Google™, что вы настроили на своём устройстве.
- Услуга "my Xperia" может быть недоступна в некоторых странах/регионах.

#### Активация службы my Xperia

- 1 Перетащите строку состояния вниз, затем коснитесь  $\mathcal{X}$ .
- 2 Коснитесь **Безопасность** > **MyXperia™** > **Включить**.
- 3 Установите флажок, затем коснитесь **Принять**.

### Память

Содержимое можно сохранять на внутреннем накопителе устройства и на карте памяти.

#### Просмотр состояния памяти

- 1 На Начальный экран коснитесь ...
- 2 Для просмотра состояния памяти найдите и коснитесь **Настройки** > **Память**.

#### Карта памяти

Устройство поддерживает карту памяти microSD™ для хранения содержимого. Такая карта может также использоваться в качестве портативной карты памяти в других совместимых устройствах.

Ţ Возможно, потребуется приобрести карту памяти отдельно.

#### Безопасное извлечение карты памяти

Безопасно извлечь карту памяти из устройства можно в любое время, когда оно выключено. Если карту памяти нужно извлечь из включённого устройства, необходимо демонтировать карту памяти, прежде чем физически извлекать её из телефона. Таким образом можно предотвратить повреждение карты памяти и потерю данных, сохраненных на ней.

#### Удаление карты памяти

- 1 На Начальный экран коснитесь ...
- 2 Найдите и коснитесь **Настройки** > **Память** > **Отключить SD-карту**.

#### Форматирование карты памяти

Карта памяти устройства может быть отформатирована (например, чтобы полностью очистить память). Это означает, что все данные на карте памяти будут удалены.

Ŷ. Форматирование карты памяти приводит к удалению всего ее содержимого. Перед началом форматирования сохраните резервные копии всех необходимых данных. Резервную копию можно создать, скопировав содержимое карты памяти на компьютер. Более подробную информацию см. в главе "Подключение вашего устройства к компьютеру" на стр. 97.

#### Форматирование карты памяти

- 1 Перетащите строку состояния вниз, затем коснитесь  $\mathcal{X}$ .
- 2 Найдите и коснитесь **Память** > **Очистить SD-карту**.
- 3 Чтобы подтвердить выбор, коснитесь **Очистить SD-карту** > **Стереть все**

#### Очистка памяти приложения

Иногда для приложения может потребоваться очистка памяти, например если память приложения заполнена или нужно сбросить счет в игре. Может также потребоваться удалить входящие электронные письма, текстовые и мультимедийные сообщения в некоторых приложениях.

#### Очистка памяти приложения

- 1 Перетащите строку состояния вниз, затем коснитесь  $\mathcal{X}$ .
- 2 Найдите и коснитесь **Приложения**.
- 3 Коснитесь приложения, для которого требуется очистить память.
- 4 Коснитесь **Очистить кэш**.
- Ţ Для некоторых приложений невозможно очистить память.

#### Приложение резервного копирования и восстановления

Приложение резервного копирования и восстановления используется для создания резервных копий содержимого на карте памяти или USB-накопителе. Такие резервные копии могут быть использованы для восстановления содержимого и некоторых параметров в случае, если данные были утеряны или стерты.

### Типы содержимого, для которого можно создавать резервные копии

Используйте приложение резервного копирования и восстановления для создания резервных копий следующих типов данных:

- Закладки
- Журнал вызовов
- Контакты
- Приложения, загруженные из Google Play™
- Мультимедийные сообщения
- Системные параметры (например, параметры будильника, громкости звонка, языка)
- Текстовые сообщения
- Вам не нужно выполнять резервное копирование музыкальных файлов, фотографий или видеозаписей, снятых на камеру. Резервное копирование выполняется автоматически на карту памяти устройства.
- $\mathbf{I}$ При восстановлении приложений Google Play™ возможно взимание дополнительной платы за передачу данных.

#### Подготовка к использованию приложения резервного копирования и восстановления

Перед резервным копированием содержимого можно выбрать место назначения для сохранения резервной копии и типы данных, которые необходимо сохранить.

#### Выбор места назначения для сохранения резервной копии

- 1 На Начальный экран коснитесь ...
- 2 Найдите и коснитесь **Копир. и восстан.**
- 3 Коснитесь **Создать резервную копию**.
- 4 Коснитесь панели под **Место сохранения резервных копий**.
- 5 Выберите место назначения для сохранения резервной копии содержимого.

#### Выбор типа данных для резервного копирования

- 1 На Начальный экран коснитесь ....
- 2 Найдите и коснитесь **Копир. и восстан.**
- 3 Коснитесь **Создать резервную копию**.
- 4 Выберите тип данных, для которых нужно создать резервную копию.

#### Резервное копирование содержимого

- 1 Перейдите на Начальный экран и коснитесь ...
- 2 Найдите и коснитесь **Копир. и восстан.**.
- 3 Коснитесь **Создать резервную копию**, а затем **Создать резервную копию**.
- 4 Введите пароль для резервной копии и коснитесь **ОК**.

#### Восстановление содержимого из резервной копии с помощью приложения резервного копирования и восстановления

При восстановлении содержимого из резервной копии необходимо выбрать запись резервной копии, которую нужно восстановить. Если вы несколько раз выполняли резервное копирование содержимого, у вас имеется несколько записей резервных копий. После того, как выбрана запись резервной копии, можно выбрать тип данных, которые нужно восстановить.

#### Восстановление содержимого из резервной копии

- 1 Перейдите на Начальный экран и коснитесь ...
- 2 Найдите и коснитесь **Копир. и восстан.**.
- 3 Коснитесь **Восстановить**.
- 4 Выберите запись, которую необходимо восстановить, а затем коснитесь **Восстановить**.
- 5 Введите пароль для резервной копии и коснитесь **ОК**.
- $\mathbf{y}$ Помните, что все изменения, внесенные в данные и параметры после создания резервной копии, будут удалены во время восстановления.

#### Управление резервными копиями

Резервные копии, выполненные с помощью функции «Резервное копирование и восстановление», можно удалять и переименовывать.

#### Порядок переименования резервной копии

- 1 На Начальный экран коснитесь :::
- 2 Найдите и коснитесь **Копир. и восстан.**
- 3 Нажмите , затем коснитесь Управление резер. копиями.
- 4 Выберите запись резервной копии, которую необходимо переименовать.
- 5 Коснитесь . ∴
- 6 Введите новое имя и коснитесь **Переименовать**.

#### Порядок удаления резервных копий

- 1 На Начальный экран коснитесь ...
- 2 Найдите и коснитесь **Копир. и восстан.**
- 3 Нажмите , затем коснитесь Управление резер. копиями.
- 4 Выберите резервную копию, которую нужно удалить, или коснитесь  $\boxed{\smile}$ , если хотите удалить все записи.
- 5 Коснитесь **<sup>•</sup>> Удалить**.

# Сброс параметров и перезапуск устройства

Данная функция позволяет восстановить исходные заводские параметры устройства (с удалением или без удаления личных данных). Иногда сброс требуется, если устройство начинает работать неправильно. Принудительное выключение устройства может также понадобиться в случае, если оно зависло или не перезапускается. При перезапуске устройства после его принудительного выключения никакие параметры или личные данные не удаляются.

Перед выполнением сброса обязательно создайте резервные копии всех важных данных, сохраненных на устройстве.

#### Сброс с восстановлением заводских настроек

- Во избежание безвозвратного повреждения своего устройства не перезапускайте его в процессе сброса.
- 1 Перетащите строку состояния вниз, затем коснитесь  $\mathbb{X}$ .
- 2 Найдите и коснитесь **Резервное копирование и сброс** > **Общий сброс**.
- 3 Если вы желаете стереть данные, такие как изображения или музыку, сохраненные во внутренней памяти устройства, отметьте флажком **Очистить внутренний накопитель**.
- 4 Коснитесь **Сбросить настройки телефона**.
- 5 Коснитесь **Стереть все**, чтобы подтвердить выбор.

#### Принудительное выключение устройства

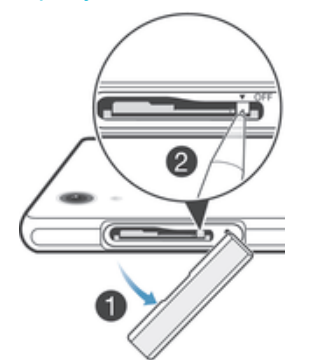

- 1 Отсоедините крышку гнезда микро-SIM-карты.
- 2 Ручкой или похожим предметом нажмите кнопку OFF (ВЫКЛ) и удерживайте ее, пока устройство не выключится.
- ı Не используйте острые предметы, которые могут повредить кнопку OFF (ВЫКЛ).

### Управление аккумулятором и электропитанием

Устройство имеет встроенный аккумулятор. Можно проконтролировать расход энергии аккумулятора и определить наиболее энергоемкие приложения с помощью меню управления аккумулятором. Увеличить время работы аккумулятора можно несколькими способами, например при помощи режимов **Режим STAMINA** или **Режим энергосбережения**.

Дополнительные сведения и советы по продлению срока службы аккумулятора см. на веб-сайте *www.sonymobile.com/support*.

#### Проверка заряда аккумулятора

- 1 На Начальный экран коснитесь ...
- 2 Найдите и коснитесь **Настройки** > **О телефоне** > **Общая информация** > **Уровень заряда батареи**.

#### Доступ к меню использования аккумулятора

- 1 На Начальный экран коснитесь ...
- 2 Найдите и коснитесь **Настройки** > **Электропитание** > **Использование аккумулятора**.

#### Увеличение времени работы аккумулятора

Следующие советы помогут продлить работу аккумулятора:

- Часто подзаряжайте свое устройство. Регулярная подзарядка не влияет на срок службы аккумулятора.
- На загрузку данных из Интернета расходуется много электроэнергии. Если Интернет не используется, сэкономить заряд аккумулятора можно, прервав все подключения к мобильной сети передачи данных. Указанные настройки не мешают устройству передавать данные через другие беспроводные сети.
- Отключайте функции Bluetooth® и Wi-Fi®, если они не используются. Их можно легко включать и выключать на панели уведомлений, перетаскивая вниз строку состояния.
- Используйте функцию**Режим STAMINA** и**Режим энергосбережения**, чтобы снизить нагрузку на аккумулятор. Режим экономии энергии можно подобрать таким образом, чтобы он как можно более подходил под то, как вы пользуетесь устройством. Также можно настроить параметры всех режимов экономии энергии.
- Переведите приложения синхронизации (используемые для синхронизации электронной почты, календаря и контактов) в ручной режим. Как вариант, автоматический режим синхронизации можно оставить, увеличив период синхронизации.
- Найдите наиболее энергозатратные приложения с помощью меню использования аккумулятора устройства. Аккумулятор расходует больше энергии во время работы приложений потокового воспроизведения видео и музыки (например, YouTube™). Некоторые приложения, загруженные из Google Play™, также могут потреблять больше энергии.
- Закройте и выйдите из приложений, которые не используются.
- Уменьшите уровень яркости экрана.
- Если вы находитесь вне зоны обслуживания, выключите устройство или включите параметр **Режим полета**. В противном случае устройство будет расходовать энергию на постоянный поиск доступных сетей.
- Используйте оригинальную гарнитуру Sony™ для прослушивания музыки. Гарнитуры расходуют меньше энергии аккумулятора, чем динамики устройства.
- По возможности устройство должно находиться в режиме ожидания. В режиме ожидания устройство подключено к сети, но не используется.
- Выключите «живые» фоновые рисунки.

### Использование режима STAMINA

Включите функцию **Режим STAMINA**, чтобы приостановить соединение Wi-Fi® , передачу данных и ряд энергоемких приложений, когда экран неактивен. Когда режим STAMINA активен, вы можете принимать телефонные вызовы, а также текстовые и мультимедийные сообщения. Также можно настроить список приложений, которые будут активны при неактивном экране. Когда экран снова становится активен, все приостановленные функции возобновляются.

#### Включение режима STAMINA

- 1 Перетащите строку состояния вниз, затем коснитесь  $\mathcal{L}$ .
- 2 Найдите и коснитесь **Электропитание**.
- 3 Перетащите ползунок возле **Режим STAMINA** вправо, затем коснитесь **Включить**. При включении режима STAMINA в строке состояния появится .

#### Отключение режима STAMINA

- 1 На Начальный экран коснитесь ....
- 2 Найдите и коснитесь **Настройки** > **Электропитание**.
- 3 Коснитесь рядом с **Режим STAMINA**.

#### Изменение параметров для режима STAMINA

- 1 На Начальный экран коснитесь ...
- 2 Найдите и коснитесь **Настройки** > **Электропитание**.
- 3 Чтобы открыть меню параметров, коснитесь **Режим STAMINA**.
- 4 Добавьте или удалите приложения по желанию.
- 5 По завершении коснитесь **Готово**.

### Оценка времени работы устройства в режиме ожидания

Время работы в режиме ожидания это длительность работы батареи в период, когда устройство находится в сети, но активно не используется, к примеру, для совершения и приема звонков. Когда активирован режим STAMINA устройство непрерывно оценивает оставшееся время работы в режиме ожидания, которое может изменяться в зависимости от интенсивности использования устройства. Режим STAMINA эффективнее продлевает время работы устройства, если экрана заблокирован. Если вы редко блокируете экран, то вы можете не заметить увеличения длительности работы батареи.

 $\mathbf{y}$ Если вы используете устройство в первый раз, то оценочное время работы в режиме ожидания может не соответствовать действительности из-за отсутствия сведений о предшествующем использовании устройства, на основании которых производится оценка.

#### Отображение оценочного времени работы в режиме ожидания

- 1 В Начальный экран коснитесь ...
- 2 Найдите и коснитесь **Настройки** > **Электропитание**.

#### Использование режима "Аккумулятор разряжен"

Когда заряд аккумуляторов низок, для экономии заряда можно включить функцию **Режим энергосбережения**. Данная функция позволяет установить яркость экрана, настройки передачи данных и функцию вибрации для сокращения потребления энергии аккумулятора.

#### Включение режима "Аккумулятор разряжен"

- 1 На Начальный экран коснитесь ...
- 2 Найдите и коснитесь **Настройки** > **Электропитание**.
- 3 Коснитесь рядом с **Режим энергосбережения**, а затем **Включить**.

#### Отключение режима "Аккумулятор разряжен"

- 1 На Начальный экран коснитесь ...
- 2 Найдите и коснитесь **Настройки** > **Электропитание**.
- 3 Коснитесь рядом с **Режим энергосбережения**.

#### Изменение параметров для режима "Аккумулятор разряжен"

- 1 На Начальный экран коснитесь :::.
- 2 Найдите и коснитесь **Настройки** > **Электропитание**.
- 3 Чтобы открыть меню параметров, коснитесь **Режим энергосбережения**.
- 4 Выполните настройку параметров по желанию.
- 5 По завершении коснитесь  $\rightarrow$ .

# Приложение поддержки пользователей

#### Доступ к приложению поддержки

- 1 Находясь в экране приложений, найдите и коснитесь  $\mathbb{R}$ .
- 2 Найдите требуемый элемент поддержки и коснитесь его.

# Информация об использовании

С целью повышения качества продукции компания Sony Mobile собирает анонимные отчеты о программных ошибках и статистику по использованию устройства. В собираемую информацию персональные данные не входят.

#### Разрешение на отправку информации об использовании

- 1 Перетащите строку состояния вниз, затем коснитесь  $\mathcal{X}$ .
- 2 Найдите и коснитесь **О телефоне** > **Параметры информации**.
- 3 Установите флажок **Отправить информ. об использ.**, если он еще не установлен.
- 4 Коснитесь **Принять**.

# Утилизация устройства

У вас дома лежит без дела старое устройство? Почему бы не утилизировать его? Сделав это, вы позволите нам повторно использовать его материалы и компоненты, а также защитите окружающую среду. Узнайте больше о возможностях утилизации в вашем регионе на веб-сайте *www.sonymobile.com/recycle*.

# Важная информация

# Листок «Важная информация»

Перед началом использования устройства прочтите листок «Важная информация», содержащийся в руководстве по настройке на устройстве или в коробке.

Получение доступа к мастеру настройки вручную

- 1 На Начальный экран коснитесь :::
- 2 Коснитесь **Настройки** > **Руководство по настройке**.

# Ограничения услуг и функций

Некоторые из услуг и функций, описанных в данном руководстве, поддерживаются не во всех странах/регионах, не всеми сетями и/или поставщиками услуг и не во всех зонах. Это, в частности, применимо к международному номеру службы экстренной помощи GSM — 112. Информацию о доступности услуг и возможной дополнительной плате за использование конкретной услуги или функции можно получить у оператора сети или поставщика услуг.

Использование некоторых функций и приложений, описанных в этом руководстве, может требовать подключения к Интернету. При подключении к Интернету с устройства может взиматься плата за передачу данных. Для получения дополнительной информации обратитесь к вашему поставщику услуг беспроводной сети.

# Защита устройства от воды и пыли

Чтобы обеспечить водонепроницаемость устройства, крышки порта Micro USB, гнезд микро-SIMкарты и карты памяти должны быть плотно закрыты.

Не подвергайте устройство воздействию среды с высоким содержанием пыли или влаги. Обычный износ устройства, а также истирание и повреждения корпуса могут снизить стойкость к воздействию пыли и влаги. Устройство можно использовать в следующих условиях:

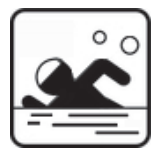

Плавательный бассейн Ныряние Съемка фотографий и

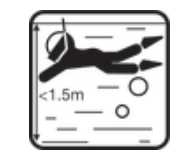

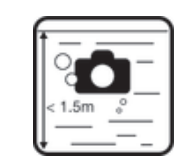

видео под водой

 $\mathbf{\hat{y}}$ Устройство разрешается погружать в воду на глубину не более 1,5 метров.

Не используйте устройство в следующих условиях:

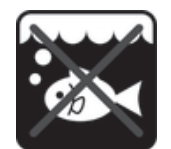

Морская вода Другие жидкие

химические вещества

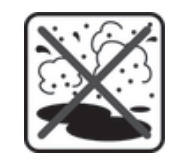

Песок/грязь

÷ó Если сенсорное управление на устройстве работает неправильно, коснитесь в на панели малых приложений, чтобы включить функцию блокировки сенсорного ввода.

Защита вашего устройства от воздействия воды и пыли соответствует классам IP55 и IP58 (см. подробности ниже). Чтобы обеспечить защиту устройства от воды и пыли, всегда плотно закрывайте все крышки. Если внутри устройства будет обнаружена жидкость, например под одной из крышек, гарантия потеряет силу. Запрещается погружать устройство в соленую воду и допускать попадание соленой воды в порт Micro USB, гнезда микро-SIM-карты и карты памяти или в разъем мини-гарнитуры. Кроме того, запрещается подвергать устройство воздействию какихлибо жидких химических веществ, а также влажной среды с крайне высокой или низкой температурой. Водонепроницаемость порта Micro USB, разъема мини-гарнитуры, гнезд карты памяти и микро-SIM-карты не может гарантироваться для любых сред и условий. После попадания устройства в воду высушите места вокруг крышки порта Micro USB, гнезд микро-SIMкарты и карты памяти, а также разъема мини-гарнитуры.

Если влага попала в динамик, микрофон или разъем мини-гарнитуры, просушите их и подождите три часа, прежде чем использовать устройство снова. Однако можно использовать другие функции устройства, которые не задействуют динамик или микрофон.

Все совместимые аксессуары, в том числе аккумуляторы, зарядные устройства, гарнитуры и кабели Micro USB, сами по себе не обладают пыле- и водонепроницаемостью.

Данная гарантия не распространяется на повреждения и дефекты, вызванные ненадлежащим использованием устройства. В случае возникновения других вопросов по использованию продукции обращайтесь в службу поддержки клиентов.

# Класс защиты IP (защита от проникновения пыли и воды)

Класс защиты IP означает, что устройство прошло сертификационные испытания на устойчивость к воздействию пыли и воды. Первая цифра из двух указывает степень защиты от проникновения твердых частиц, включая пыль. Вторая цифра указывает устойчивость устройства к воздействию воды. Чем больше эти цифры, тем лучше защита устройства.

Защита вашего устройства от воздействия воды и пыли соответствует классам IP55 и IP58 (см. подробности ниже). Это значит, что устройство устойчиво к проникновению пыли, а также к проникновению воды при воздействии на него водяной струи низкого давления или при погружении в пресную (не соленую) воду на 30 минут на глубину до 1,5 м. Поэтому устройство можно использовать в условиях запыленности, работать с ним влажными пальцами, в экстремальных погодных условиях, например во время снегопада или дождя, а также при высоком уровне влажности. Дополнительные сведения см. в таблице.

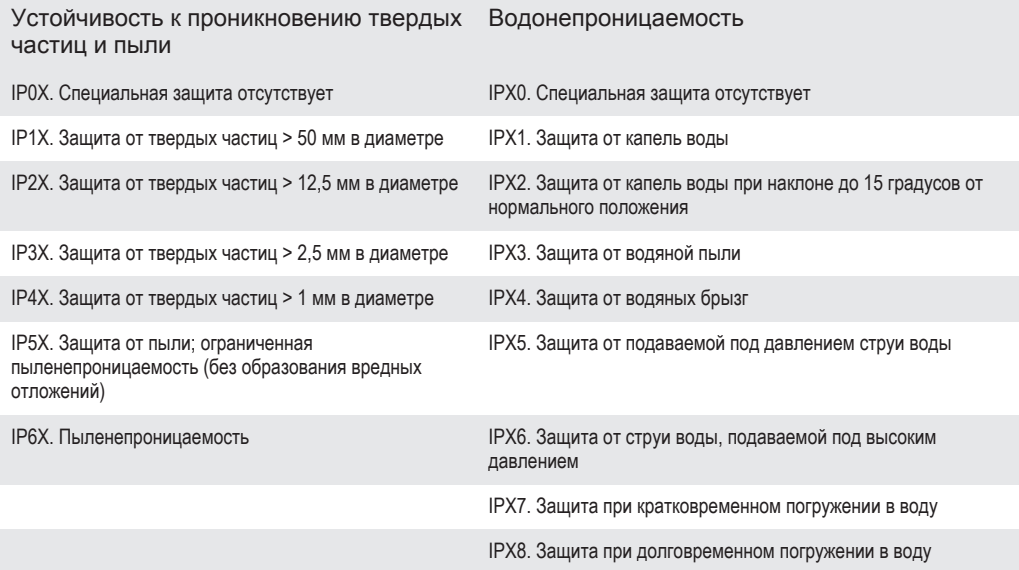

ļ Классы защиты IPX5 и IPX8 присваиваются по результатам испытаний, заключающихся в погружении устройства в воду на глубину 1,5 м в течение 30 минут. Подробнее см. на веб-сайте *www.sonymobile.com/testresults*.

#### Официальная информация

#### Sony **C6902/C6903/C6906**

Данное руководство по эксплуатации публикуется компанией Sony Mobile Communications AB или ее местным филиалом без<br>каких-либо гарантий. Компания Sony Mobile Communications AB оставляет за собой право без предварительного вносить в данное руководство по эксплуатации изменения, связанные с улучшением оборудования и программного обеспечения, а также при выявлении опечаток и неточностей. Все подобные изменения вносятся в новую редакцию

руководства по эксплуатации. © Sony Mobile Communications AB, 2013.

Все права защищены.

Данное мобильное устройство позволяет загружать, хранить и пересылать дополнительное содержимое, например мелодии сигнала вызова. Использование такого содержимого может быть ограничено или запрещено в силу законных прав третьих сторон, включая (в частности) ограничения, налагаемые действующим законодательством по защите авторских прав. Вы, а не Sony, несете полную ответственность за дополнительное содержимое, загружаемое или пересылаемое с помощью мобильного устройства. Перед началом использования какого-либо дополнительного содержимого убедитесь в наличии надлежащих лицензий либо иных разрешений. Sony не гарантирует точности, целостности или качества какого-либо дополнительного содержимого и содержимого, предоставляемого третьими сторонами. Ни при каких обстоятельствах Sony не несет ответственности за ненадлежащее использование дополнительного содержимого и содержимого, предоставляемого третьими сторонами.

Данное руководство по эксплуатации может содержать ссылки на услуги и приложения, предоставляемые третьими сторонами.<br>Использование таких программ и услуг может потребовать отдельной регистрации у третьей стороны и реглам дополнительными условиями. В случае приложений, доступ к которым осуществляется через сайты третьих сторон, следует<br>предварительно ознакомиться с условиями их использования и соответствующими политиками защиты конфиденциа опубликованными на данных сайтах. Sony не гарантирует доступность и функциональность веб-сайтов и услуг, предоставляемых третьими сторонами.

Информация о соответствии нормативным требованиям (например, знак CE) размещена на выдвижной пластине с ярлыками. Все упомянутые в настоящем документе наименования продуктов и компаний являются товарными знаками или зарегистрированными товарными знаками соответствующих владельцев. Все права, не оговоренные явно в данном документе,<br>защищены. Остальные товарные знаки принадлежат соответствующим владельцам.

Подробнее см. на веб-сайте *www.sonymobile.com*.

Все иллюстрации приведены в качестве примера и могут отличаться от реального внешнего вида устройства. Данное изделие защищено правами на интеллектуальную собственность корпорации Майкрософт. Запрещается использовать и распространять данную технологию вне изделия без соответствующей лицензии корпорации Майкрософт. Права интеллектуальной собственности владельцев информационного содержимого, включая авторские права, защищены с<br>использованием технологии управления цифровыми правами Windows Media (WMDRM). В настоящем устройстве для дос программного обеспечения WMDRM защитить содержимое владельцы содержимого имеют право потребовать от корпорации Майкрософт запретить программному обеспечению использовать WMDRM для воспроизведения и копирования защищенного содержимого. Данный запрет не влияет на незащищенное содержимое. Загружая лицензии для защищенного содержимого, вы соглашаетесь с тем, что корпорация Майкрософт может включать список запрета вместе с лицензиями. Владельцы соглашаетесь с тем, что корпорация маикросоцт может включать список запрета вместе с лицензиями. владельцы<br>содержимого имеют право требовать обновления WMDRM для доступа к их содержимому. При отказе от обновления будет невозможен доступ к содержимому, требующему обновления.

Для данного изделия получены лицензии MPEG-4 Visual и пакета патентов AVC, предусматривающие личное некоммерческое<br>использование потребителем для (i) кодирования видео по стандарту MPEG-4 Visual ("видео MPEG-4") или по ст некоммерческой деятельности и (или) было получено от поставщика видео, имеющего лицензию MPEG LA для поставок видео MPEG-4 и (или) AVC. Никакие лицензии для использования с любыми другими целями прямо или косвенно не предоставляются. Дополнительная информация, включая информацию, относящуюся к рекламному, внутреннему и<br>коммерческому использованию и лицензированию, может быть получена от группы MPEG LA L.L.C. См. сайт http://<br>www.mpegl КОМПАНИЯ SONY MOBILE НЕ НЕСЕТ ОТВЕТСТВЕННОСТИ ЗА ЛЮБЫЕ УБЫТКИ, СТИРАНИЕ И (ИЛИ) ПЕРЕЗАПИСЬ<br>СОХРАНЕННЫХ НА ТЕЛЕФОНЕ ЛИЧНЫХ ДАННЫХ ИЛИ ФАЙЛОВ (ВКЛЮЧАЯ СПИСОК КОНТАКТОВ, МУЗЫКАЛЬНЫЕ ДОРОЖКИ И ИЗОБРАЖЕНИЯ) В РЕЗУЛЬТАТЕ ЛЮБЫХ ОБНОВЛЕНИЙ ВАШЕГО УСТРОЙСТВА ОДНИМ ИЗ ОПИСАННЫХ В<br>НАСТОЯЩЕМ РУКОВОДСТВЕ СПОСОБОВ, А ТАКЖЕ В РЕЗУЛЬТАТЕ ВЫПОЛНЕНИЯ ЛЮБЫХ УКАЗАНИЙ И СОВЕТОВ, ПРИВЕДЕННЫХ В ПОДРАЗДЕЛАХ "СПОСОБЫ ПЕРЕНОСА КОНТАКТОВ" И "ХРАНЕНИЕ ДАННЫХ" НАСТОЯЩЕГО<br>ДОКУМЕНТА. НИ ПРИ КАКИХ ОБСТОЯТЕЛЬСТВАХ СУММАРНАЯ ОТВЕТСТВЕННОСТЬ ПЕРЕД ВАМИ КОМПАНИИ SONY<br>МОВІLЕ И ЕЕ ПОСТАВЩИКОВ, СВЯЗАННАЯ С ЛЮБЫМИ УСЛОВИЙ ДОГОВОРА ИЛИ ПРОТИВОПРАВНЫХ ДЕЙСТВИЙ, В ТОМ ЧИСЛЕ ПРЕСТУПНОЙ ХАЛАТНОСТИ И В ИНЫХ<br>СЛУЧАЯХ), НЕ МОЖЕТ ПРЕВЫШАТЬ СУММУ, УПЛАЧЕННУЮ ВАМИ ЗА УСТРОЙСТВО.

# Алфавитный указатель

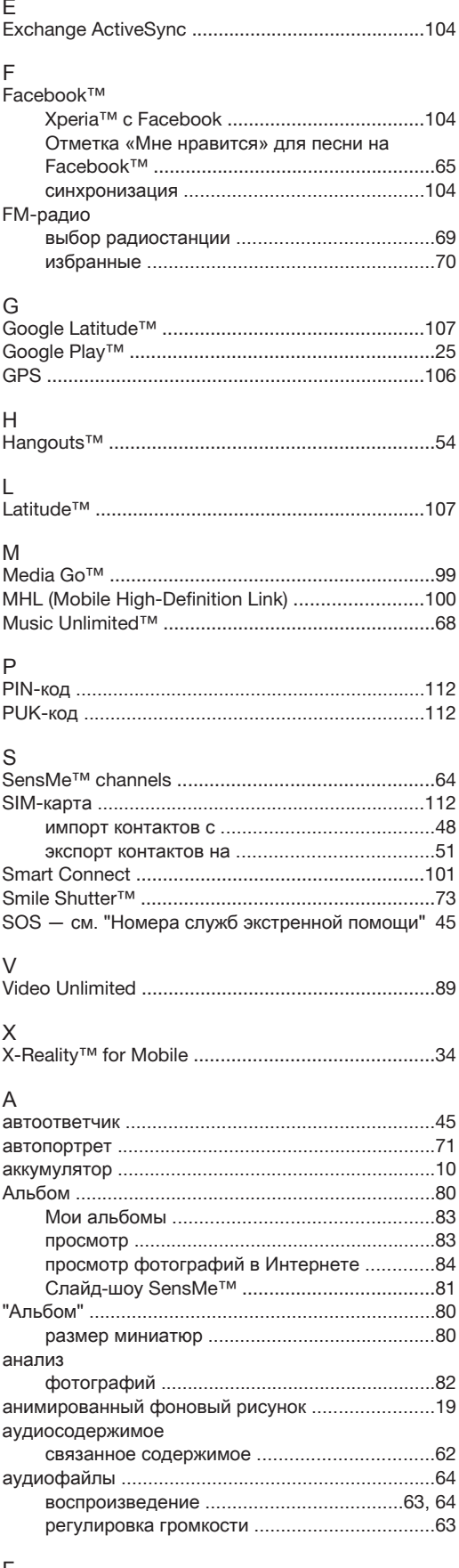

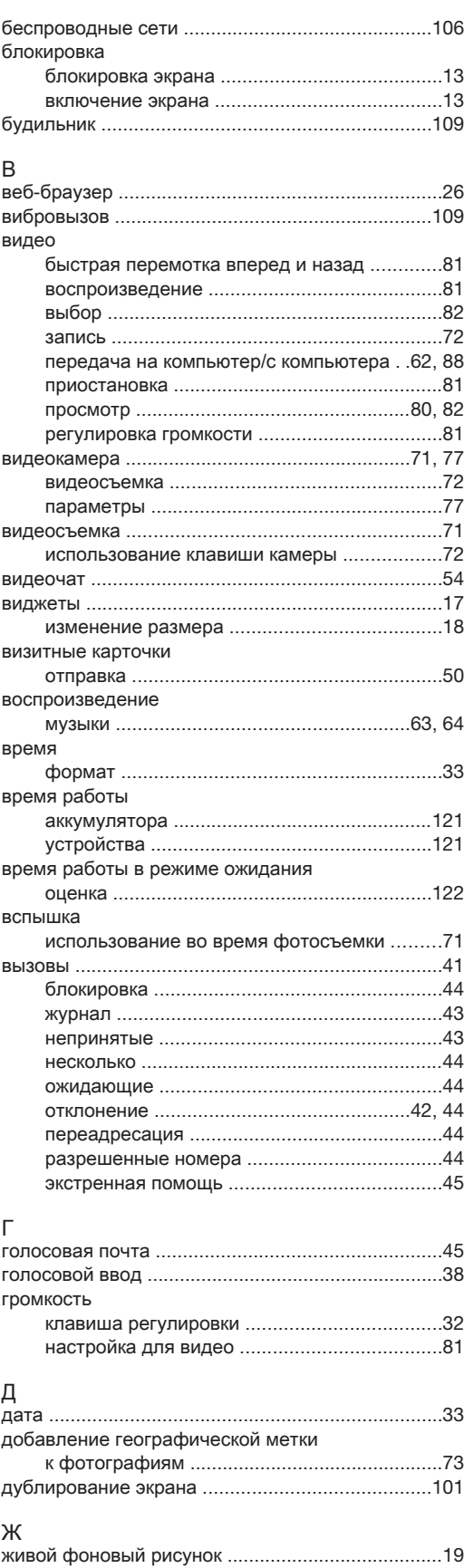

Б<br>беспроводная технология Bluetooth® .................94

#### З

#### загрузка параметры Интернета ...................................26 загрузка приложений .............................................25 закрытие приложения ............................................16 зарядка ...................................................................10 значки ...............................................................21, 22 в камере ..........................................................77

# И

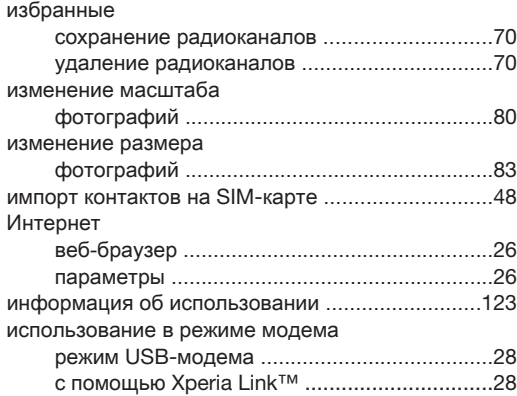

#### К

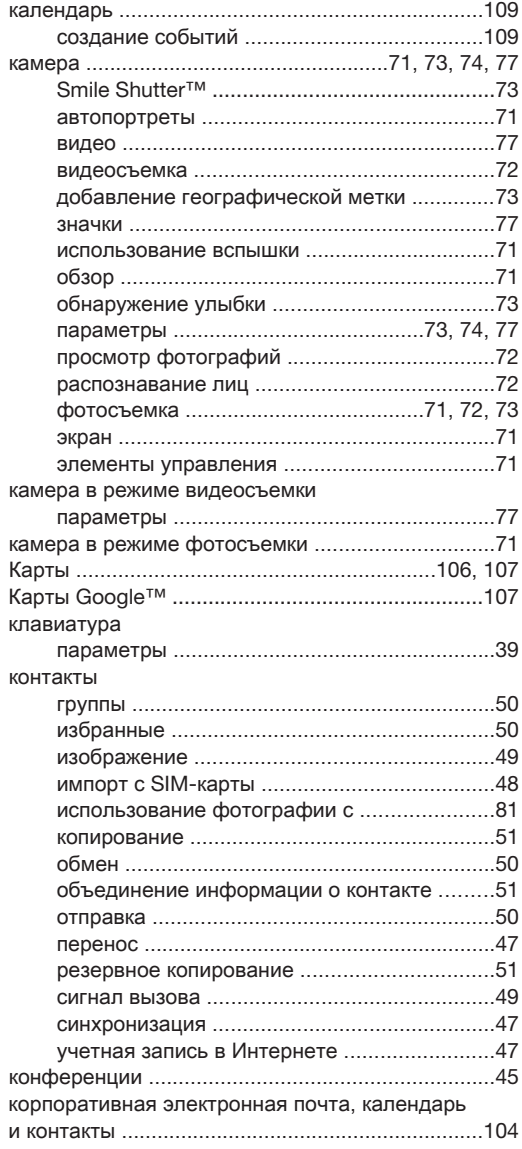

# Л

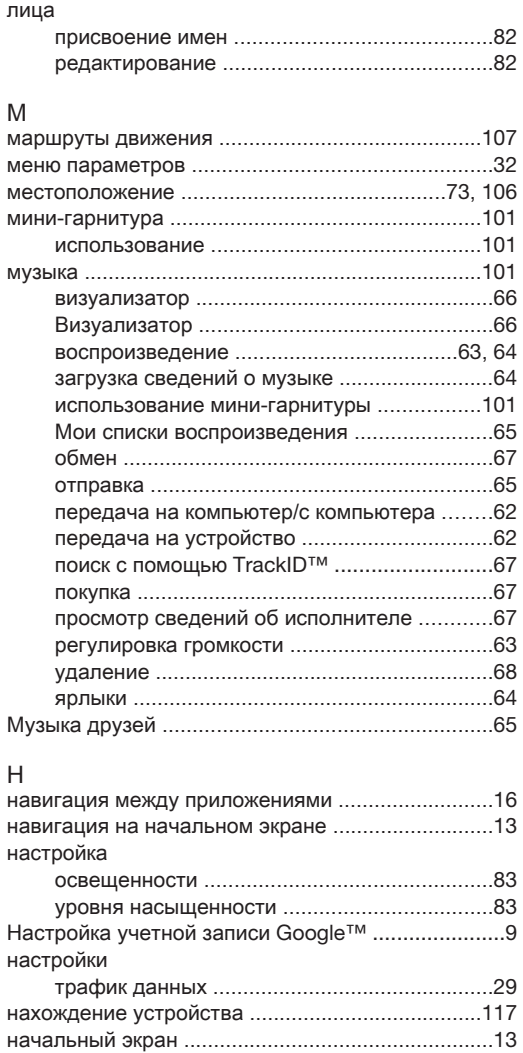

#### О

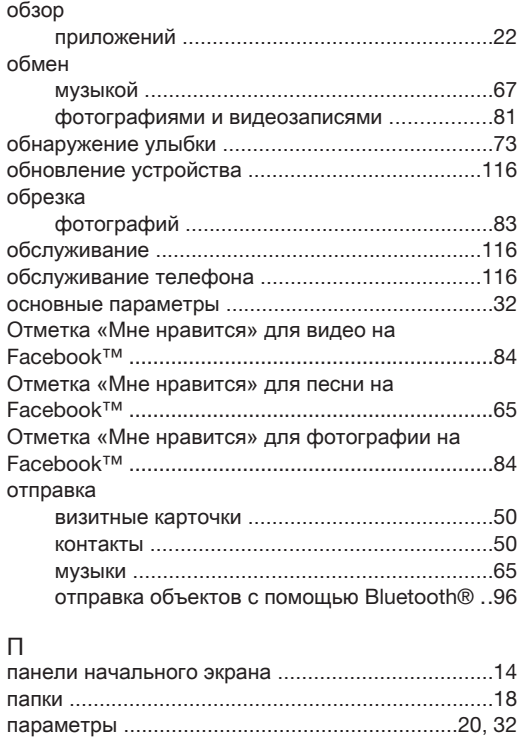

номера служб экстренной помощи .......................45

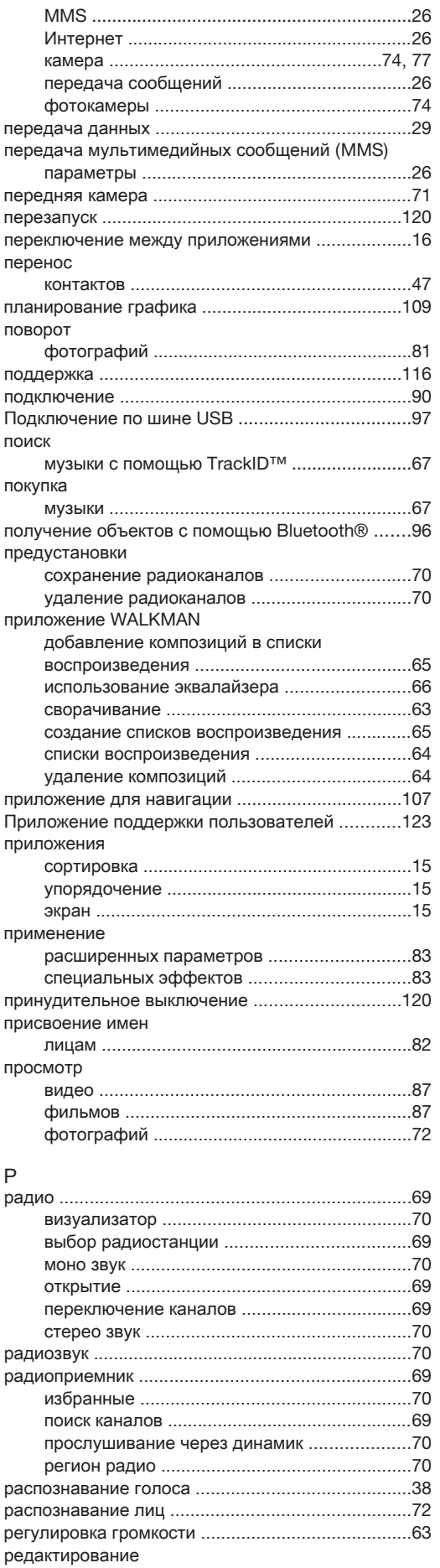

лиц ..................................................................82

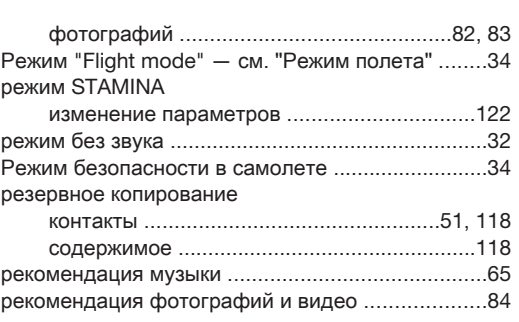

# С

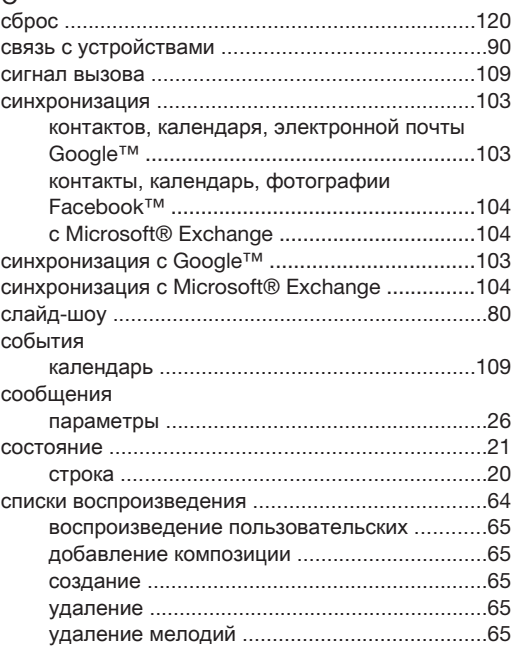

#### Т

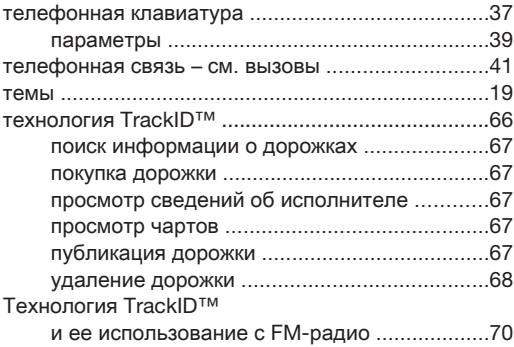

# У

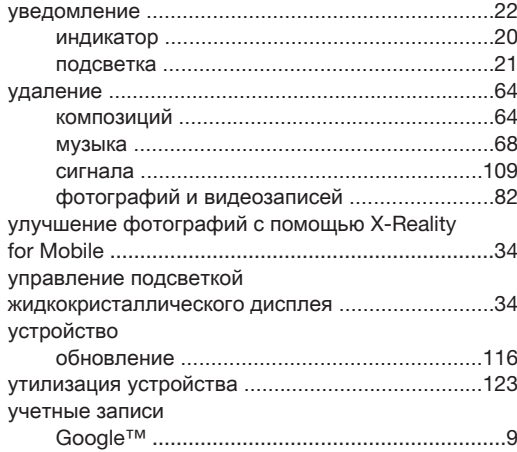

## 129

#### Ф

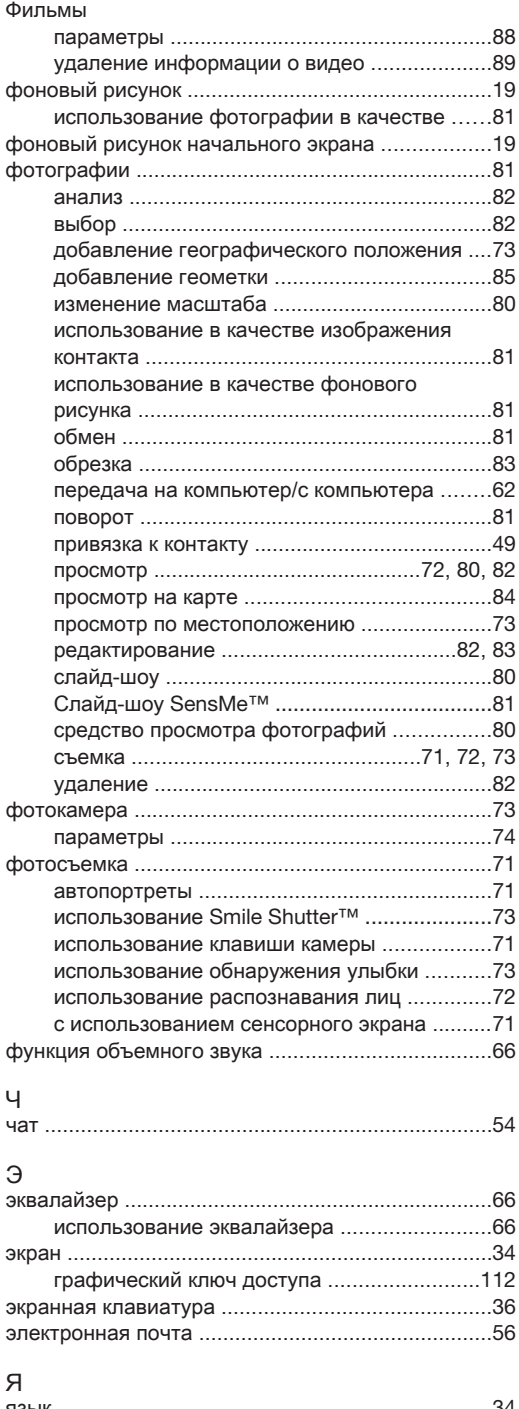

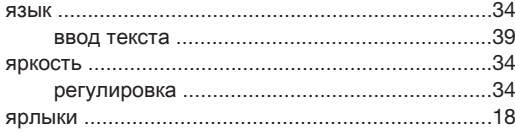